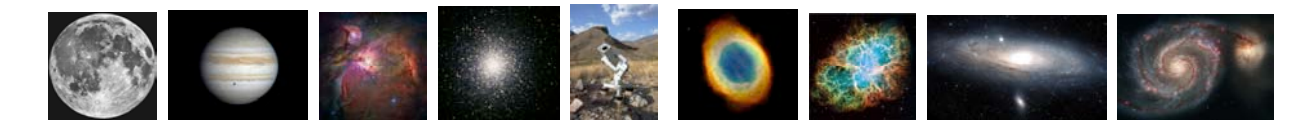

#### **"Kids Capture Their Universe"**

This apprenticeship was developed by MIT Kavli Institute (MKI) and the Smithsonian Astrophysical Observatory (SAO) during 2006 and 2007, in partnership with Citizen Schools, Boston. Final pilot testing was completed in Boston during spring 2008.

#### **What do we want to teach?**

We want to teach apprentices the art and science of astrophotography. They will learn how to interpret both images and written information about several objects in the universe. They'll learn to communicate their understanding about some of those objects using pictures, models, and poems as well as the process of how they "personalized" their image using image manipulation tools similar to those used by professional astronomers.

**New Basic Skills:** Teamwork (Students are able to contribute to group work while sharing the "spotlight") and Leadership (Students are able to speak more confidently in front of an audience), with Advanced Literacy (Students are able to correctly apply terms and vocabulary associated with the Apprenticeship)

**Student blurb:** Title: Kids Capture Their Universe!

Have you ever wondered what's going on out there in the universe? Would you like to discover exciting things about planets, stars, galaxies and black holes?

In this apprenticeship, you will become an astronomer-photographer and capture digital pictures of objects in outer space using real robotic telescopes that you control over the Internet. Then you'll use computer software and your artistic creativity to present your favorite views of the universe by building an astronomy photo exhibit with your fellow apprentices.

#### **Description of the WOW! A Live Astrophotography Exhibition**

Students will develop a portfolio of astronomical images that they have taken and processed with the MicroObservatory online telescopes and image processing software. The group will vote on their favorites from each portfolio, after which each apprentice will choose a small number he or she would like to be part of the final exhibition. The group will then organize the images into several categories, and small groups will take responsibility for developing a poem and/or model to go along with each category.

An exhibition with several areas will be set up in a temporary space and time (community/school-wide WOW event) as well as a more permanent location, possibly in the apprentices' school. Each area will include several photos with descriptive and explanatory captions, the accompanying model and/or poem. During the school/community WOW, apprentices should have access to a computer to show visitors how to process images themselves.

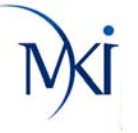

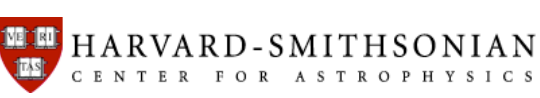

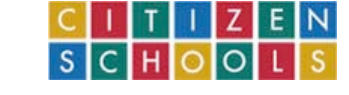

# **Table of Contents**

**Introductory Materials** (review these before beginning the apprenticeship)

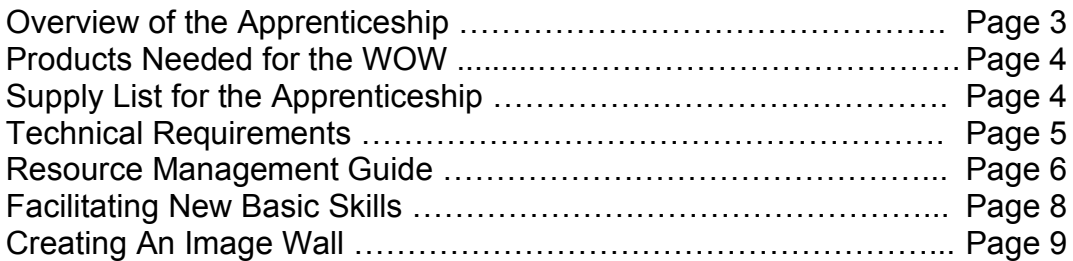

**Weekly Lesson Plans** (use these to plan your weekly sessions)

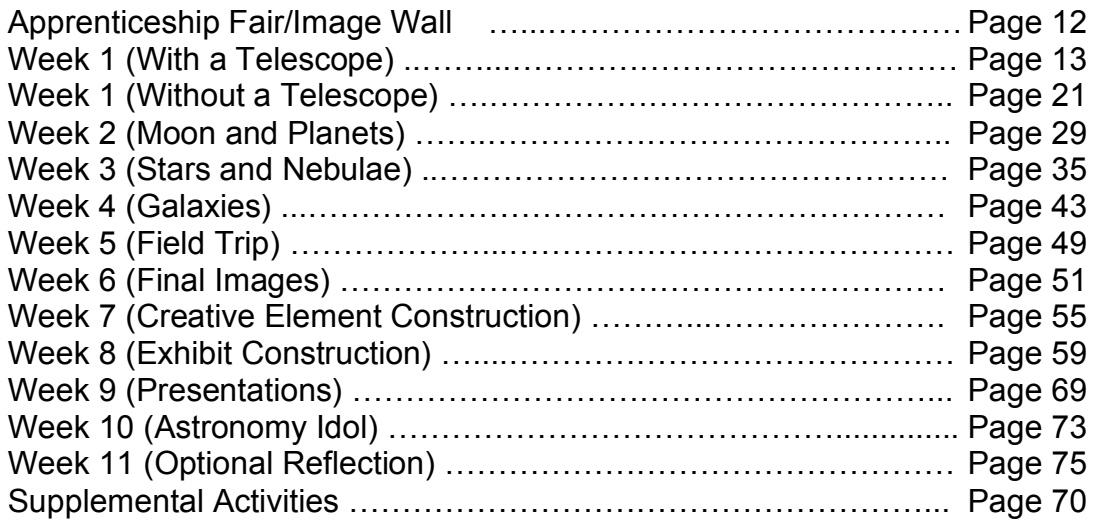

**Worksheets and Templates** (copy these for apprentices as necessary)

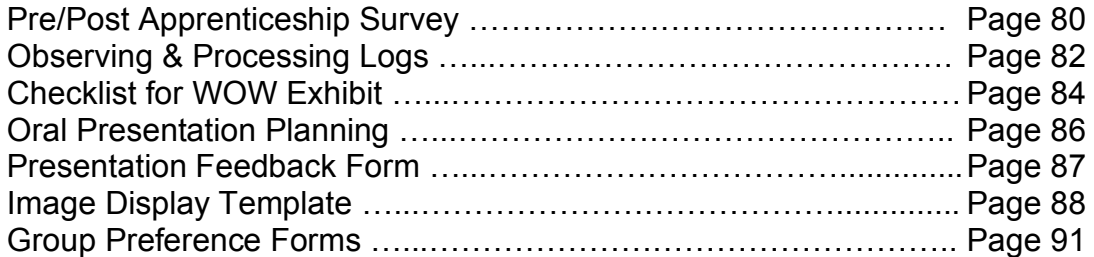

**Appendices** (for Citizen Teacher and facilitators' reference)

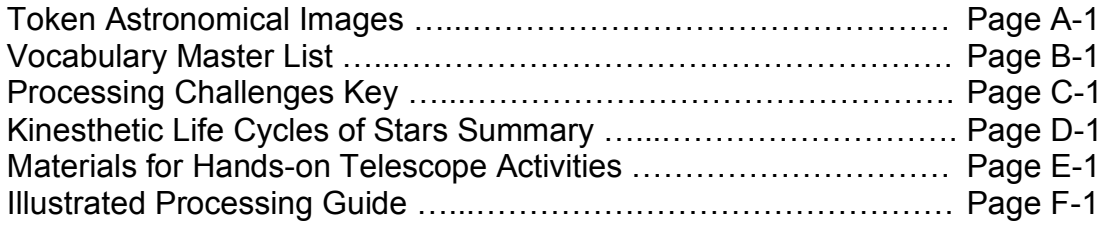

# **Overview of the Apprenticeship**

**Apprenticeship Fair:** The Citizen Teachers introduce potential apprentices to the apprenticeship through interactive demonstrations of apprenticeship experiences (image processing and/or astro-creative activities) and/or showcases of apprenticeship topics (telescopes, astrophotography and/or exhibitions)

**Weeks 1-5:** The first half of the apprenticeship is spent learning the "tools of the trade" and developing teamwork and presentation skills. Each week consists of three key components, in addition to the opening and closing circles:

• Icebreaker/Team-Building Activity

Part of the opening circle, each week includes a non-astronomy activity that helps the group get to know each other better and foster a fun, supportive environment.

• Image Requests and Processing

In addition to learning how to use the MicroObservatory telescopes to request images of astronomical objects, apprentices gain familiarity with basic image processing techniques for astronomical images. Explorations consist of a guided activity (in which the facilitator models the use of one or more processing tools), a challenge (in which apprentices recreate a pre-processed image using those tools), and free processing (in which apprentices apply these tools to the images they have requested). Students also create descriptive captions to accompany each processed image and practice sharing and reflecting on these images with their fellow apprentices and facilitators.

• Astro-Creative

Students devote time each week to a hands-on project that draws upon and showcases their creative talents: kinesthetic modeling, poetry, and art/sculpture

• Week 5 is traditionally devoted to a field trip, during which apprentices can talk to experts, share and ask questions about their images, see real telescopes, and/or visit a professional museum exhibition.

The knowledge, skills, and products developed during Weeks 1-5 will be incorporated into the final exhibition and/or used as an example for creating the displays and presentations.

**Weeks 6-10:** The second half of the apprenticeship is spent assembling the final WOW exhibit displays and presentations, using the skills and products developed during the first half of the apprenticeship. Apprentices practice presenting and demonstrating their projects and skills.

**WOW Event(s):** The final exhibition, featuring exhibit displays, hands-on demonstrations, and live presentations, is presented to the community. Be sure to start planning this before the apprenticeship begins so you can communicate clear expectations to the apprentices!

#### **Products needed for the WOW:**

Each group of apprentices should create:

- 1. A portable exhibit display, mounted on poster board/foam core or other display structure that can be set up on a table or easel. Each display must contain:
	- Quality images of several objects, taken with MicroObservatory and processed by the student using the MicroObservatoryImage software
	- Apprentice-written captions for each image in the display
	- Individual and/or group-made poem and/or 3D model that adds to the understanding of the theme of that part of the exhibition
	- Title and descriptive summary of the display
- 2. A well-rehearsed oral presentation, featuring one or more elements of the exhibit display above and presenting information about astronomy and/or the apprenticeship to visitors in a creative way. Presentation topics could include:
	- Explanation/guided tour of the exhibition
	- Explanation/demonstration of image processing, focusing on one or more specific tools and/or images presented in the display
	- What happened during the apprenticeship
	- An explanation of how telescopes work and what they do, using images, sketches and/or a real telescope
	- Information about a class/category of objects, as demonstrated with their own images
	- A comparison of MicroObservatory images with professional astronomy images
	- Demonstration/explanation of a kinesthetic model
	- Interactive demonstration of physical model building or sculpture based on one or more images.
	- Interactive demonstration of poem making, based on one or more images.

All displays should be arranged into a creative exhibition with approximately 15' x 15' floor space. Presentations may be given as part of the exhibition or in an auditorium.

# **Physical supplies needed for the apprenticeship** (quantities reflect 8-12 apprentices)

o 20 pens/pencils, 20 markers, 150 blank note cards, hanging file folders (one per student), sticky notes, ~100 colored dot stickers, name tags, 5 glue sticks, masking tape, Scotch tape & dispenser, dry erase markers/eraser, 3-4 scissors, stapler, small box of clay, 4-5 blindfolds, prizes (e.g. candy, trinkets), large chart paper (for wall) and craft supplies, as described in Week 4 (page 48)

# **Technical Requirements for Running the Apprenticeship**

*Minimum necessary requirements:*

- Computer area/room with one (1) computer per apprentice (ideal) or one (1) computer per pair of apprentices (acceptable)
- Each computer (PC or Mac OK) must have:
	- o Internet connection on ALL computers (ideal) or two separate workstations (acceptable) with access to http://www.MicroObservatory.org
	- o Free MicroObservatory image processing software (http://mowww.harvard.edu/MicroObservatoryImage/) downloaded, installed, and running.
	- o Ability to save files to a location easily accessed by the CT and students.
	- o Stability of computer such that software installation / saved files, etc. are not erased or moved from week to week.
	- o Ability to transfer files between computers (local network or flash drive or disk drive with read/write access, etc.), so CT can collect/distribute image files.
- Access to the school computer specialist (direct or through Teacher Leader) to help (on minimal "as needed" basis) with the following:
	- $\circ$  Initial software installation / setup
	- o Change computer display properties
	- o Clarify procedures for use
	- o Resolve technical problems
- Activities area: 10-12 people able to stand in an open circle
- Secure, accessible storage space for materials: several 2 foot square boxes / poster tubes

#### *Additional requirements:*

(Would make apprenticeship easier if located in apprenticeship computer room, but must be available to CT somehow)

- Access to color printer in apprenticeship computer room
- Access to black and white printer/copier

# **Useful Links**

MicroObservatory Guest Observer Portal: http://www.microobservatory.org

Image processing software: http://mo-www.harvard.edu/MicroObservatoryImage/

Image directory: http://mo-www.harvard.edu/jsp/servlet/MO.ID.ImageDirectory

#### **Resource Management Guide**

#### **Retrieving Images from MicroObservatory**

When an image is requested via the MicroObservatory Guest Observer Portal, the telescope will take the image that night and send an email to the user's email address (assuming it was entered correctly). The easiest way to access the image is to check the email account and **click on the link** provided in the email.

#### *The email will come from MicroObservatorySupport@cfa.harvard.edu*

*(Users may wish to set up a filter in the mail program so that all emails from this address go to the same folder.)*

Due to security constraints on public computers, however, students may not be able to check their email on the school computers. The best way to deal with this issue is for a facilitator to **pre-load the students' computers** each week with the images requested the previous week. We recommend having all image requests sent to the CT's or TL's email address or an independent email address (such as astronomycitizen@yahoo.com) that can be accessed outside of the apprenticeship sessions. If retrieving images via email is not possible, the images can be accessed via the web, at either of the two locations:

- The daily index of the Guest Observer Portal images: http://mo-www.harvard.edu/GA/ImageAnalysis/TodaysImagesMM:DD:YYYY (fill in the month, day, and year for the day AFTER the images were requested)
- Main MicroObservatory Image Directory: http://mo-www.harvard.edu/jsp/servlet/MO.ID.ImageDirectory (look for users "moguest" and "cquestions" on the correct date)

#### *Be sure to retrieve and transfer the unprocessed FITS files, not the GIF thumbnails!*

Note that links above include MORE images than those requested by the student. If this is the intended method of retrieval, it may be useful for the Citizen Teacher to make note of the images requested by students so that only those images get downloaded and transferred to the students' computers.

#### **Transferring unprocessed FITS images to the campus computers**

Do this before the session begins. It is the Citizen Teacher's responsibility to make sure students have the images they need for each session. Some options:

1. Load all requested images onto a flash drive or CD and transfer them to each computer. (Make sure the software runs properly before the apprenticeship begins)

- 2. Upload all requested images to a central server and download them to each machine. (Make sure there is a valid Internet connection on each machine.)
- 3. Some combination of the above (e.g. upload images to a server, download them to one computer and transfer them to others via flash drive.)

Unprocessed FITS images should be stored on identical folders on each computer, so that all apprentices can follow a single procedure for retrieving them. We suggest weekly request folders within a larger "Images" folder.

#### **File Management (What to Do With Processed GIF Images)**

Choose a system that works for you and be consistent. Once an image is processed, it should be filed into an accessible location:

- 1. A collective "Processed Images" folder (if students do not use a consistent computer each week)
- 2. A personal "Name's Processed Images" folder (if students use the same computer each week)

Apprentices will need to **specify the folder** when they click "Save As…" because the default is the same folder from which the original FITS image was retrieved.

Before the apprenticeship begins, **make sure that images (and the image processing software) will remain on the computers from week to week.** Double-check this during Weeks 1 & 2! If the machines are cleared each time the student logs out, you will need to reinstall both the software and the images each week, including the original FITS files and the students' processed GIF images.

To retrieve students' processed GIF images for storage or printing, there are two options:

- 1. Load them onto a flash drive or other portable media storage device
- 2. Upload them to a central server to download and print later

It is expected that **Citizen Teachers will be responsible for printing** the final color images for the apprentices' exhibits. Note that this may include typing up captions and printing them out along with each image.

YOUR GOAL is to find a system that works independently at your site. Citizen Teachers should work with their Teacher Leader and campus staff to make sure students can find and save their images appropriately.

#### **Facilitating New Basic Skills**

There are several ways in which to support the development of these skills, which are built into the KCU curriculum.

*Working with vocabulary*: Each week, there are 4-5 "focus vocabulary" words. These words and their definitions should be printed out, possibly laminated, and posted prominently in the room before the start of each session. (See Appendix B.) Additional vocabulary that come up in each lesson can be presented, but maintain specific effort on using the focus vocabulary. Other ideas include the following:

- Presenting vocabulary at start of lesson: Several approaches include a physical scavenger hunt to locate the printed definitions scattered around the room, assigned students read vocabulary out loud, or the CT/TL reads vocabulary out loud. The introduction of vocabulary should be very short, but then incorporated throughout the lesson.
- Caption writing: This is the most important way apprentices can learn vocabulary and content. Award points for correctly using vocabulary in written captions, with team or individual points across one day leading to recognition/ award.
- Vocabulary "jeopardy": Although a version of this is included explicitly in week 8, at any time students can be challenged to recall a vocabulary word based on its definition, or an image that shows or demonstrates it. (e.g. "What kind of object is in this image?" A planet! or "Which tool was used in processing this image?" Zoom!)
- At closing circle: Based on their experience that session, have students define or give an example of one of the vocabulary in their own words.

*Supporting teamwork:* In addition to the "Lighthouse game" in week 7 and the group selection of exhibit materials and exhibit groupings, other ideas include the following:

- Image processing: After week 1, students can be paired during "free processing time" and develop processing challenges for their partner (i.e. can you make your image look like mine?)
- Caption writing: Paired students can write captions for their partner's image, forcing them to interview their partner for information.
- Closing circle: Apprentices can give recognition to good work done by peers, including recognizing good image / caption combinations on the image wall (see next section)
- Image wall: Based on initial caption/image combinations on the wall, students can add more comments/ questions to each caption, leading to a richer discussion, and "group-created" captions.

*Speaking confidently in front of an audience:* In addition to the presentation demonstration and games in weeks 9 and 10, other ideas include the following:

- Caption writing: With any additional time, apprentices read captions aloud to partners or the group.
- Introducing vocabulary: Apprentices read vocabulary aloud to partners or the group.
- Closing circle: Read captions or give verbal recognition to the work of others.

# **Creating an Image Wall on Ongoing KCU Apprenticeship WOW Board**

During pilot runs of this apprenticeship, pilot teachers (both CTs and TLs) expressed a need for weekly physical recognition of the students' work:

#### **A physical or electronic display of students' color images, accompanied by information about them (process to create, contents, inspiration, etc.), contributed by the creator and/or peers**

There are many reasons for doing this:

- Actually seeing printed/publicly displayed images provides concrete sense of accomplishment and progress toward the final WOW exhibit
- Encourages teamwork and cooperation (a New Basic Skill)
	- $\circ$  Students can help write captions for other people's display-worthy images
	- o Students can work together to create a caption that compares two views of the same object, or that relates an image to a poem
- Rewards students for good work (both image processing and caption writing)
	- o Only images with good captions or interpretation get displayed
		- o Facilitator can nominate images/captions to the board
		- o Students can give "shout outs" to their peer
- Encourages/motivates students to create display-worthy images and captions
- Reduces the amount of work required during the final weeks of the program
	- o Bulk of images are pre-chosen
	- $\circ$  Students need only to reorganize
	- o Captions can be edited rather than re-created
	- $\circ$  Provides a model of what an exhibit display board should look like
- Provides a public display for group-created AstroCreative projects (i.e. poems, photos of sculptures) that may not make it into students' own exhibit displays

# **What form should this take?**

Best option: Print out the best images and captions each week and add them to an exhibit display board that is updated weekly.

- *Pro: provides a physical place where students can watch the WOW exhibit develop*
- *Con: Requires weekly access to a color printer*

Backup option: Create a digital display of the electronic images that gets updated each week (e.g. Flickr or other online photo album program, PowerPoint or "Best Of" folder on the facilitator's "master computer")

- *Pro: Does not require weekly access to a color printer*
- *Con: Does not have a concrete connection to the physical WOW display*

If an electronic photo album is created, the facilitator can print out the chosen images when it is time to assemble the final exhibition. Either way, the resulting exhibit board that the group creates will become an introductory panel in the final WOW exhibition and model for the students what the boards should look like.

#### **How should the board/album be organized?**

Images and accompanying captions can be posted with no particular organization in mind, or the facilitator can provide some overarching guidance. We recommend:

- Divide the board into five sections, one for each week
- Divide the board into categories that relate to specific apprenticeship content
	- o Processing tools/activities (changing contrast, astro-poetry, etc.)
	- o Astronomical objects (Moon, planets, stars, nebulae, galaxies)
- Other, at the facilitators' and apprentices' discretion

Although black-and-white placeholder images can be used, most of the apprentices' excitement comes from seeing the full color versions of their images.

#### **When should images and accompanying information be added?**

Option 1: Students and facilitators nominate and select images for the board during the processing challenge reflection period. A facilitator prints those images and captions out while other activities are going on, and adds them to the board during closing circle.

Option 2: Students and facilitators nominate and select images for the board during the reflection time and/or closing circle. A facilitator prints them out during the week and adds them to the board at the following week's opening circle.

Option 3: A facilitator prints out all "display-worthy" images and captions during the week and students choose which ones to display during opening circle the following week.

#### **It is up to the facilitators how and when this display will be created. The main goal is for apprentices to see throughout the apprenticeship how their work is becoming a part of a real exhibition.**

Template for activity write-up appears on Page 12 of this curriculum. Be sure to add this activity to each week's lesson plan!

# **Weekly Lesson Plans**

# **Apprenticeship Fair**

• Strategies for Engaging Students

#### **Week 1: Introduction to Telescopes and Images**

- Look Through a Telescope/Kinesthetic Telescope
- Processing Challenge: The Prudential Tower

#### **Week 2: The Moon, Planets, and Our Solar System**

- Processing Challenge: The Moon (sharpen, zoom, crop)
- Astro-Creative Challenge: Astro-Poetry

#### **Week 3: Stars and Nebulae in our Milky Way galaxy**

- Processing Challenge: Orion Nebula, Hercules Star Cluster
- Astro-Creative Challenge: Kinesthetic Life Cycle of Stars

#### **Week 4: Galaxies Outside the Milky Way**

- Processing Challenge: Whirlpool Galaxy
- Astro-Creative Challenge: Astro-Sculpture

# **Week 5: Field Trip**

#### **Week 6: Prepare Exhibit Materials**

- Image Processing and Selection
- Final Image Caption Writing

# **Week 7: Exhibit Component Construction**

- Group Selection and Planning
- Creative Component Construction
- Final Resources Assembled

#### **Week 8: Final Exhibit Construction**

- **Exhibit Displays Assembled**
- Introduction to Visitor Conversations

#### **Week 9: Prepare and Practice Presentations**

- Prepare Presentations and Demonstrations
- Practice Presenting and Provide Feedback

# **Week 10: Final Preparation for WOW Event(s)**

#### **Week 11: Optional Reflection**

# **Supplemental Activities:** Making Images, Images from Telescopes, False Color Tables

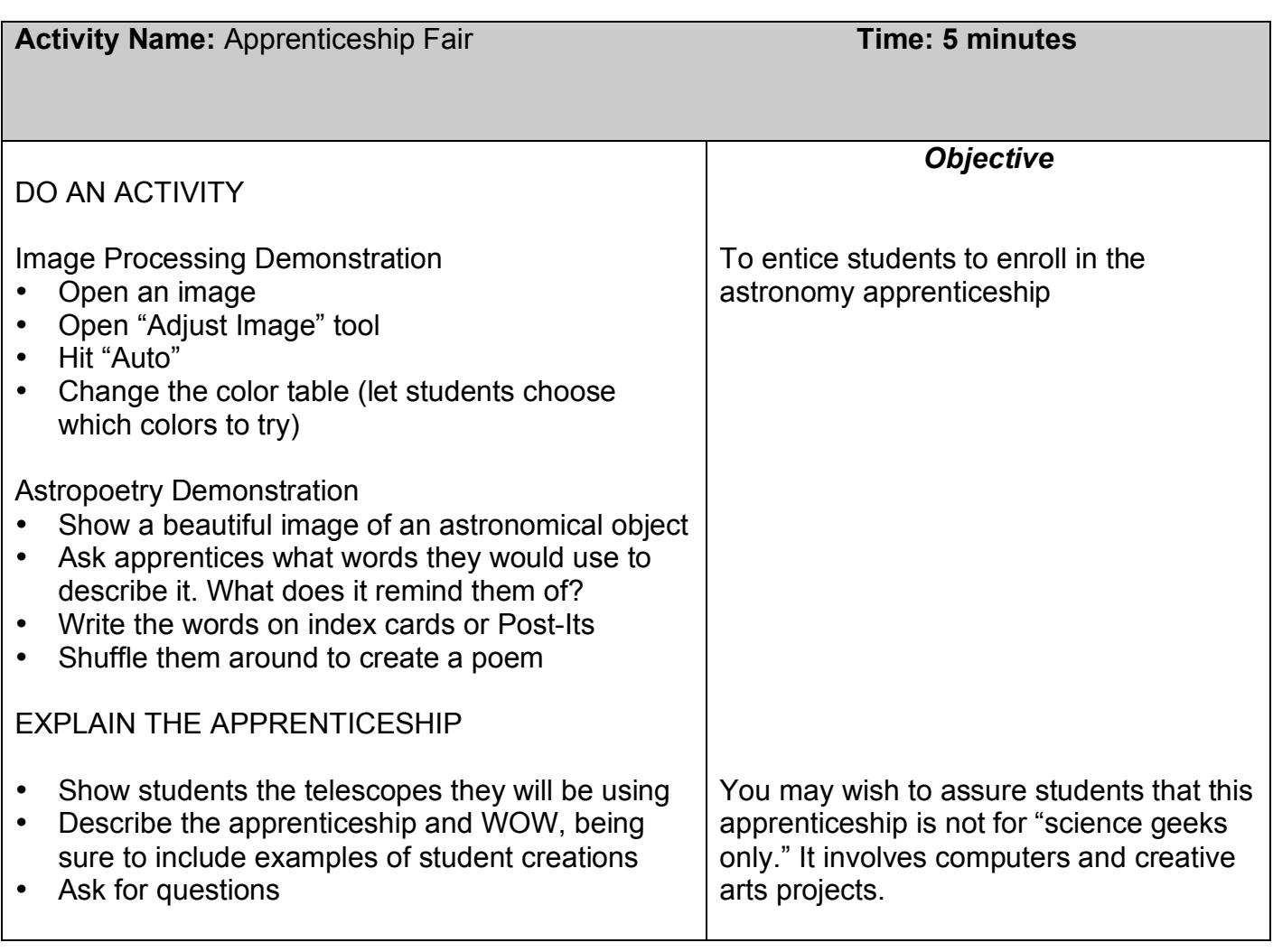

The following template should be filled out by the CT/TL and included in each week's lesson plan for the first half of the apprenticeship.

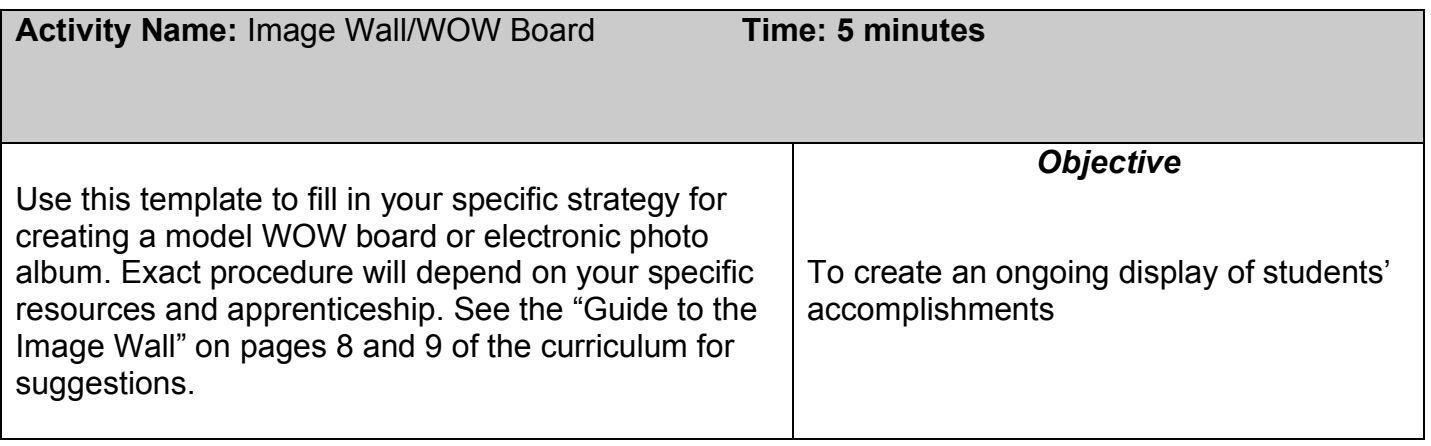

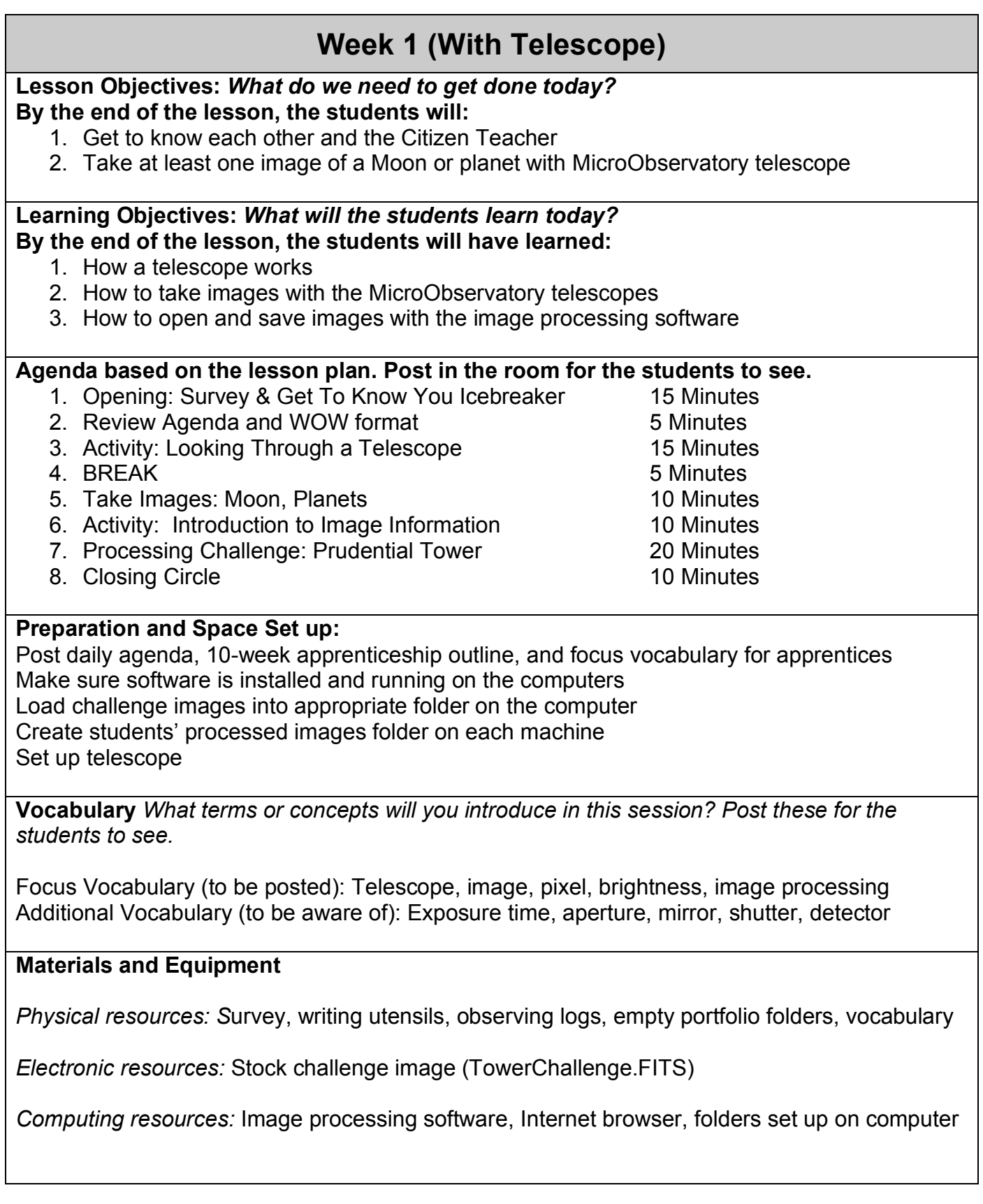

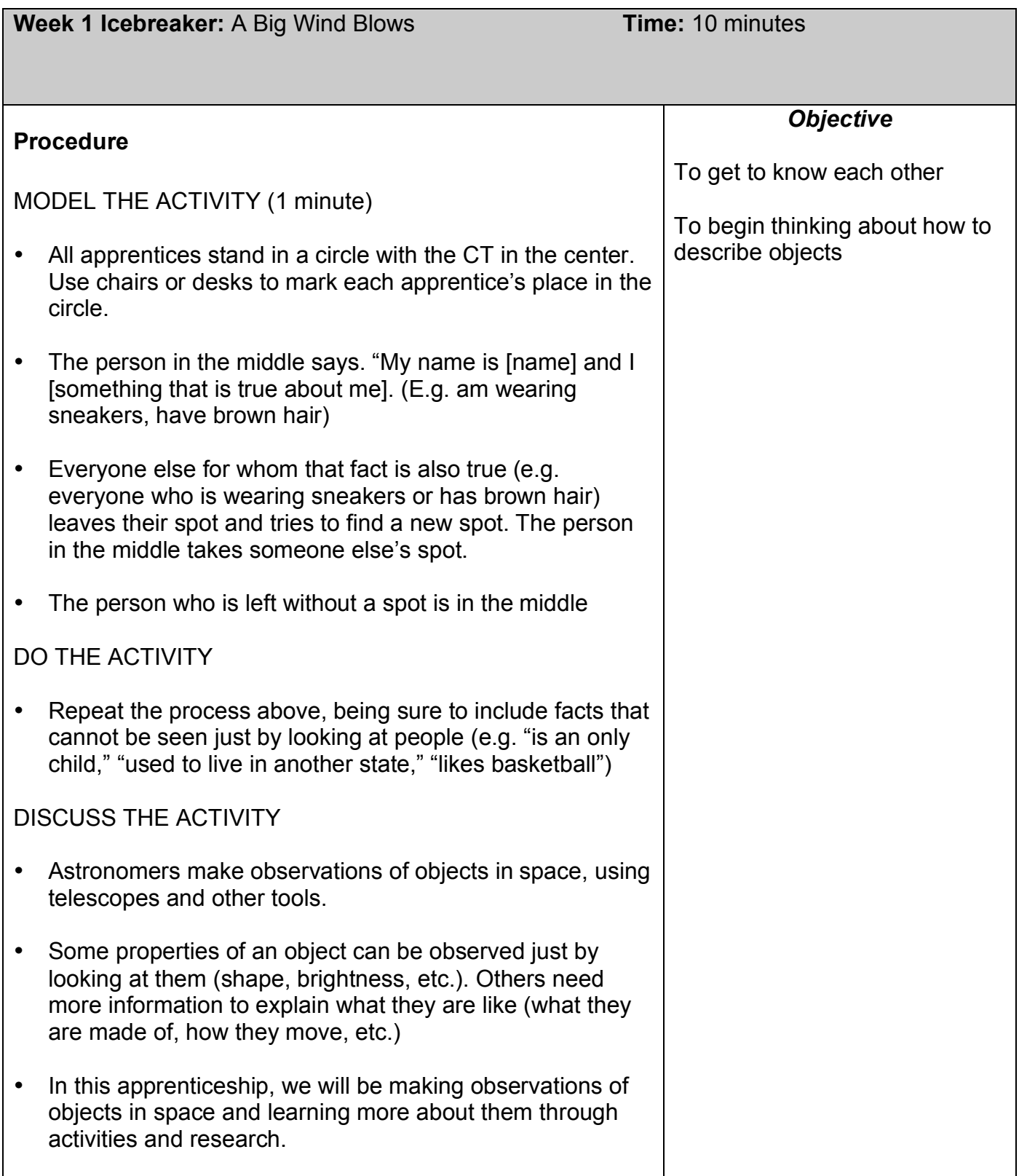

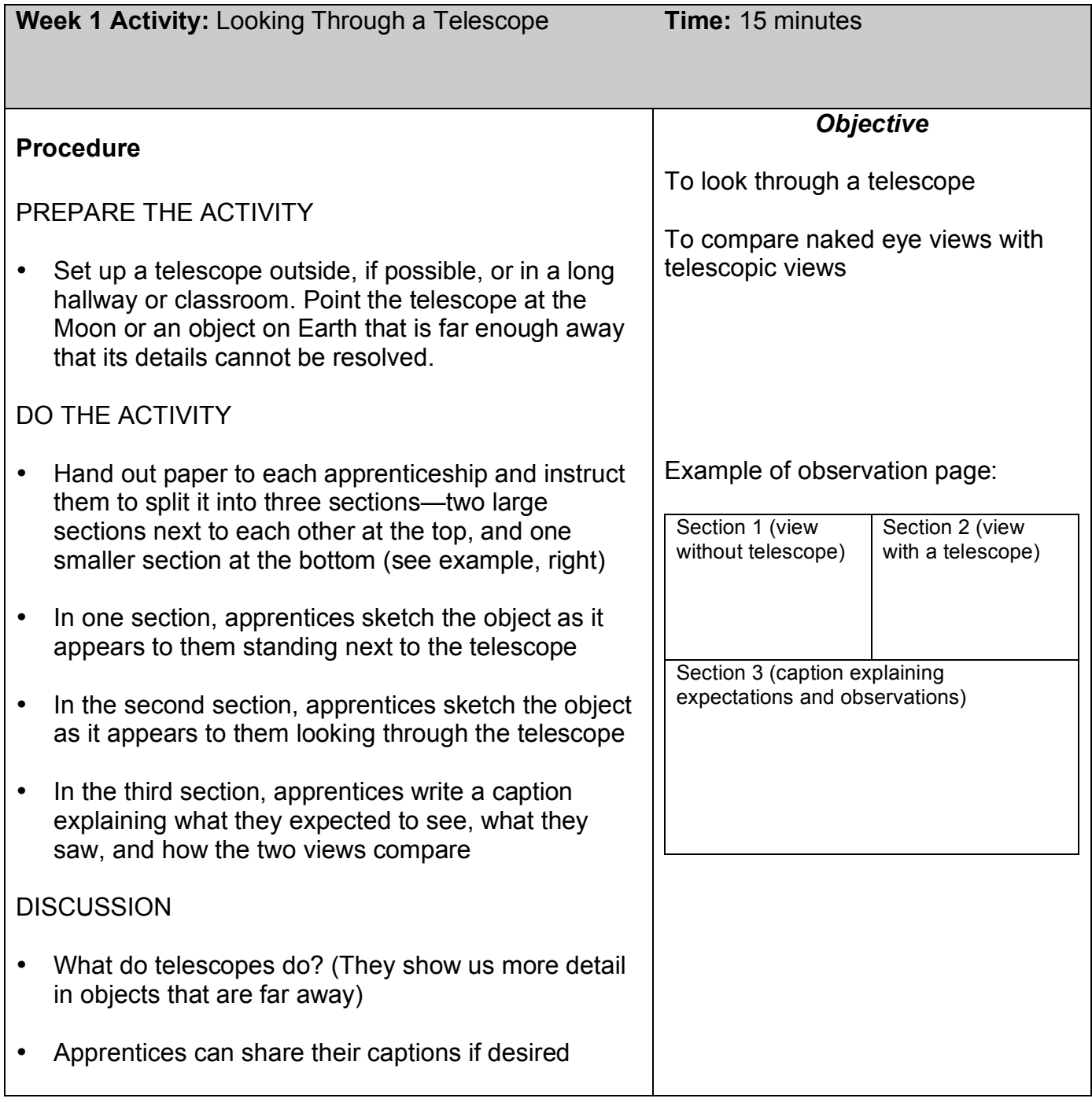

#### **Materials Needed:** Telescope, paper, pens/pencils

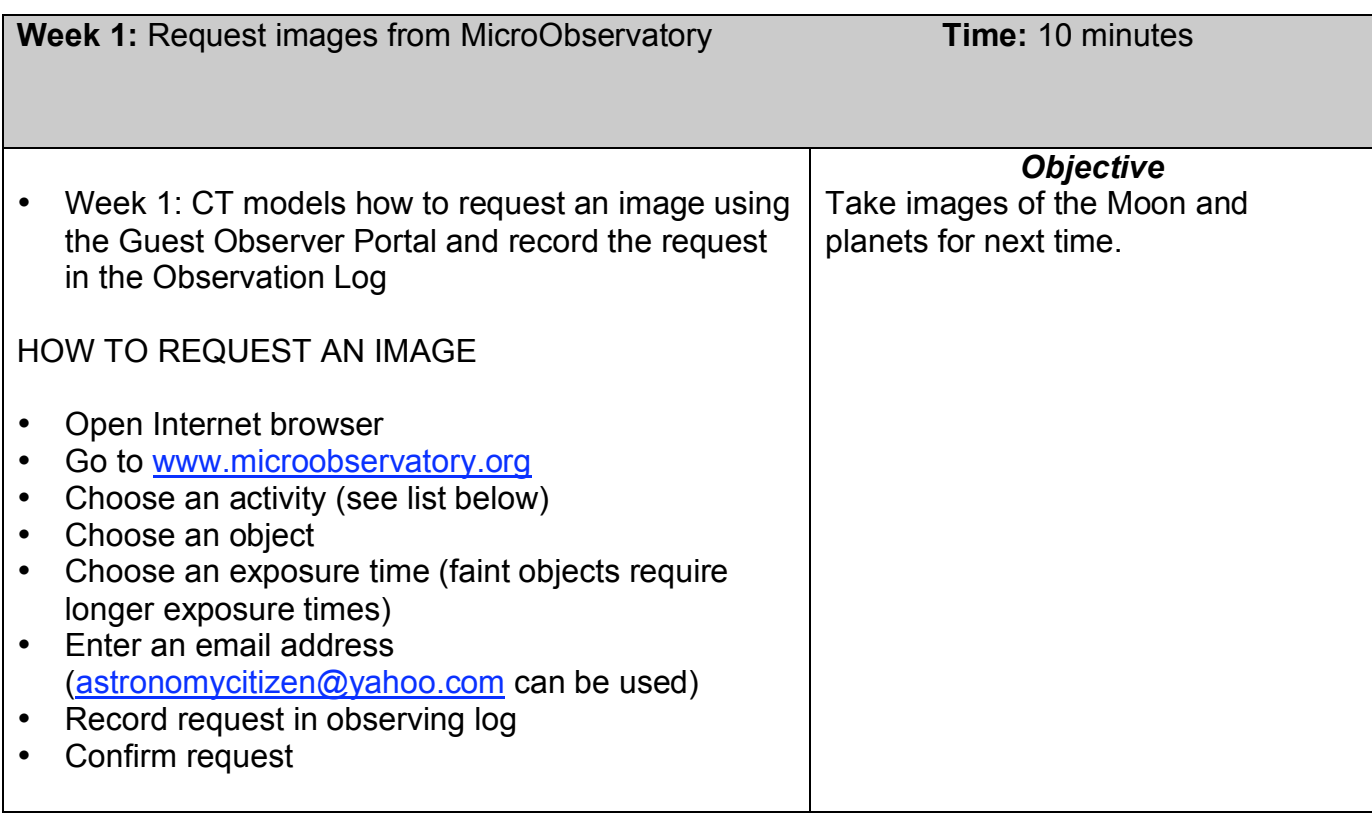

**Hint:** It will save you time if you write the URL on the board for apprentices to see (it is also written on their observing logs)

#### **How do I use the generic email account?**

Go to http://mail.yahoo.com/ Enter username: astronomycitizen Enter password: cosmos

**Note:** The automated emails from the MicroObservatory server are sent around 1 p.m. the day AFTER images are requested. Because multiple apprenticeships may be sharing this account, be sure to download the correct set of images from the appropriate set of emails.

#### **Where will apprentices find the various telescope targets they need?**

Look within the following Guest Observer Portal activities to find the desired targets

- *Moon (Telescope As Time Machine, Galileo)*
- *Planets (Galileo, Telescope As Time Machine)*
- Stars & Star Clusters (Galileo, Telescope As Time Machine)
- Nebulae (Colorful Cosmos, Black Hole Hunt)
- Galaxies (Galaxies Galore, Black Hole Hunt)

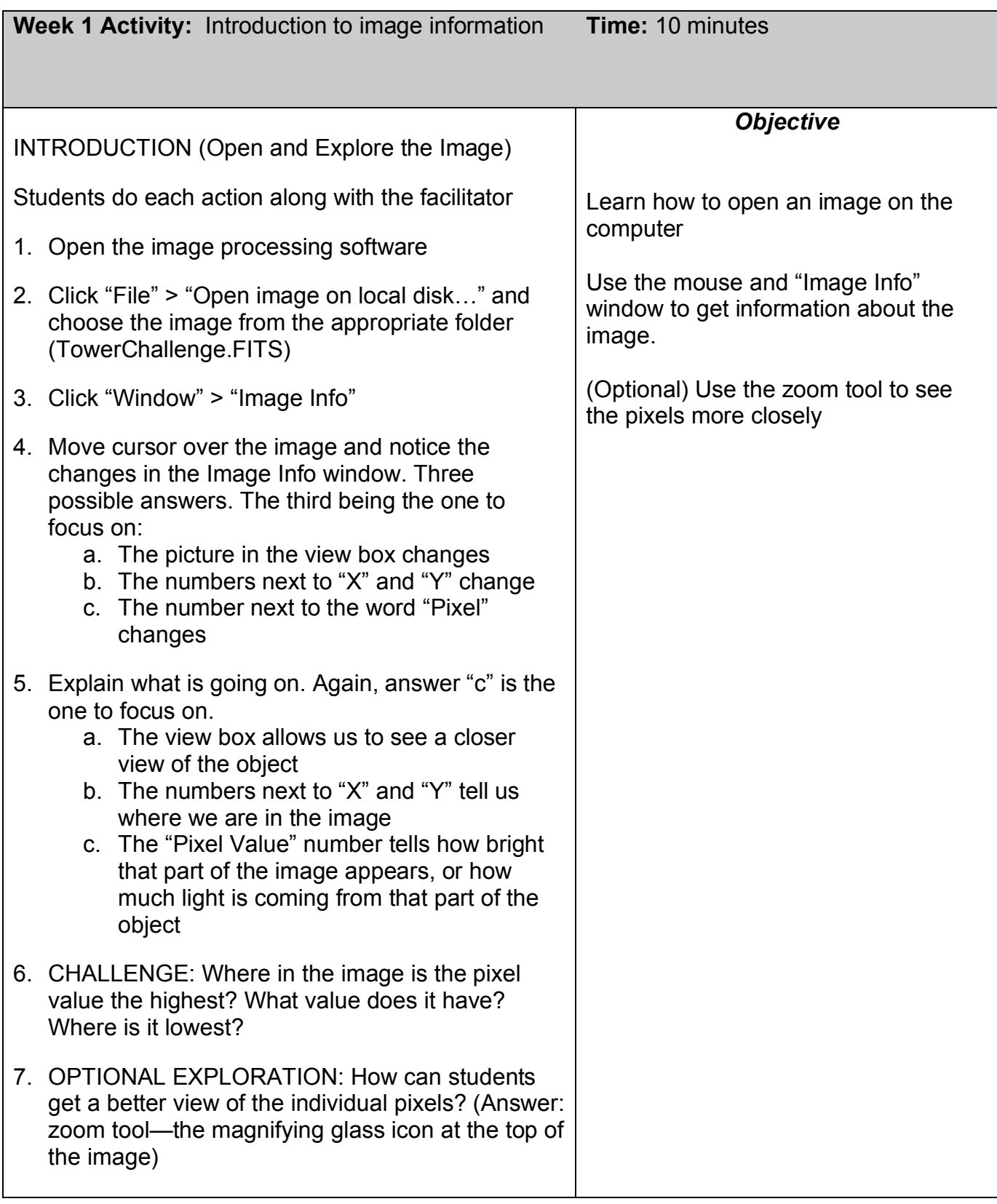

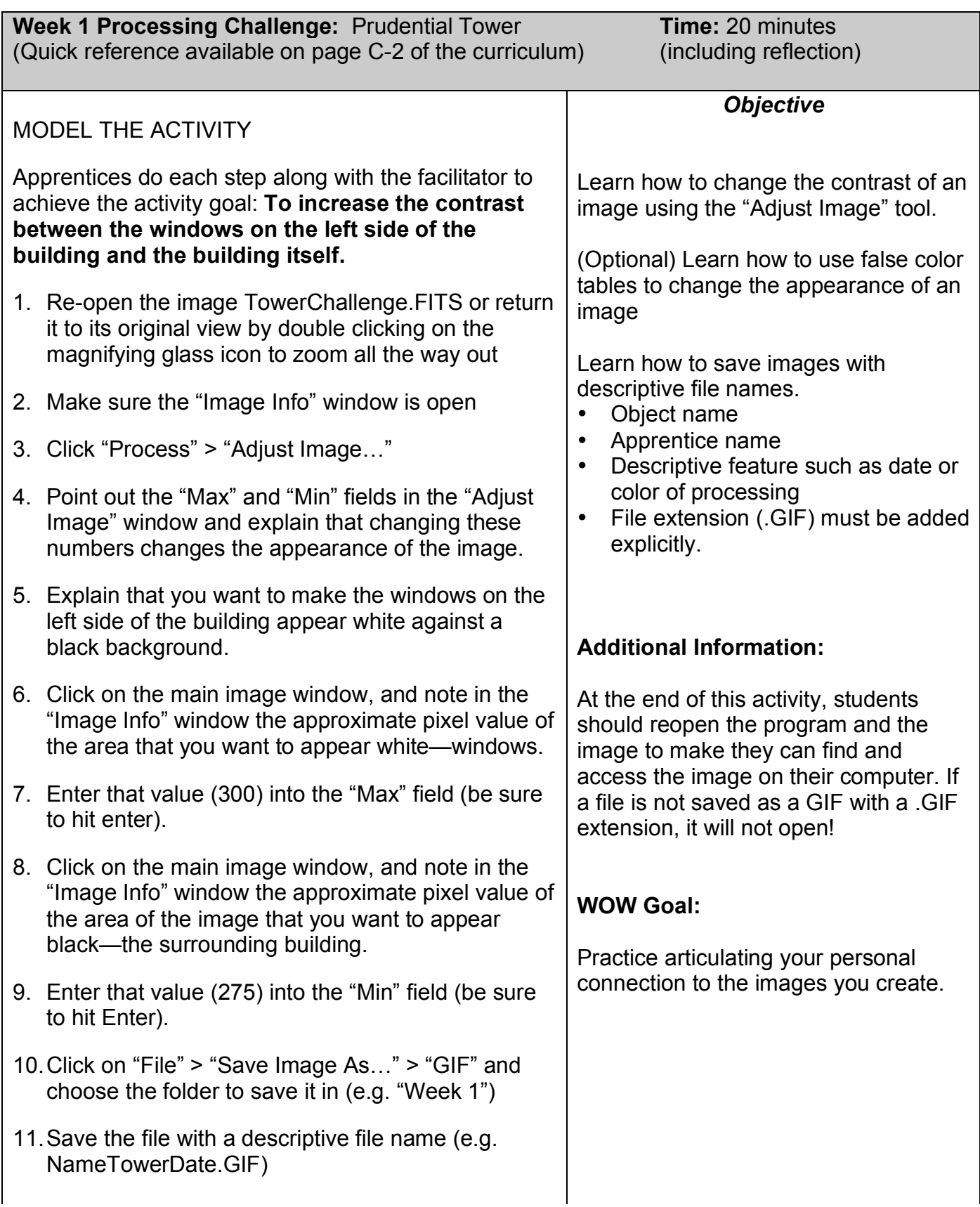

| What's Going On?                                                                                                    |                                                                                                    |                                                                                                    |  |
|----------------------------------------------------------------------------------------------------|----------------------------------------------------------------------------------------------------|----------------------------------------------------------------------------------------------------|--|
| $\bullet$<br>$\bullet$<br>$\bullet$                                                                                                    | Any pixel with a value greater than or equal to the<br>Maximum value will appear white in the image<br>Any pixel with a value less than or equal to the<br>Minimum value will appear <b>black</b> in the image<br>Pixel with values in between the Minimum and<br>Maximum will appear some shade of gray<br>Changing the display does NOT change the actual<br>information in the image, just how it appears to the<br>person looking at it |                                                                                                    |  |
|                                                                                                    | <b>CHALLENGE</b>                                                                                                    |                                                                                                    |  |
| Once students have successfully recreated<br>Tower1.GIF they should move on to the Challenge.<br>Students should try to figure out the steps on their<br>own, but for this first challenge, facilitators should be<br>prepared to prompt and guide students through the<br>specific actions: |                                                                                                    |                                                                                                    |  |
|                                                                                                    | 1. Show the processed image (Tower2.GIF) and<br>identify the goal: Make the name of the building<br>appear white with a black background.                                                                                                    |                                                                                                    |  |
|                                                                                                    | 2. Open the image to be processed                                                                                                    | Once students have completed the                                                                                            |  |
|                                                                                                    | 3. Set "Max" value to match approximate pixel value<br>of the letters in the word "PRUDENTIAL" (~500)                                                                                                    | challenge, they may change the color<br>table of their image, and save a new<br>version as a GIF with an appropriate        |  |
|                                                                                                    | 4. Set "Min" value to match approximate pixel value<br>of the building around the word "PRUDENTIAL"<br>$(*350)$                                                                                                    | descriptive name. See the Processing<br>Challenge: Color Tables for an in-depth<br>presentation of this tool and reflection |  |
|                                                                                                    | 5. Save image with a unique, descriptive name (don't<br>forget GIF at the end!)                                                                                                    | activity.                                                                                                    |  |
|                                                                                                    |                                                                                                    | NOTE: Some facilitators may wish<br>simply to introduce the color tables as                                                 |  |
| REFLECTION (Caption-writing and/or discussion)                                                                                                    |                                                                                                    | an add-on, rather than a separate<br>activity.                                                                              |  |
|                                                                                                    | 6. Which view(s) of the Tower do you like best? Why?                                                                                                    |                                                                                                    |  |
| This reflection helps students prepare for their final<br>exhibit by creating a label for a chosen image: Why<br>did you choose to put this image in your exhibit? What<br>should visitors know about how it was made?                                                                       |                                                                                                    |                                                                                                    |  |

The "Kids Capture Their Universe" (KCU) astronomy apprenticeship was developed by MIT Kavli Institute (MKI) and the Smithsonian Astrophysical Observatory (SAO), in partnership with Citizen Schools, Boston.

# This page left blank intentionally for double-sided printing

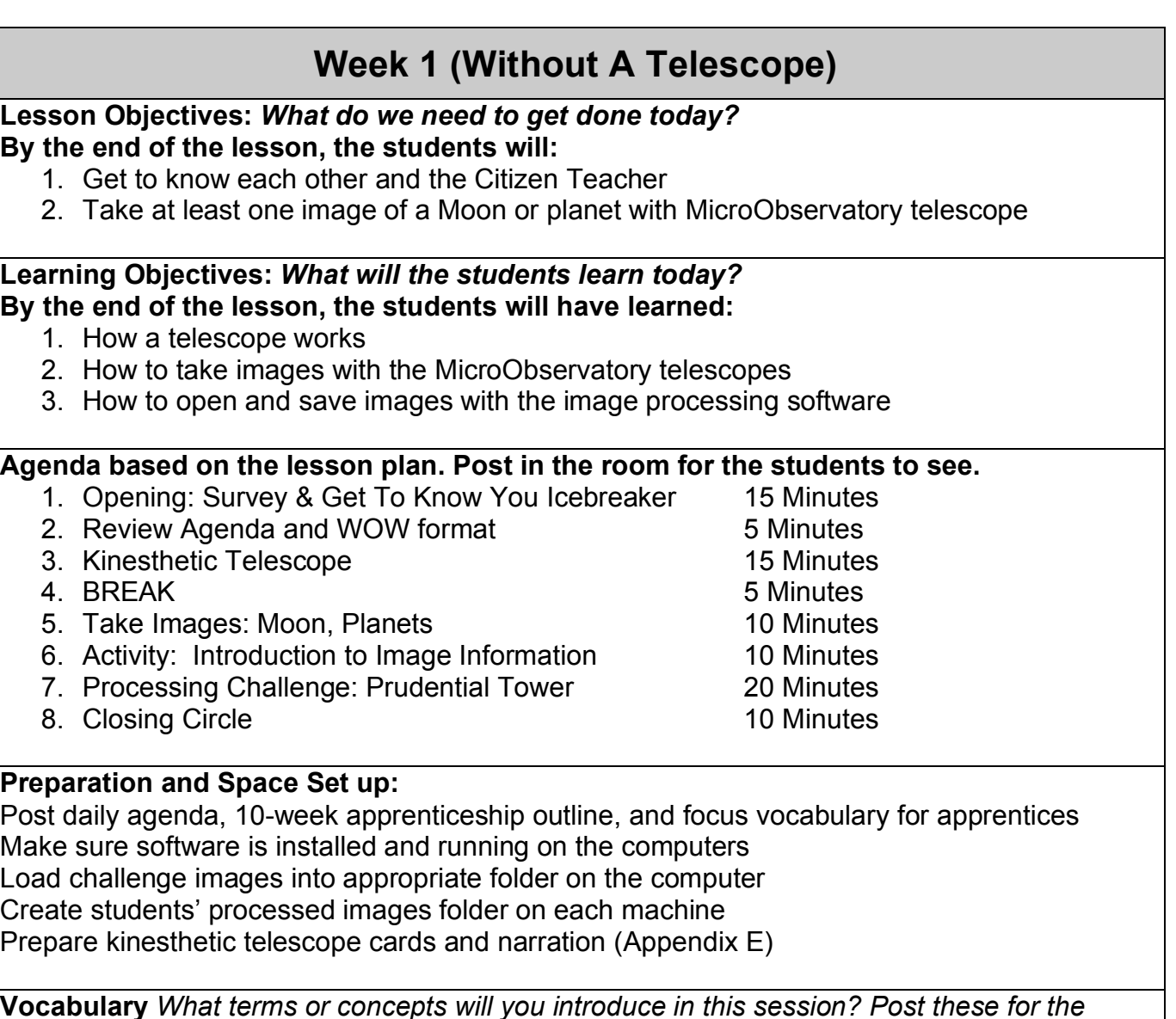

*students to see.*

Focus Vocabulary (to be posted): Telescope, image, pixel, brightness, image processing Additional Vocabulary (to be aware of): Exposure time, aperture, mirror, shutter, detector

#### **Materials and Equipment**

*Physical resources: S*urvey, writing utensils, observing logs, empty portfolio folders, vocabulary, kinesthetic telescope cards and narration (Appendix E)

*Electronic resources:* Stock challenge images (TowerChallenge.FITS)

*Computing resources:* Image processing software, Internet browser, folders set up on computer

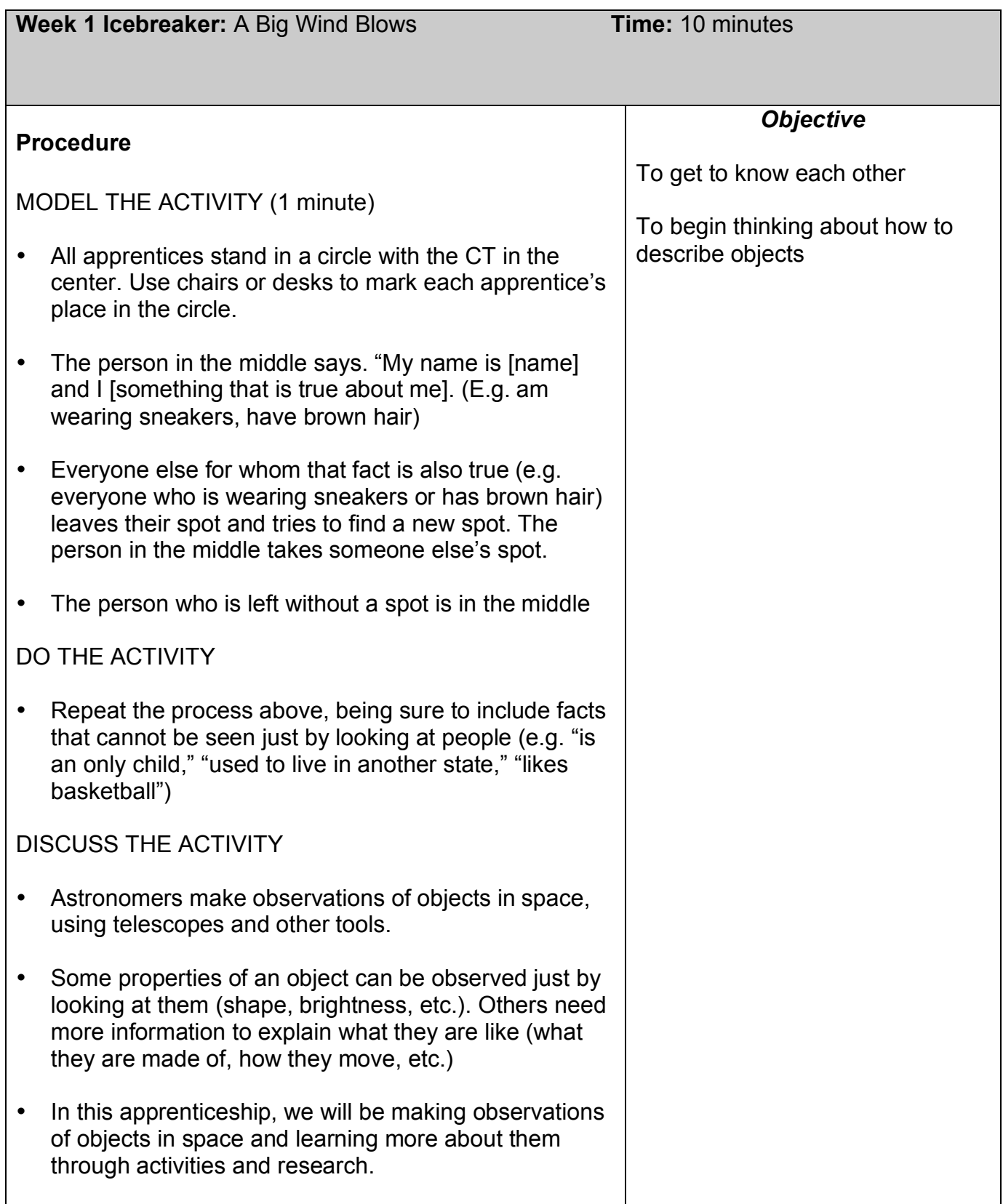

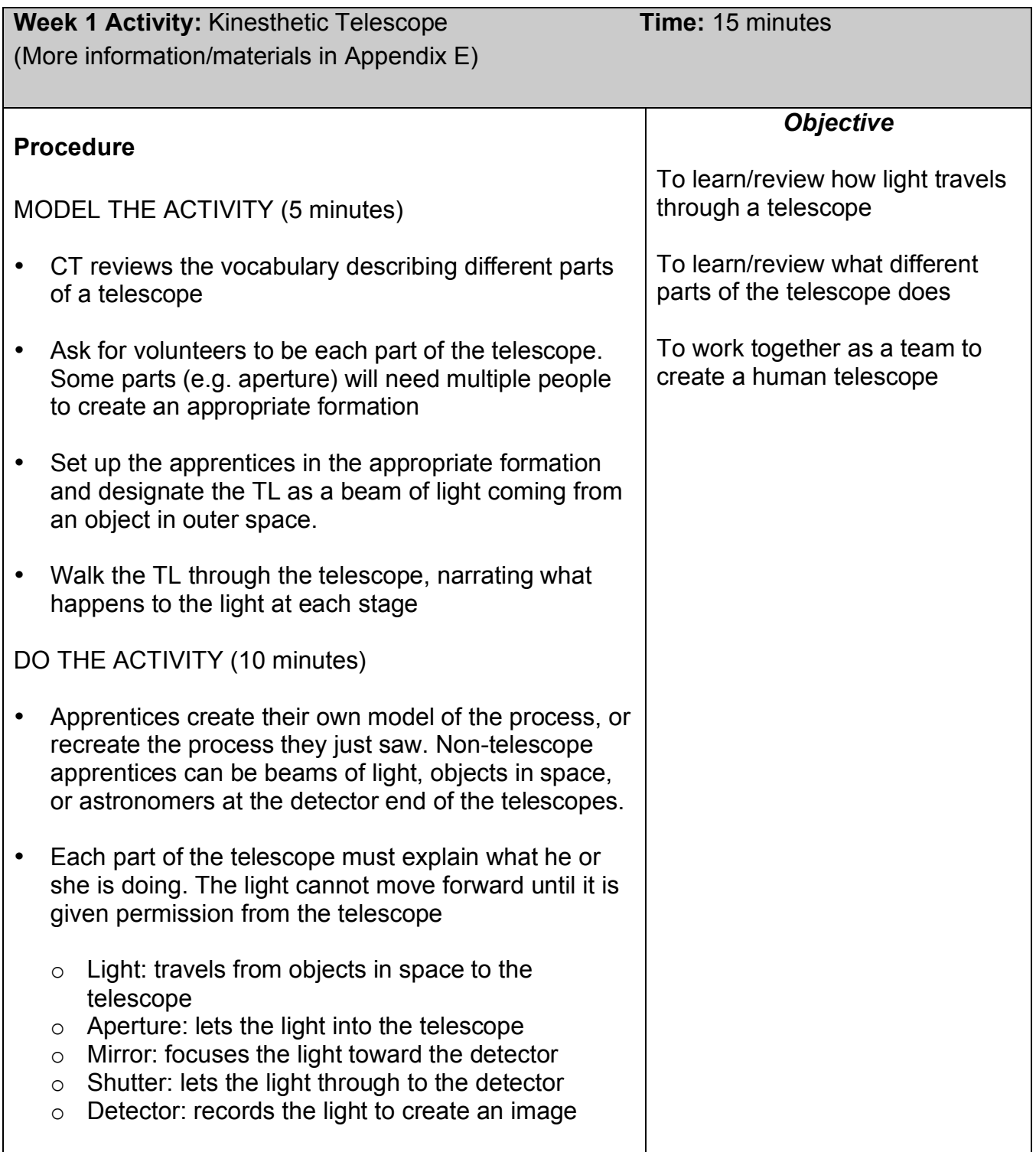

#### **Materials Needed:** Narration of the process, telescope vocabulary words

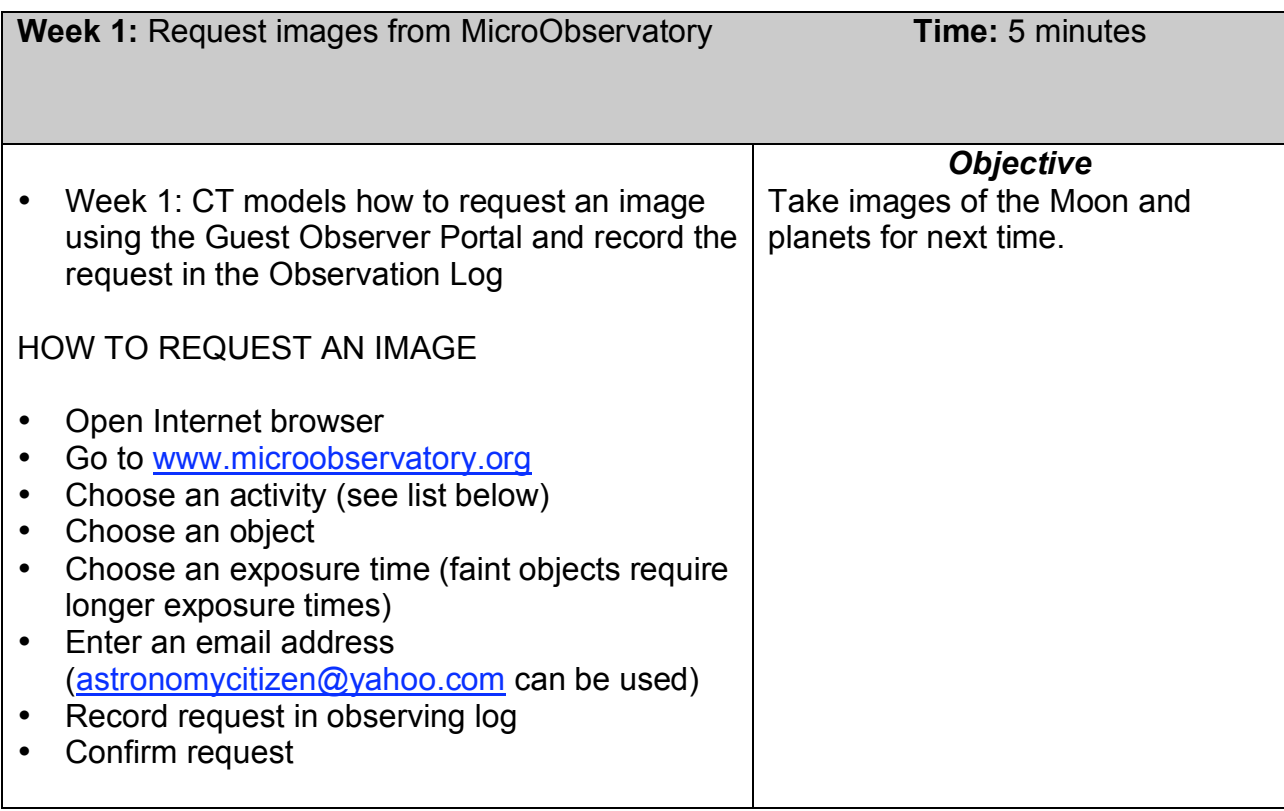

**Hint:** It will save you time if you write the URL on the board for apprentices to see (it is also written on their observing logs)

#### **How do I use the generic email account?**

Go to http://mail.yahoo.com/ Enter username: astronomycitizen Enter password: cosmos

**Note:** The automated emails from the MicroObservatory server are sent around 1 p.m. the day AFTER images are requested. Because multiple apprenticeships may be sharing this account, be sure to download the correct set of images from the appropriate set of emails.

#### **Where will apprentices find the various telescope targets they need?**

Look within the following Guest Observer Portal activities to find the desired targets

- *Moon (Telescope As Time Machine, Galileo)*
- *Planets (Galileo, Telescope As Time Machine)*
- Stars & Star Clusters (Galileo, Telescope As Time Machine)
- Nebulae (Colorful Cosmos, Black Hole Hunt)
- Galaxies (Galaxies Galore, Black Hole Hunt)

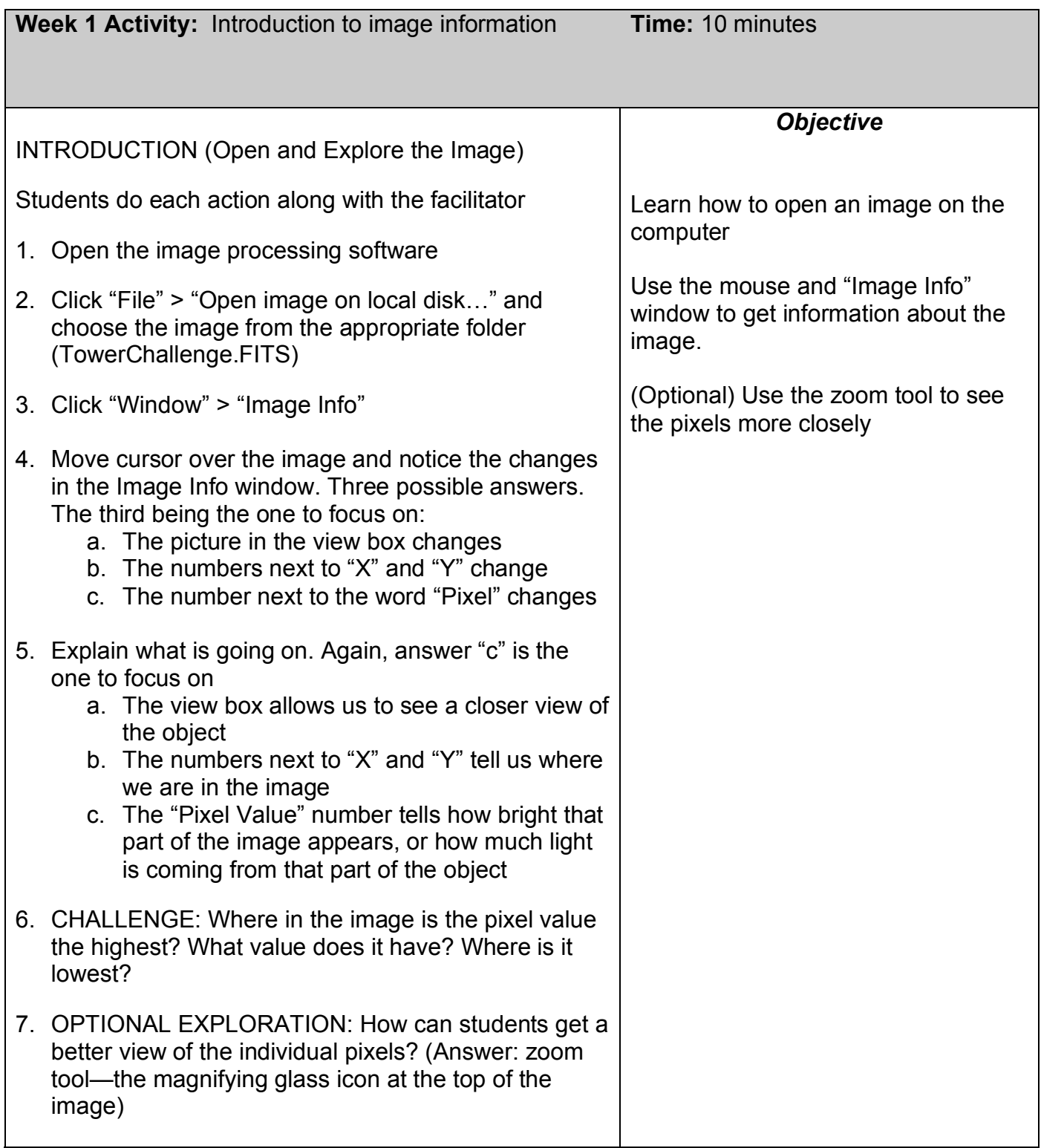

|                                                                                                    | Week 1 Processing Challenge: Prudential Tower<br>(Quick reference available on page C-2 of the curriculum)                                                                                   | <b>Time: 20 minutes</b><br>(including reflection)                                                                                                    |
|----------------------------------------------------------------------------------------------------|----------------------------------------------------------------------------------------------------|----------------------------------------------------------------------------------------------------|
| <b>MODEL THE ACTIVITY</b>                                                                                                    |                                                                                                    | <b>Objective</b>                                                                                                    |
| Apprentices do each step along with the facilitator to<br>achieve the activity goal: To increase the contrast<br>between the windows on the left side of the building<br>and the building itself. |                                                                                                    | Learn how to change the contrast of<br>an image using the "Adjust Image"<br>tool.                                                                                                    |
|                                                                                                    | 1. Re-open the image TowerChallenge. FITS or return it<br>to its original view by double clicking on the<br>magnifying glass icon to zoom all the way out                                    | (Optional) Learn how to use false<br>color tables to change the<br>appearance of an image                                                                                                    |
|                                                                                                    | 2. Make sure the "Image Info" window is open                                                                                                    | Learn how to save images with<br>descriptive file names.<br>Object name<br>Apprentice name<br>Descriptive feature such as date<br>or color of processing<br>File extension (.GIF) must be<br>added explicitly.<br><b>Additional Information:</b><br>At the end of this activity, students<br>should reopen the program and the<br>image to make they can find and<br>access the image on their computer.<br>If a file is not saved as a GIF with a<br>.GIF extension, it will not open!<br><b>WOW Goal:</b> |
|                                                                                                    | 3. Click "Process" > "Adjust Image"                                                                                                    |                                                                                                    |
|                                                                                                    | 4. Point out the "Max" and "Min" fields in the "Adjust<br>Image" window and explain that changing these<br>numbers changes the appearance of the image.                                      |                                                                                                    |
|                                                                                                    | 5. Explain that you want to make the windows on the<br>left side of the building appear white against a black<br>background.                                                                 |                                                                                                    |
|                                                                                                    | 6. Click on the main image window, and note in the<br>"Image Info" window the approximate pixel value of<br>the area that you want to appear white—windows.                                  |                                                                                                    |
|                                                                                                    | 7. Enter that value (300) into the "Max" field (be sure to<br>hit enter).                                                                                                    |                                                                                                    |
|                                                                                                    | 8. Click on the main image window, and note in the<br>"Image Info" window the approximate pixel value of<br>the area of the image that you want to appear<br>black-the surrounding building. |                                                                                                    |
|                                                                                                    | 9. Enter that value (275) into the "Min" field (be sure to<br>hit Enter).                                                                                                    | Practice articulating your personal<br>connection to the images you create.                                                                                                    |
|                                                                                                    | 10. Click on "File" > "Save Image As" > "GIF" and<br>choose the folder to save it in (e.g. "Week 1")                                                                                         |                                                                                                    |
|                                                                                                    | 11. Save the file with a descriptive file name (e.g.<br>NameTowerDate.GIF)                                                                                                    |                                                                                                    |

The "Kids Capture Their Universe" (KCU) astronomy apprenticeship was developed by MIT Kavli Institute (MKI) and the Smithsonian Astrophysical Observatory (SAO), in partnership with Citizen Schools, Boston.

#### What's Going On? • Any pixel with a value greater than or equal to the Maximum value will appear **white** in the image • Any pixel with a value less than or equal to the Minimum value will appear **black** in the image • Pixel with values in between the Minimum and Maximum will appear some shade of gray • Changing the display does NOT change the actual information in the image, just how it appears to the person looking at it CHALLENGE Once students have successfully recreated Tower1.GIF they should move on to the Challenge. Students should try to figure out the steps on their own, but for this first challenge, facilitators should be prepared to prompt and guide students through the specific actions: 1. Show the processed image (Tower2.GIF) and identify the goal: **Make the name of the building appear white with a black background.** 2. Open the image to be processed 3. Set "Max" value to match approximate pixel value of the letters in the word "PRUDENTIAL" (~500) 4. Set "Min" value to match approximate pixel value of the building *around* the word "PRUDENTIAL" (~350) 5. Save image with a unique, descriptive name (don't forget .GIF at the end!) REFLECTION (Caption-writing and/or discussion) 6. Which view(s) of the Tower do you like best? Why? This reflection helps students prepare for their final exhibit by creating a label for a chosen image: Why did you choose to put this image in your exhibit? What should visitors know about how it was made? Once students have completed the challenge, they may change the color table of their image, and save a new version as a GIF with an appropriate descriptive name. See the Processing Challenge: Color Tables for an in-depth presentation of this tool and reflection activity. NOTE: Some facilitators may wish simply to introduce the color tables as an add-on, rather than a separate activity.

# This page left blank intentionally for double-sided printing

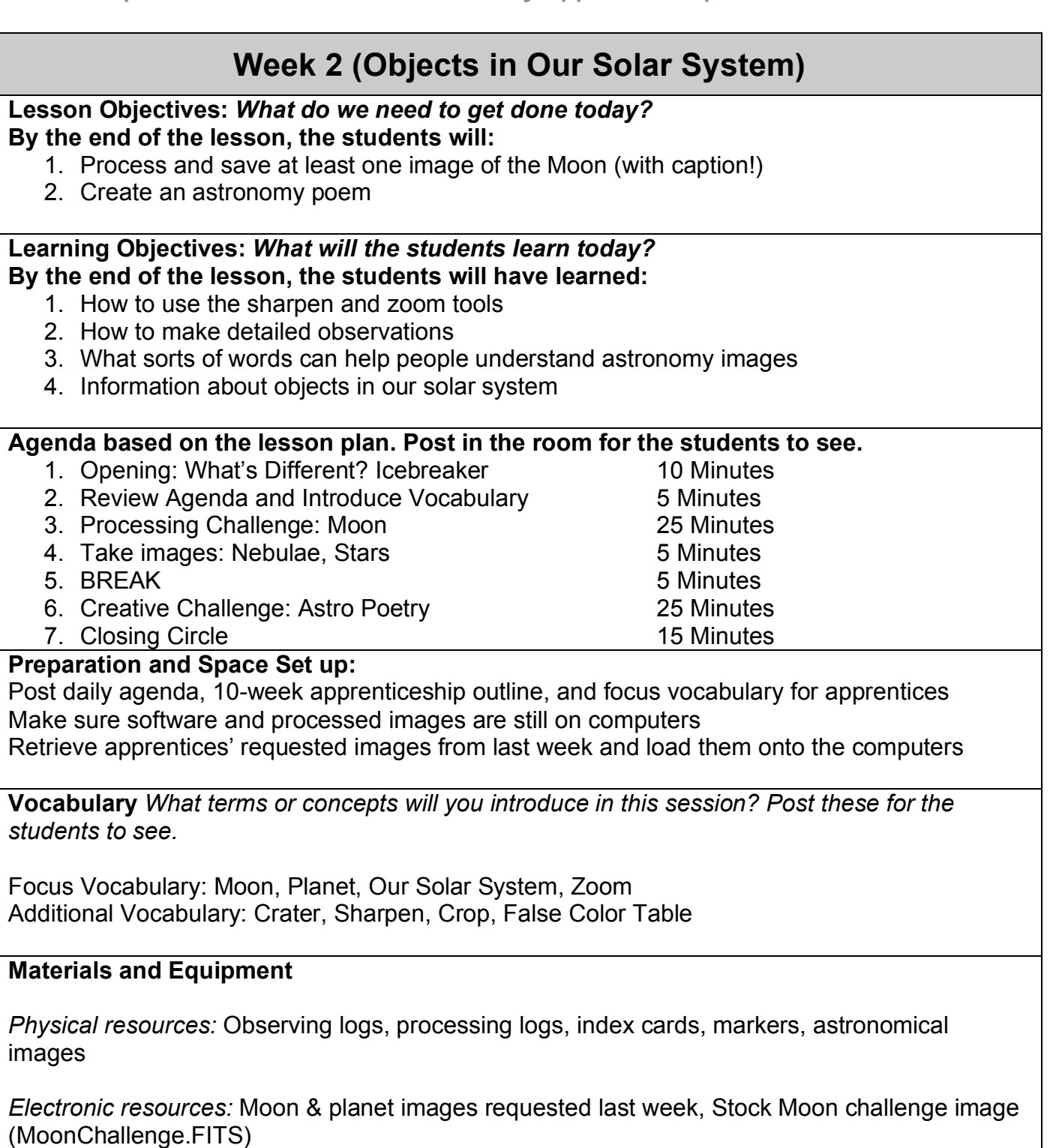

*Computing resources:* Electronic folders, processing software, Internet browser on each computer

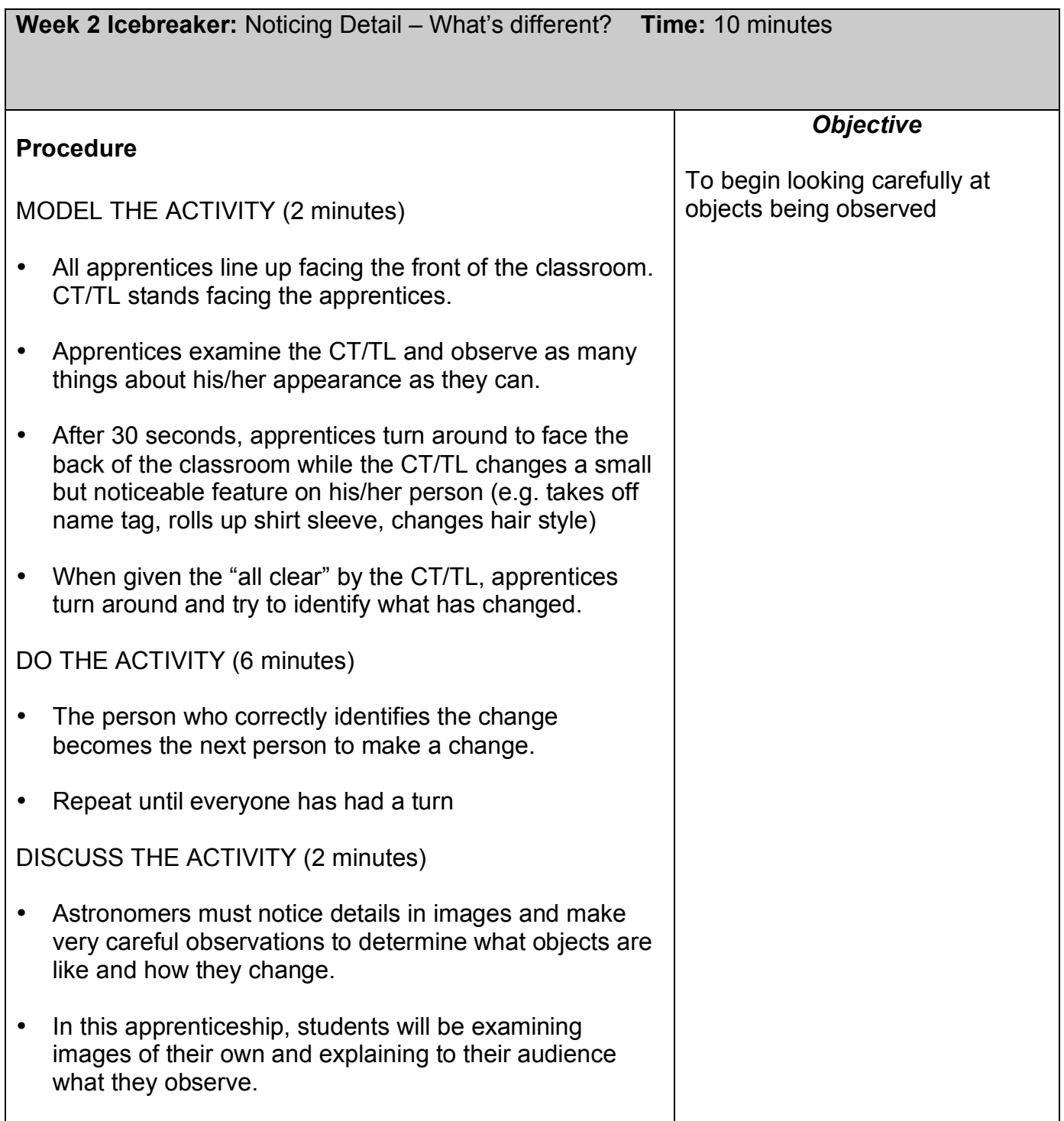

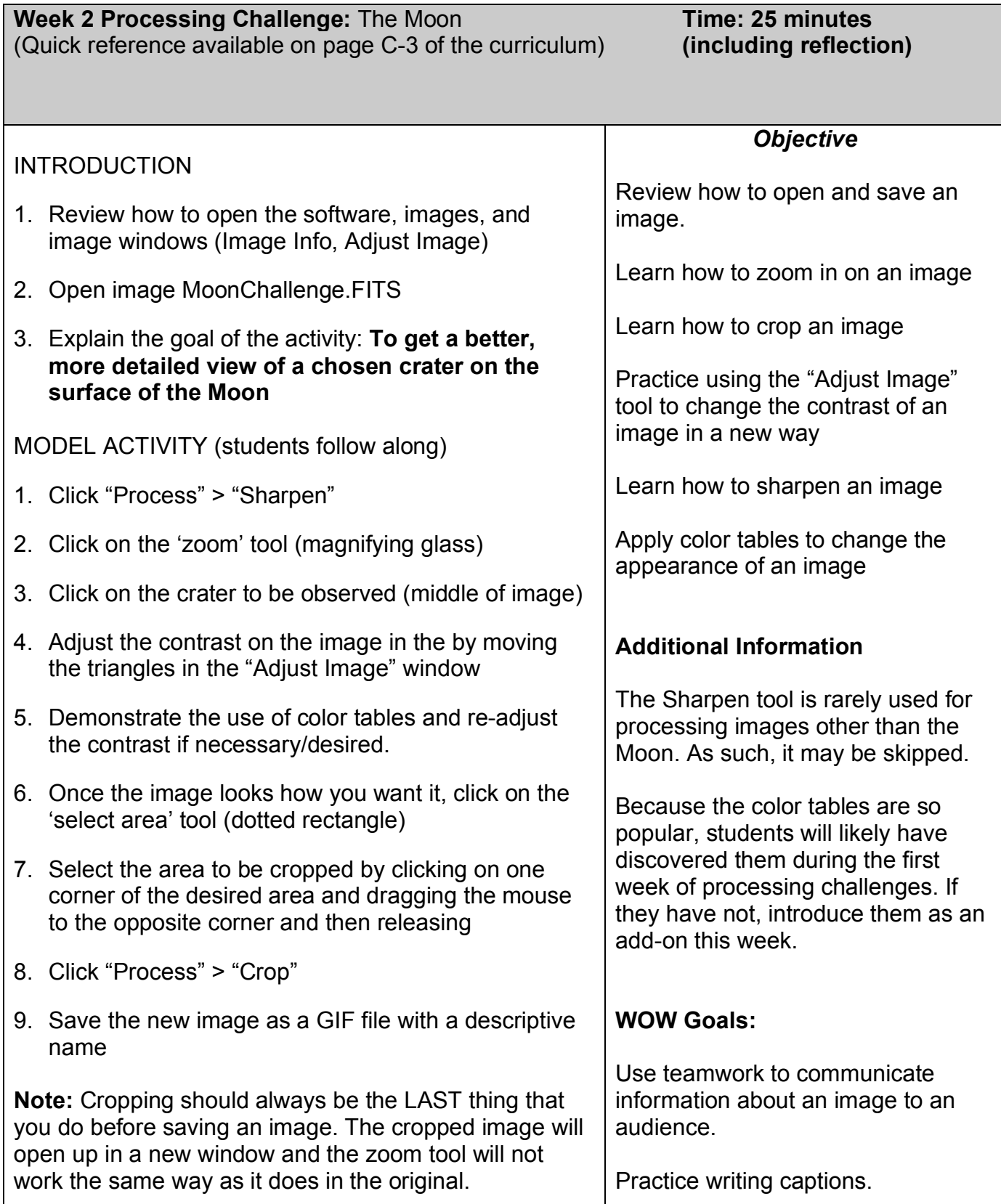

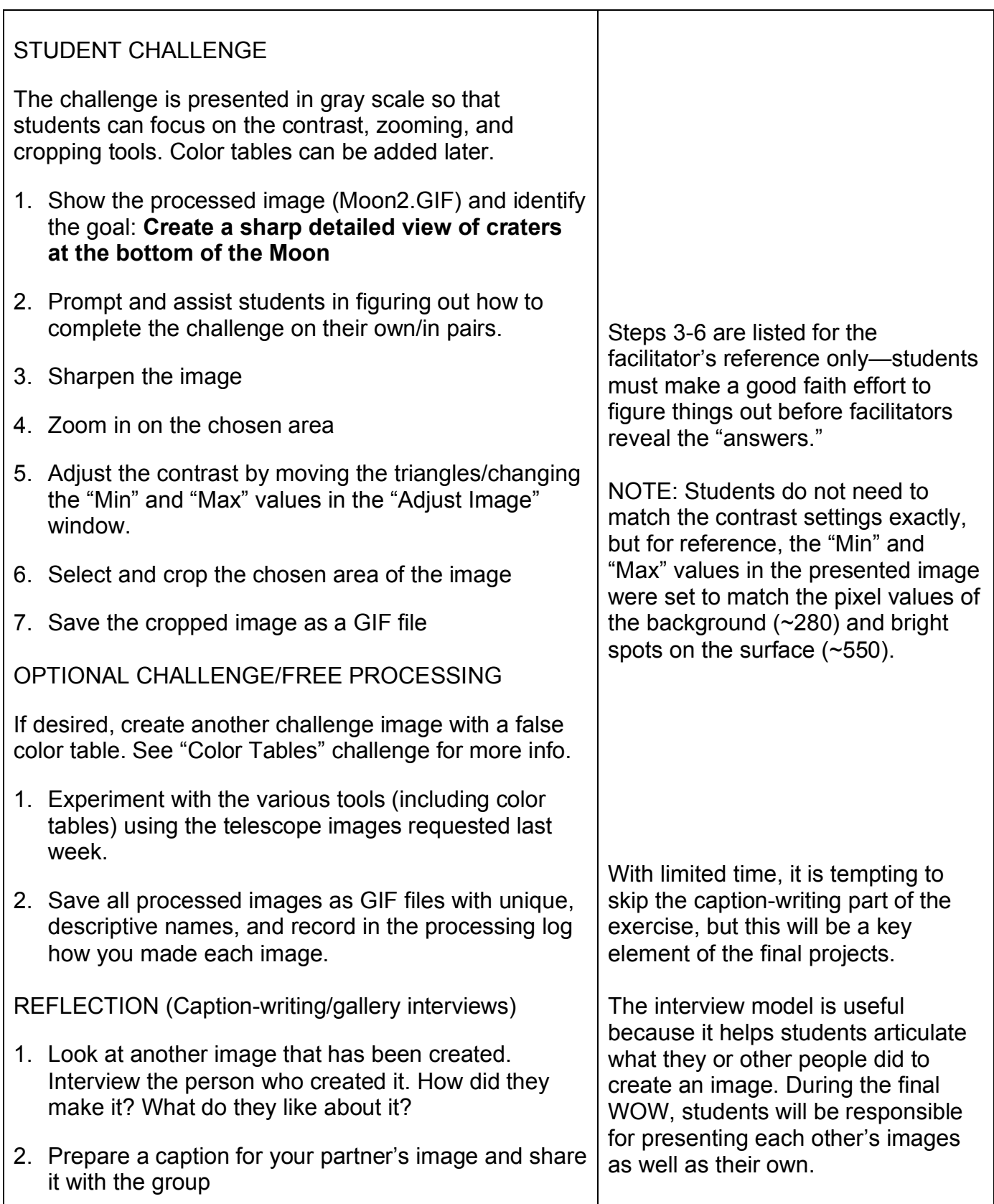

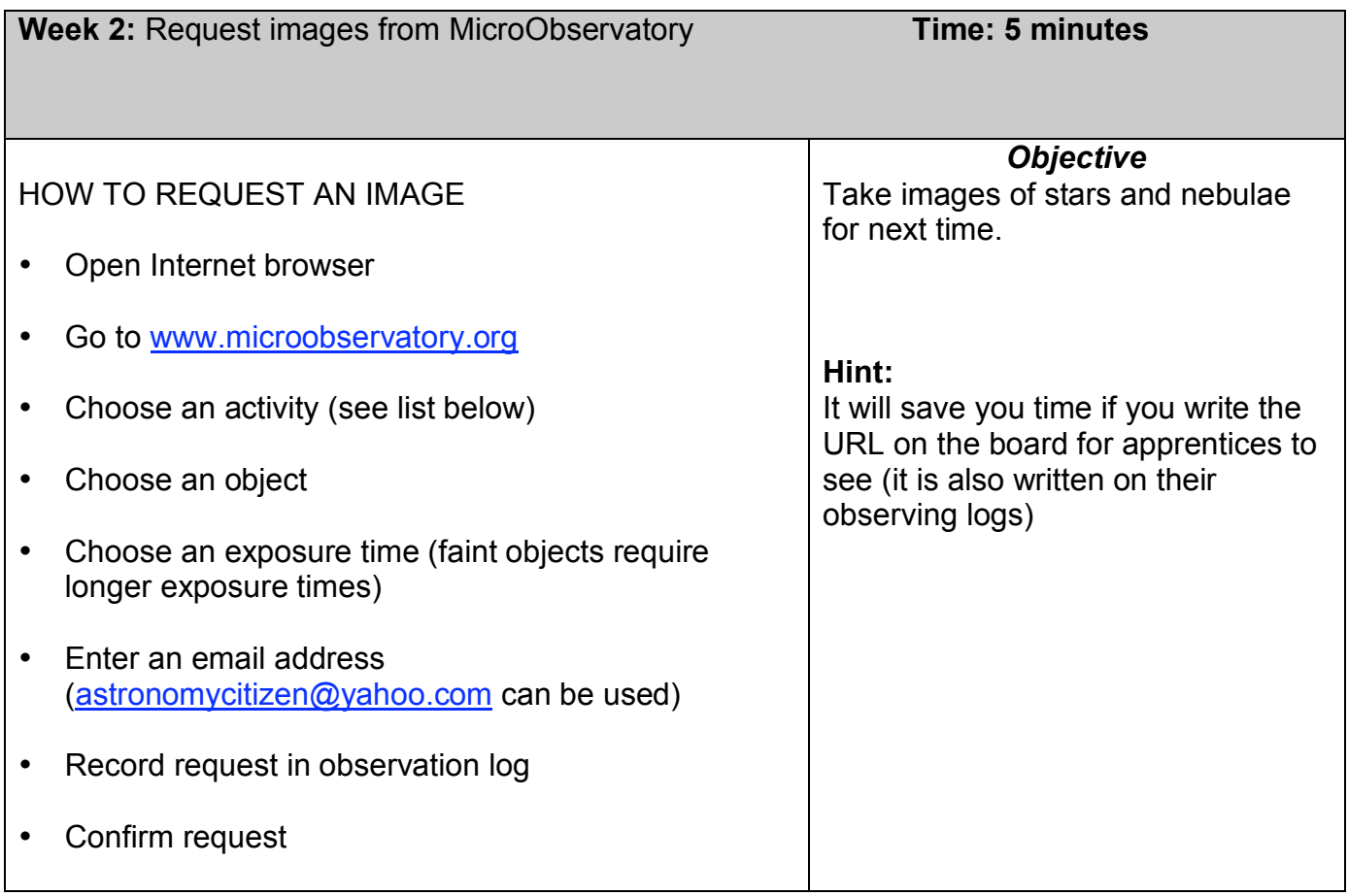

# **Telescope Targets (Guest Observer Portal Activity Locations)**

- Moon (Telescope As Time Machine, Galileo)
- Planets (Galileo, Telescope As Time Machine)
- *Stars & Star Clusters (Galileo, Telescope As Time Machine)*
- *Nebulae (Colorful Cosmos, Black Hole Hunt)*
- Galaxies (Galaxies Galore, Black Hole Hunt)

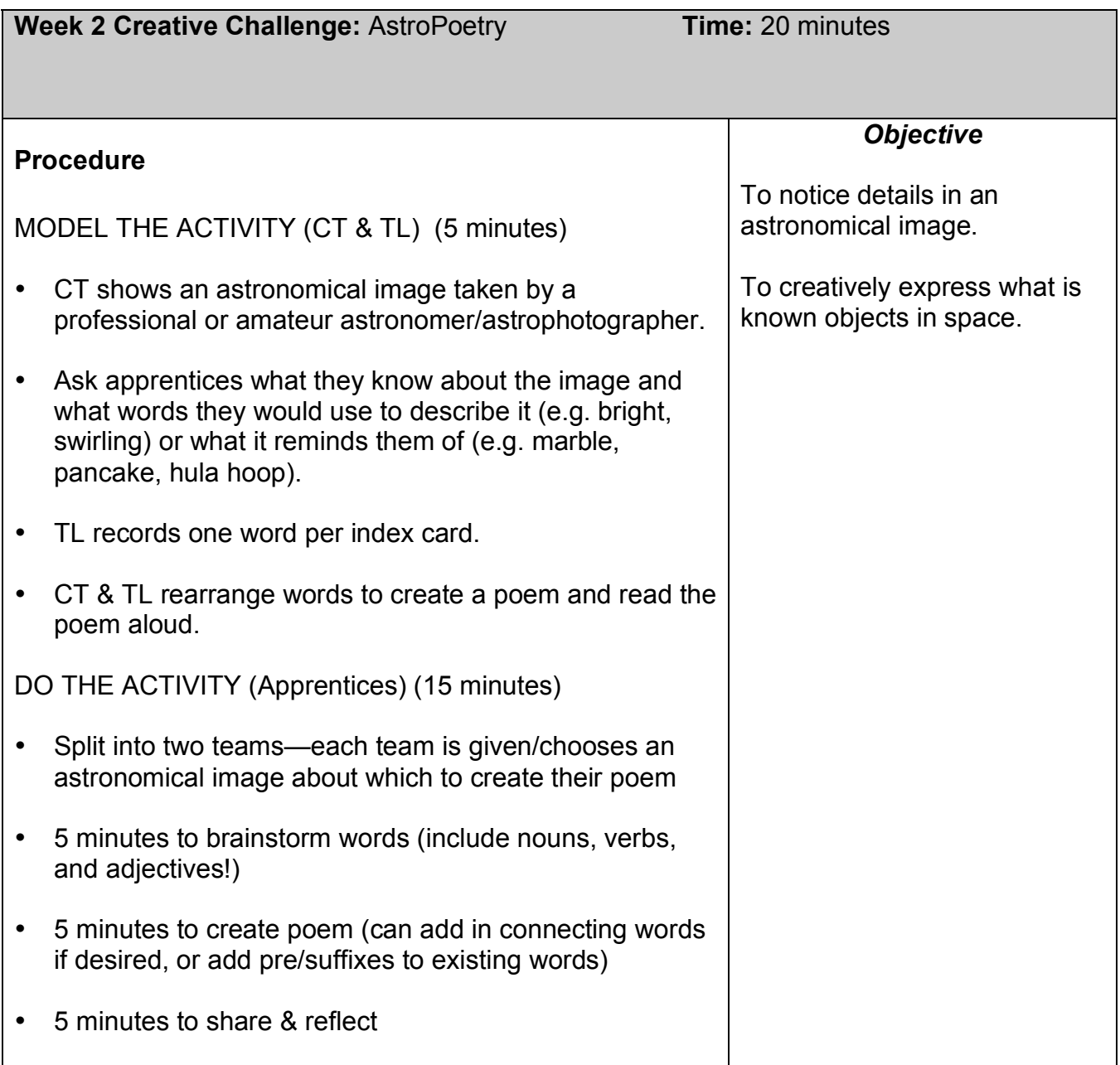

**Materials needed:** Index cards, markers, astronomical images

#### **Other notes:**

- Groups can compete to make the most descriptive poem about the same object, or they can each work on a different object (chosen or assigned)
- Poems can include astronomical information if it is known
- Apprentices should practice good oral presentation skills when they present their poems—speaking slowly, loudly, and clearly, while showing their image with the poem.

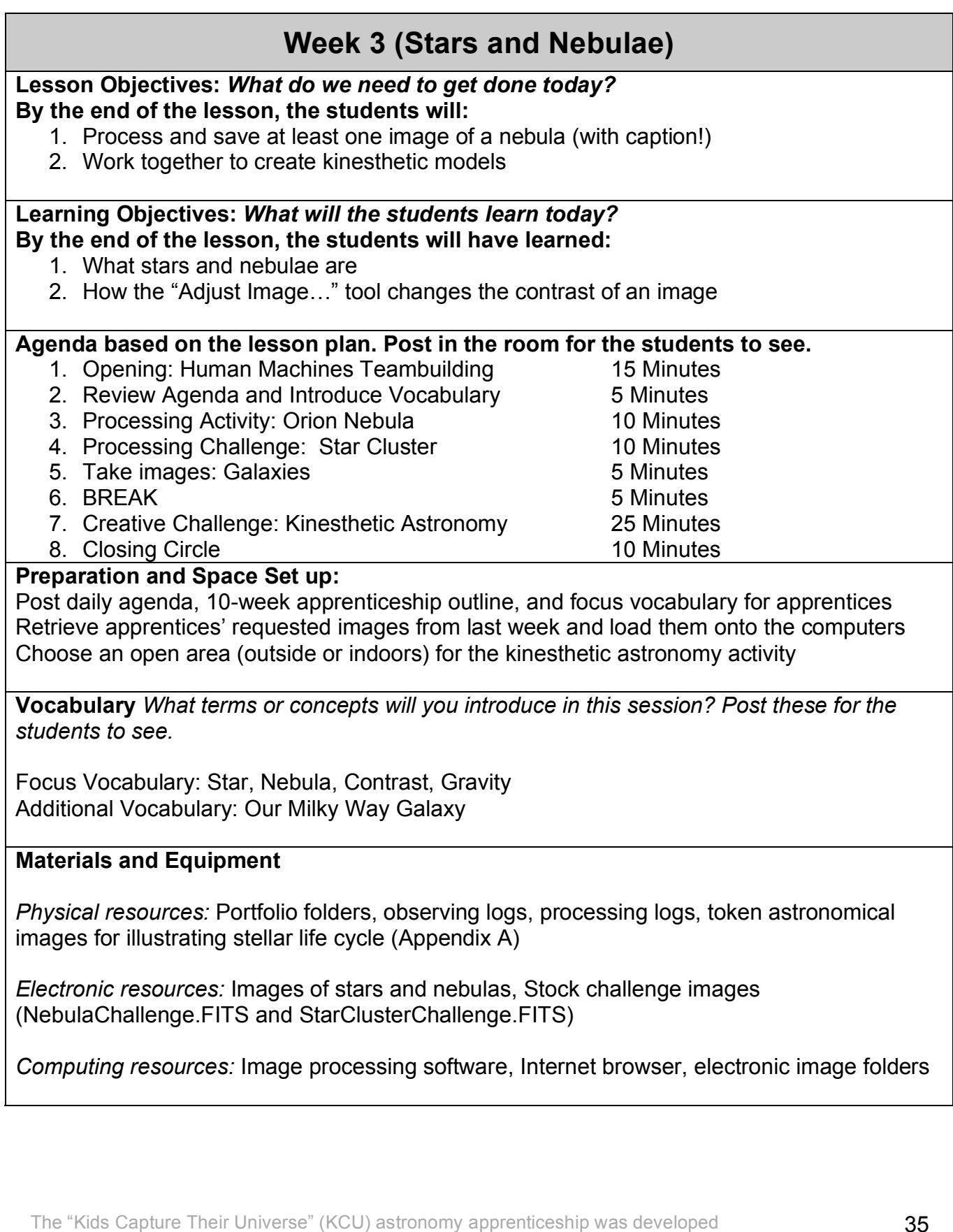

by MIT Kavli Institute (MKI) and the Smithsonian Astrophysical Observatory (SAO), in partnership with Citizen Schools, Boston.

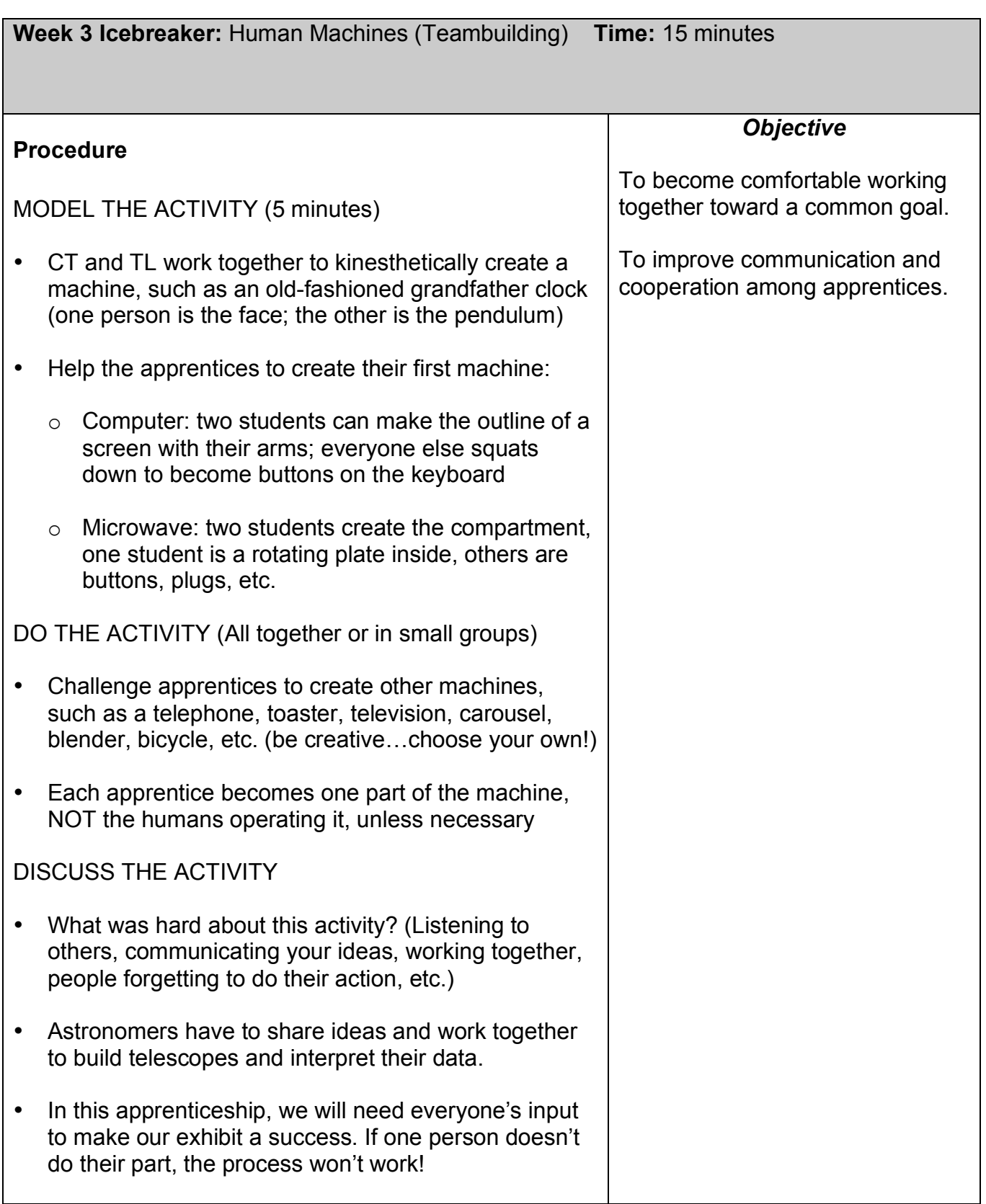
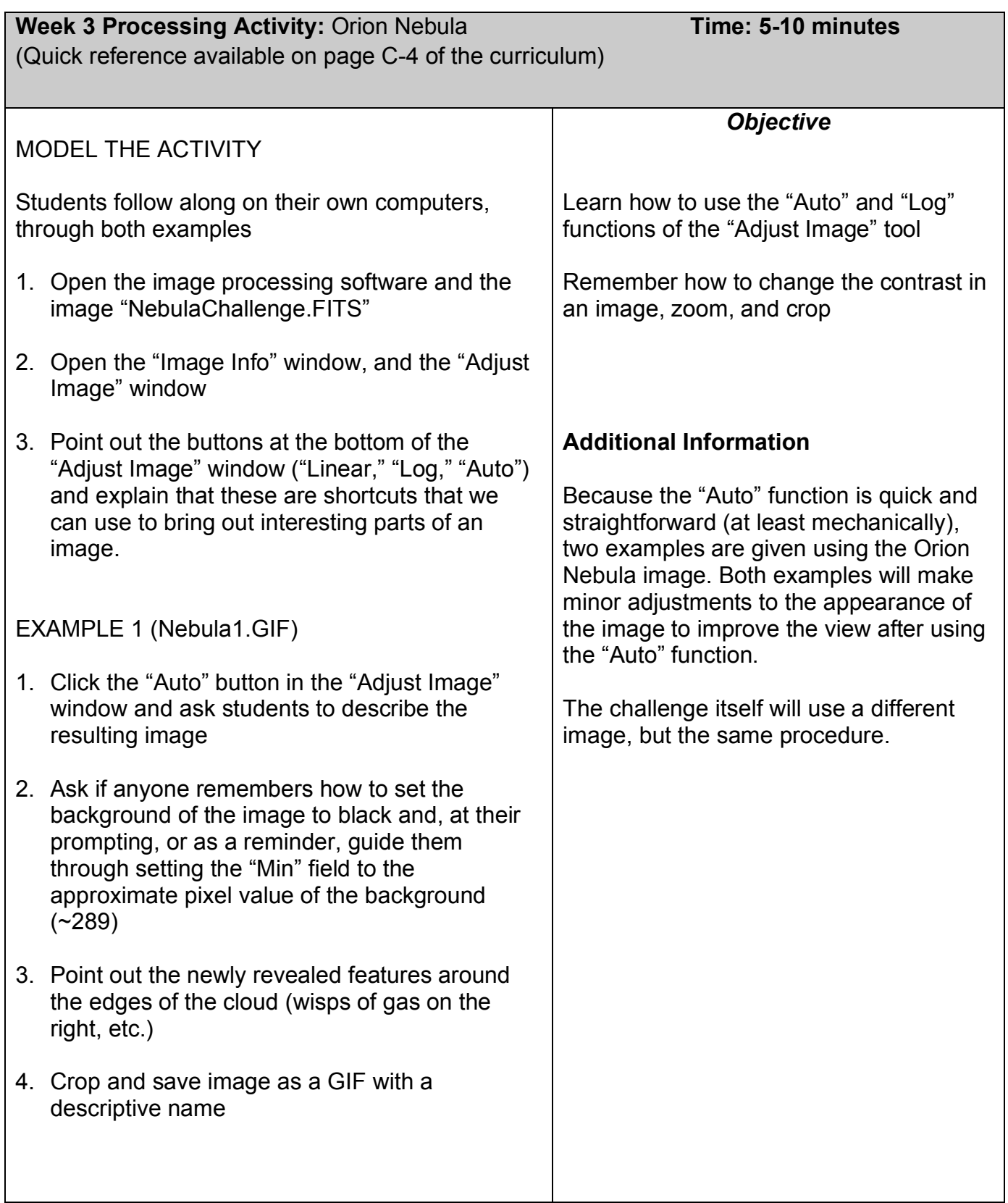

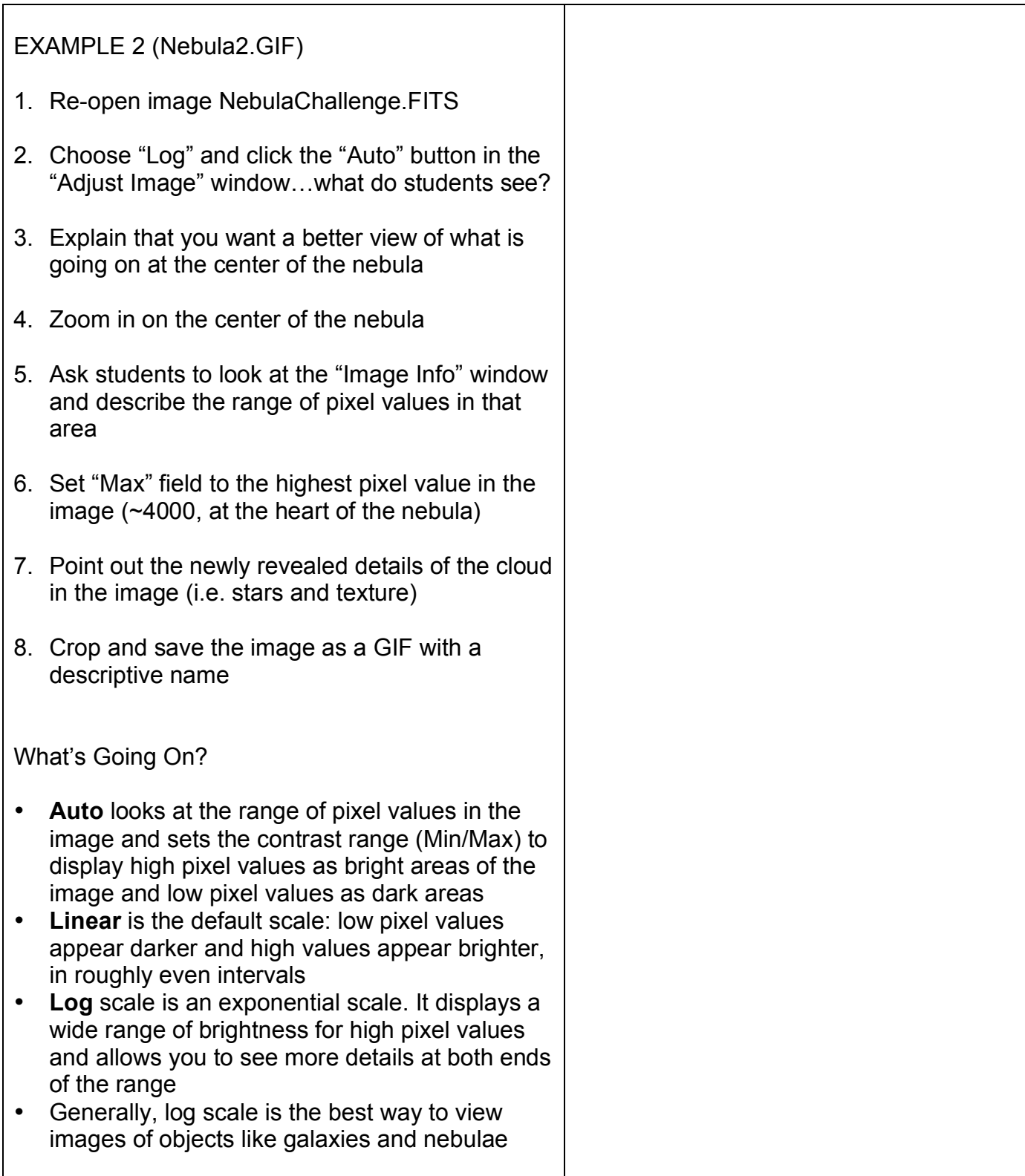

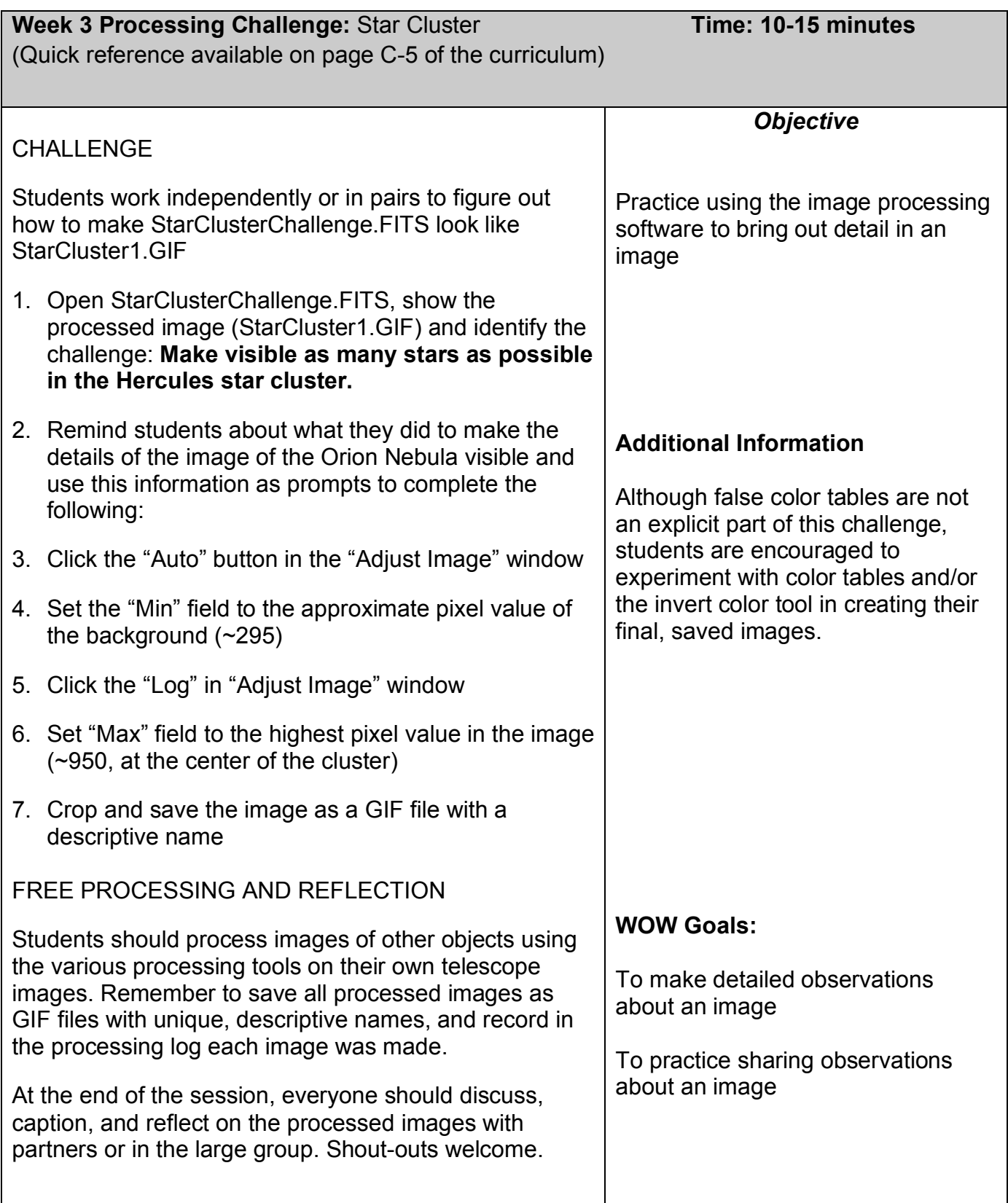

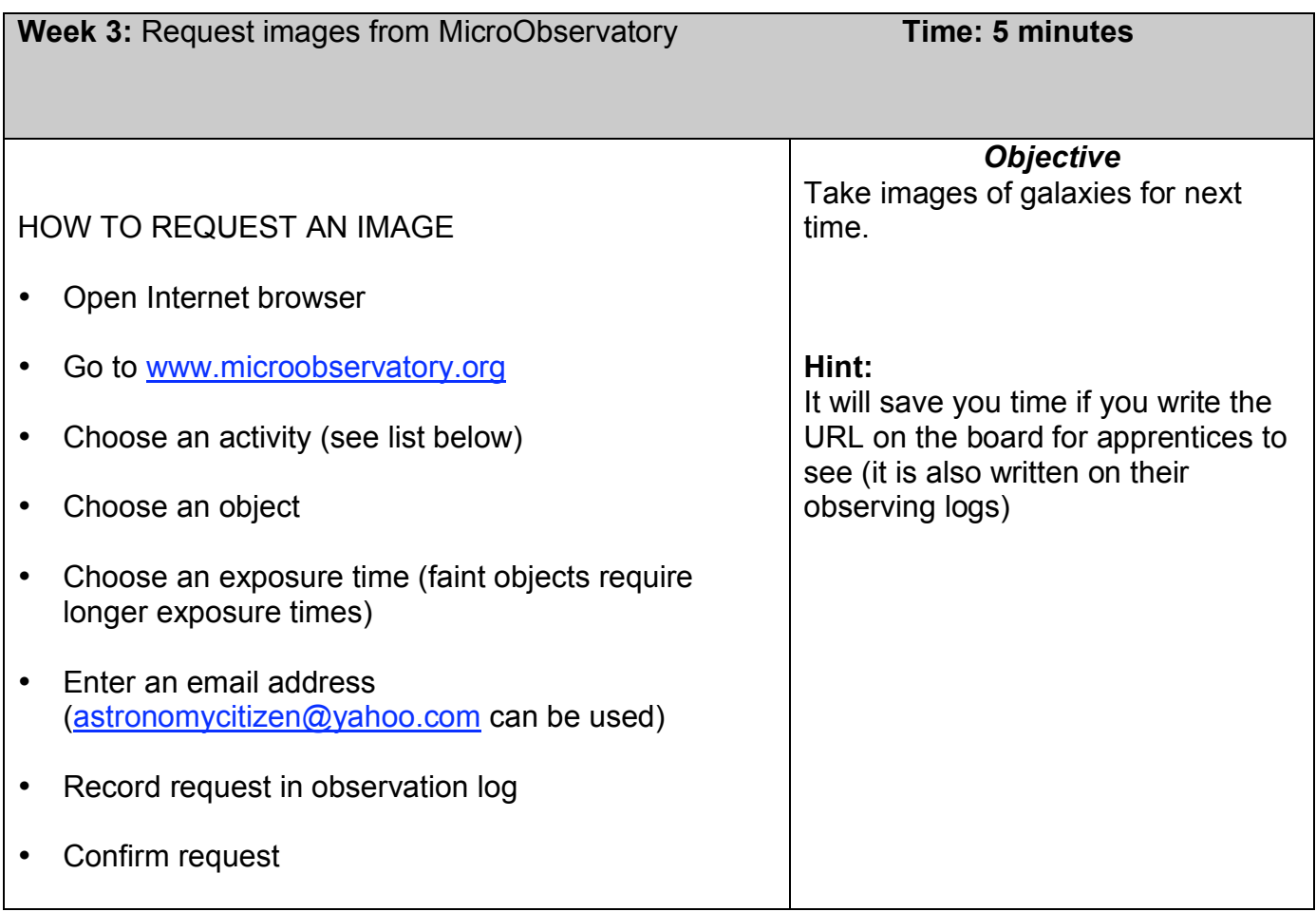

### **Telescope Targets (Guest Observer Portal Activity Locations)**

- Moon (Telescope As Time Machine, Galileo)
- Planets (Galileo, Telescope As Time Machine)
- Stars & Star Clusters (Galileo, Telescope As Time Machine)
- Nebulae (Colorful Cosmos, Black Hole Hunt)
- *Galaxies (Galaxies Galore, Black Hole Hunt)*

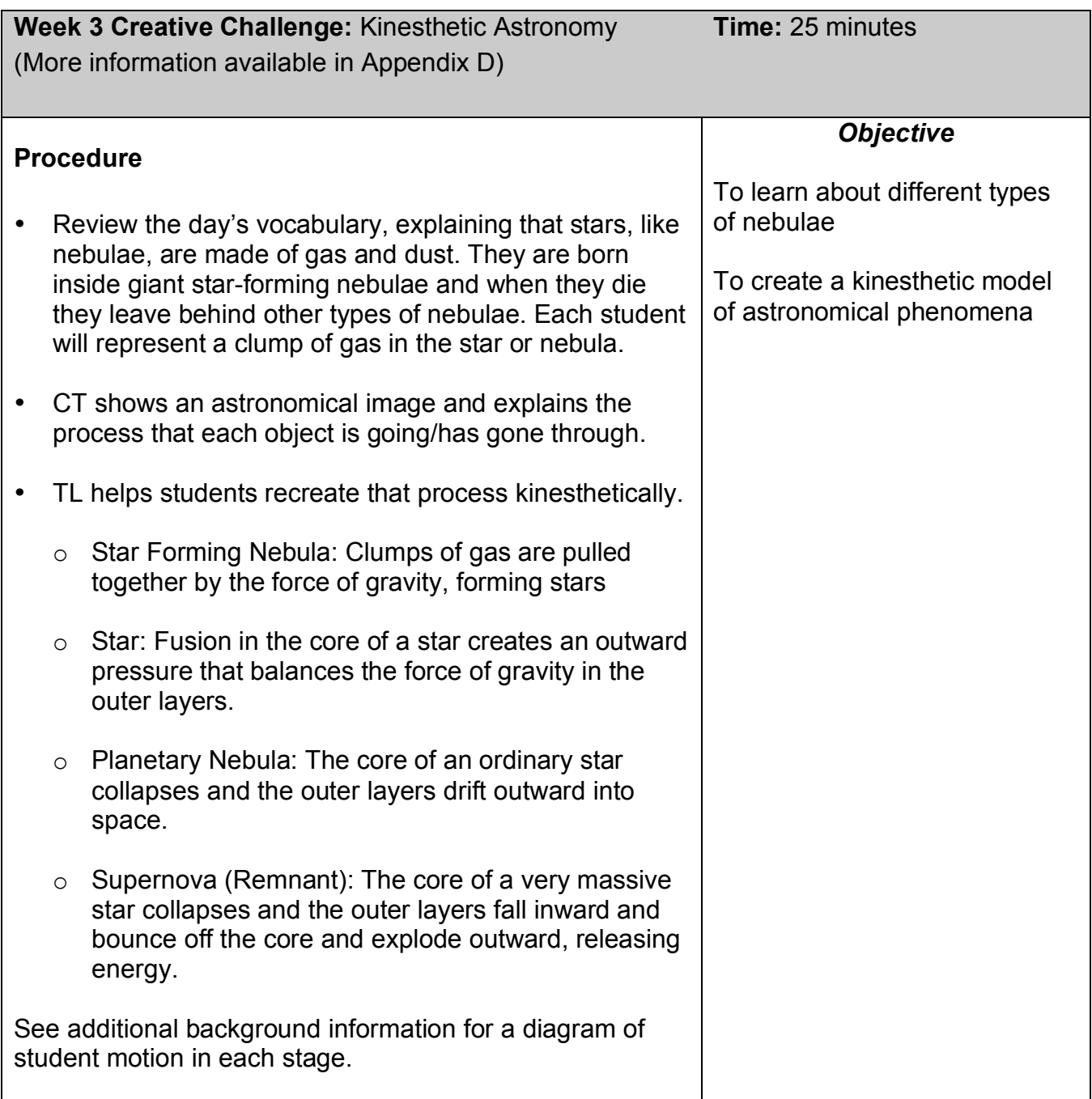

**Materials Needed:** Astronomical images and/or poster showing stellar life cycle objects (star-forming nebula, stars (main sequence & red giant), planetary nebula, supernova remnant)

### **Other notes:**

- Rather than using this activity to teach about the overarching life cycle of stars, this approach focuses on interpreting what can be seen in images.
- See Appendix D for detailed background information and additional resources

# This page left blank intentionally for double-sided printing

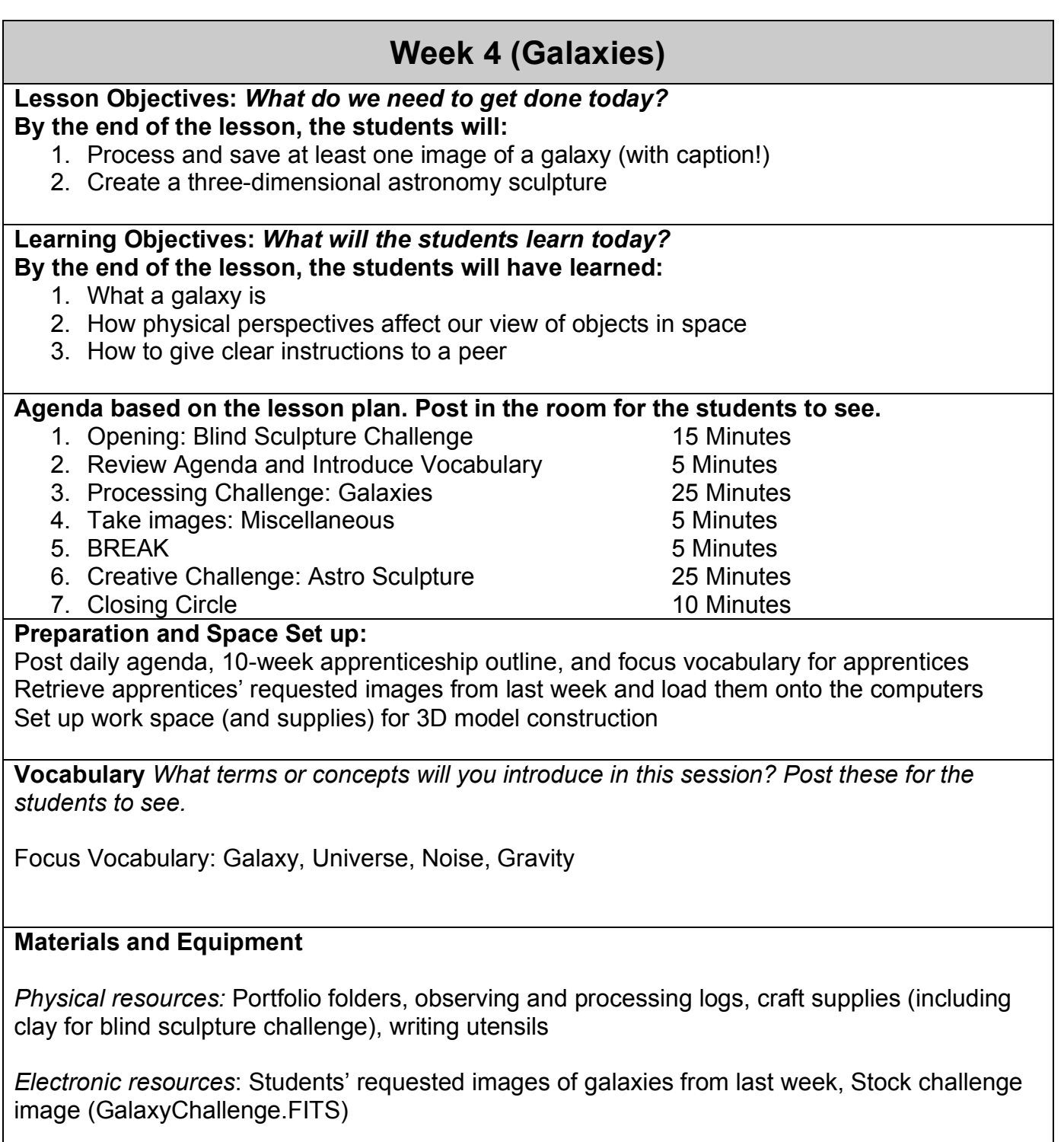

*Computing resources:* Image processing software, Internet browser, electronic image folders

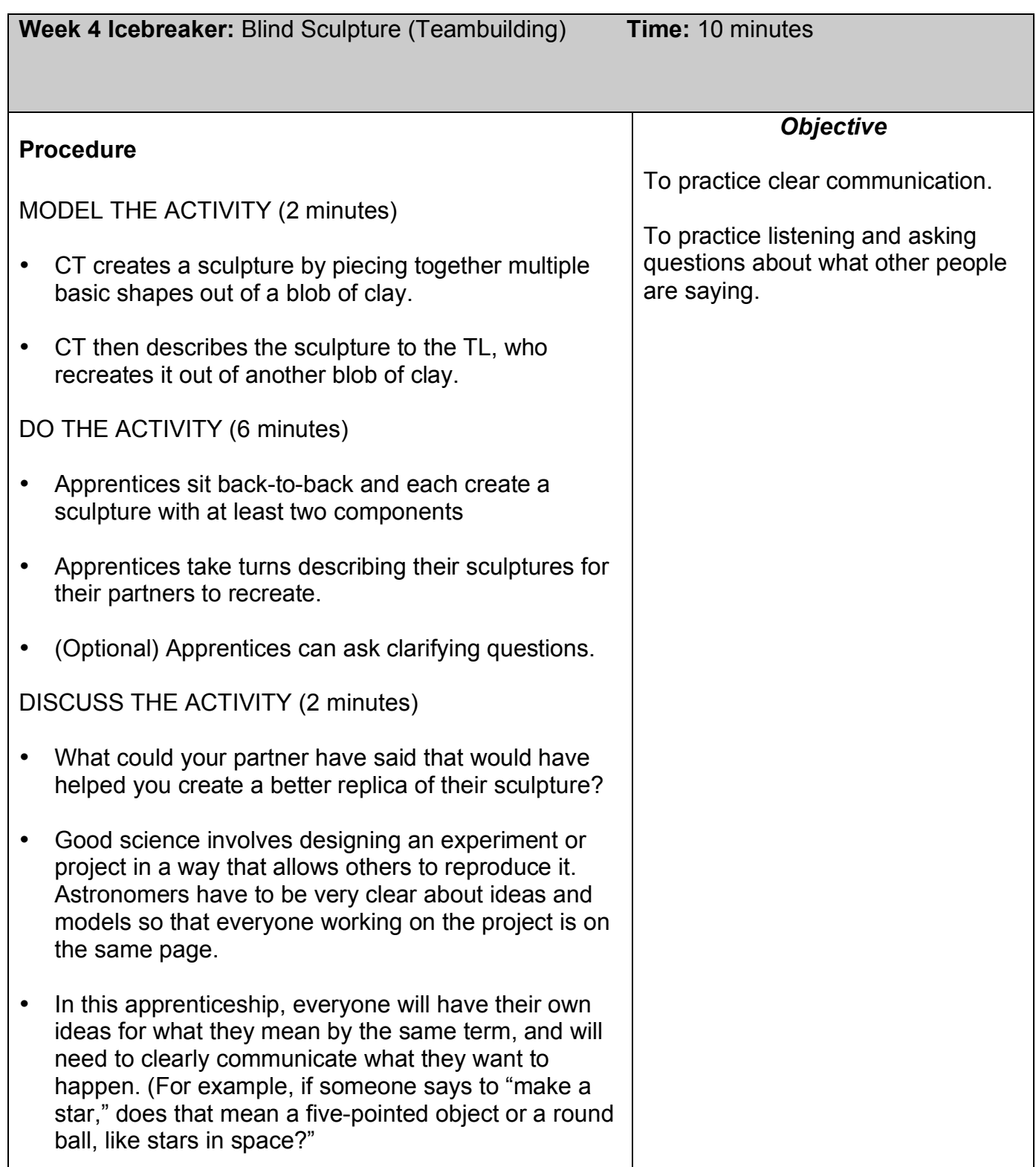

### **Materials:** Clay

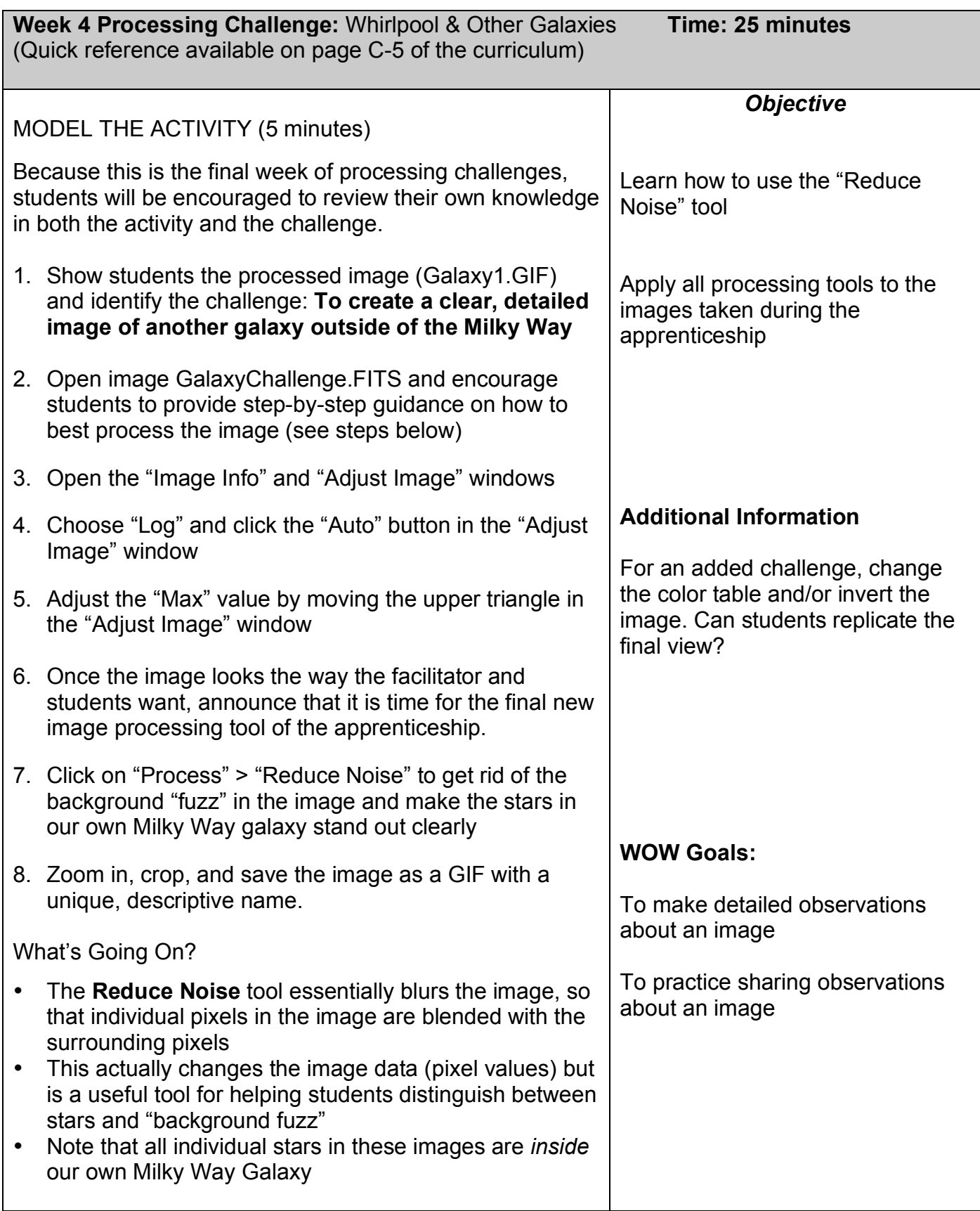

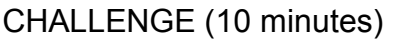

#### Goal: **For apprentices to process one of their own images and teach someone else how to reproduce it.**

- 1. Now that students have learned how to use the basic tools of the image processing software, they are free to apply any or all of them to their own telescope images.
- 2. Students take approximately 2 minutes each to process one of their own images using the full suite of processing tools (adjust contrast, sharpen, reduce noise, zoom, crop, color tables, etc.)
- 3. In pairs, take turns examining and recreating the other person/team's image.
- 4. Remember to save every processed image as a GIF with a unique, descriptive name.
- 5. Together, the pairs should create captions for each image, using the processing log prompts

FREE PROCESSING AND REFLECTION (10 minutes)

- 1. With any remaining time in the session, students continue to process their own telescope images
- 2. As an additional challenge, choose two galaxies that look very different and process them using the same steps and tools.
- 3. Be sure to leave time at the end of the session for shout outs and caption/image sharing

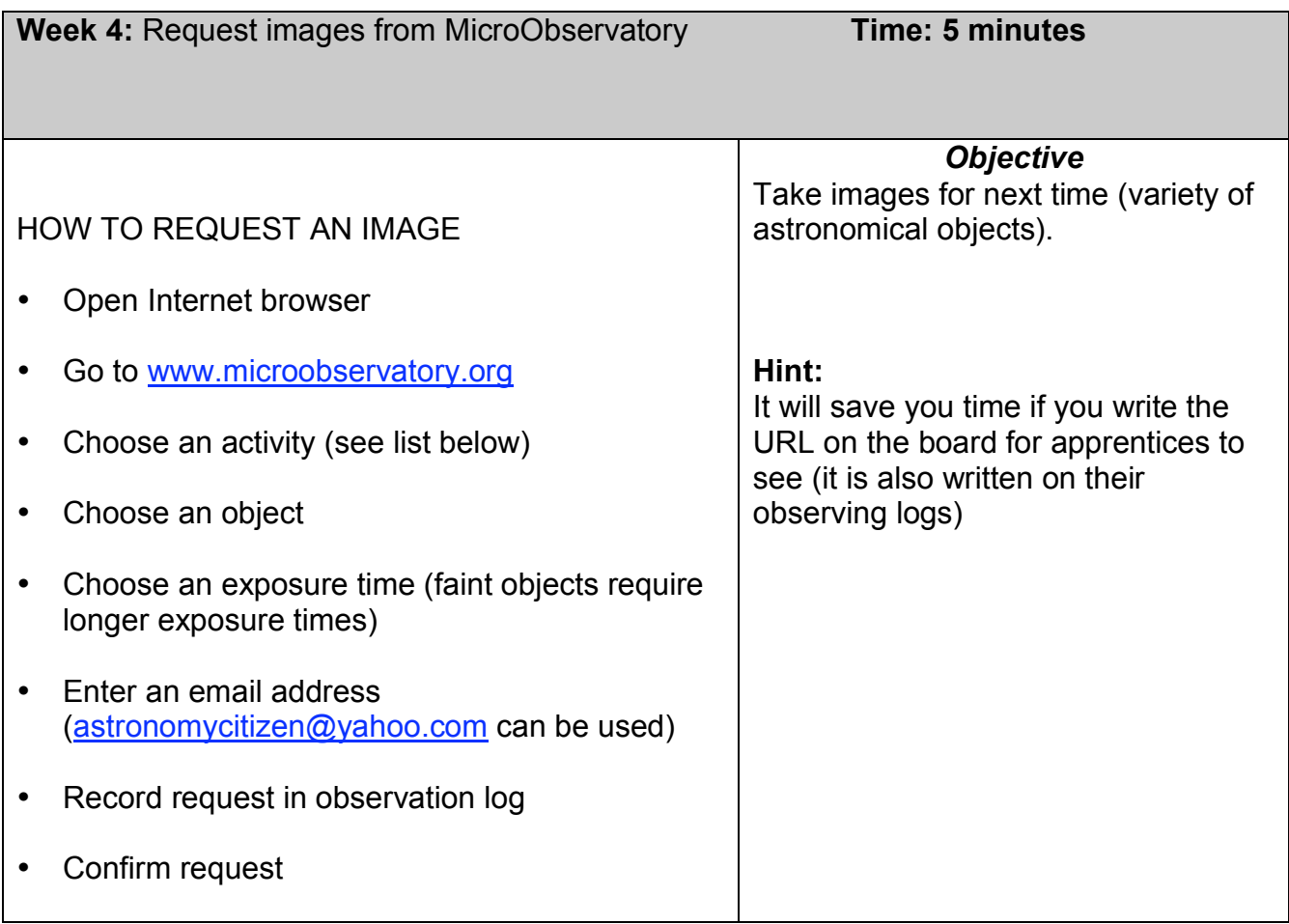

### **Telescope Targets (Guest Observer Portal Activity Locations)**

- Moon (Telescope As Time Machine, Galileo)
- Planets (Galileo, Telescope As Time Machine)
- Stars & Star Clusters (Galileo, Telescope As Time Machine)
- Nebulae (Colorful Cosmos, Black Hole Hunt)
- Galaxies (Galaxies Galore, Black Hole Hunt)

**Note:** This is the last week that students will use the online telescopes to request images!

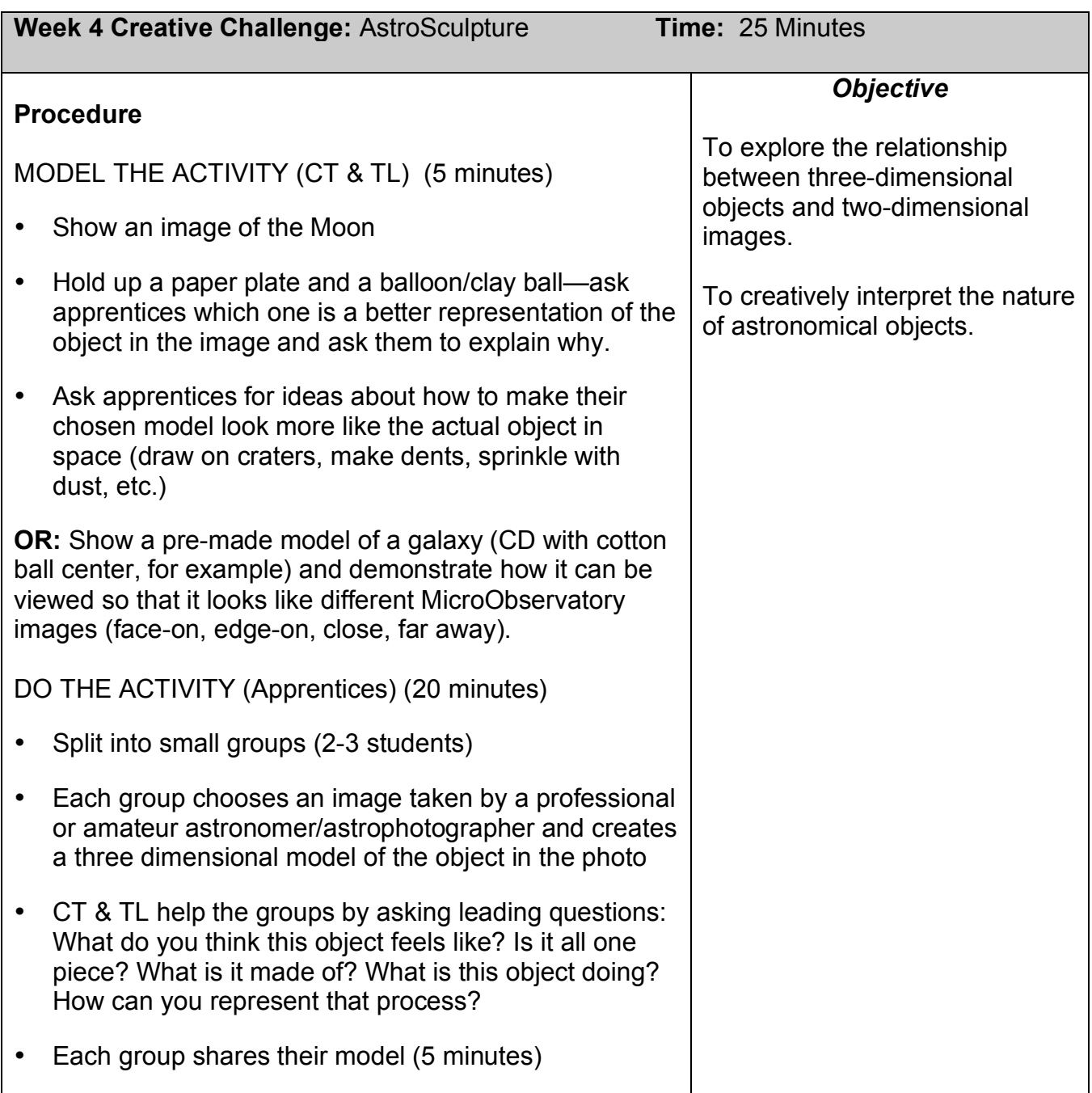

**Materials Needed:** Astronomical images, craft supplies of different shapes (flat, round, pointy, etc.), textures (smooth, stretchy, gritty, soft, etc.), and appearances (shiny, translucent, dark, bright, etc.), craft tools (scissors, glue, tape, stapler, markers, etc.)

SUGGESTIONS FOR CRAFT SUPPLIES: Colored construction paper, box of clay, cotton balls, yarn, fabric, netting (tulle), fiber batting, fiber batting (quilt filler), glow string, bubble wrap, wax paper, aluminum foil, plastic wrap, balloons, pipe cleaners, craft sticks, small styrofoam or squishy balls (e.g. pom-poms) of various sizes, paper plates, toilet paper

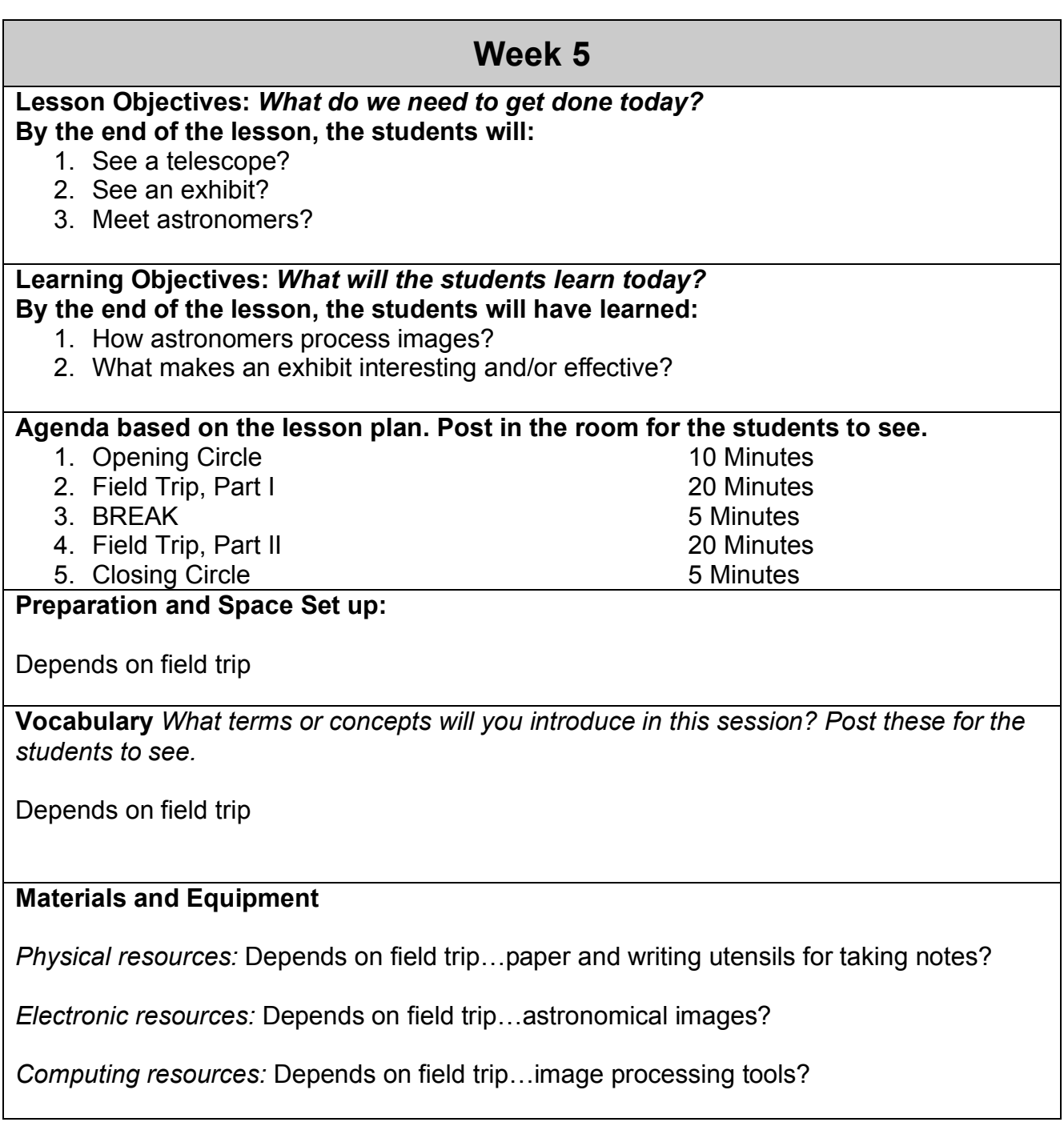

See next page for suggestions of possible field trip destinations

**Field Trip Ideas for Week 5** (could be week 4 or 6 if desired; adjust schedule accordingly)

The purpose of the field trip is to give students an experience with /exposure to the authentic work of adults which is reflected in the work of the apprenticeship.

Obviously, we encourage you to share more directly what you do in your profession or vocation, which has some connection to what the apprentices do during "Kids Capture Their Universe"

Ideas (some tried previously) include the following:

- Visit to Harvard-Smithsonian Center for Astrophysics to see the MicroObservatory telescopes in person.
- Visit to lab/research center to interact with astronomers using similar image processing tools in their work
- Visit to museum to observe the work of a curator in organizing an exhibit and to get ideas for apprentices' own exhibition
	- $\circ$  The Museum of Science astronomy gallery outside the planetarium is free
	- $\circ$  Other local museums may not have astronomy displays, but can still be relevant to the apprenticeship—Museum of Fine Arts, MIT Museum
- Visit to a workshop/observatory for making telescopes / observing
- Visit to a planetarium (could include exhibits?)
- Visit to lab/research center where you work.
- Visit to any company / lab where image processing is used on a regular basis (medical imaging, x-ray technician, etc.)

Students are encouraged to choose at least one question and associated image they have processed to ask any experts they may encounter during the field trip.

Arrange for apprentices to meet you at the field trip location at a certain time. Be sure to leave "wiggle room" for traffic or transportation delays.

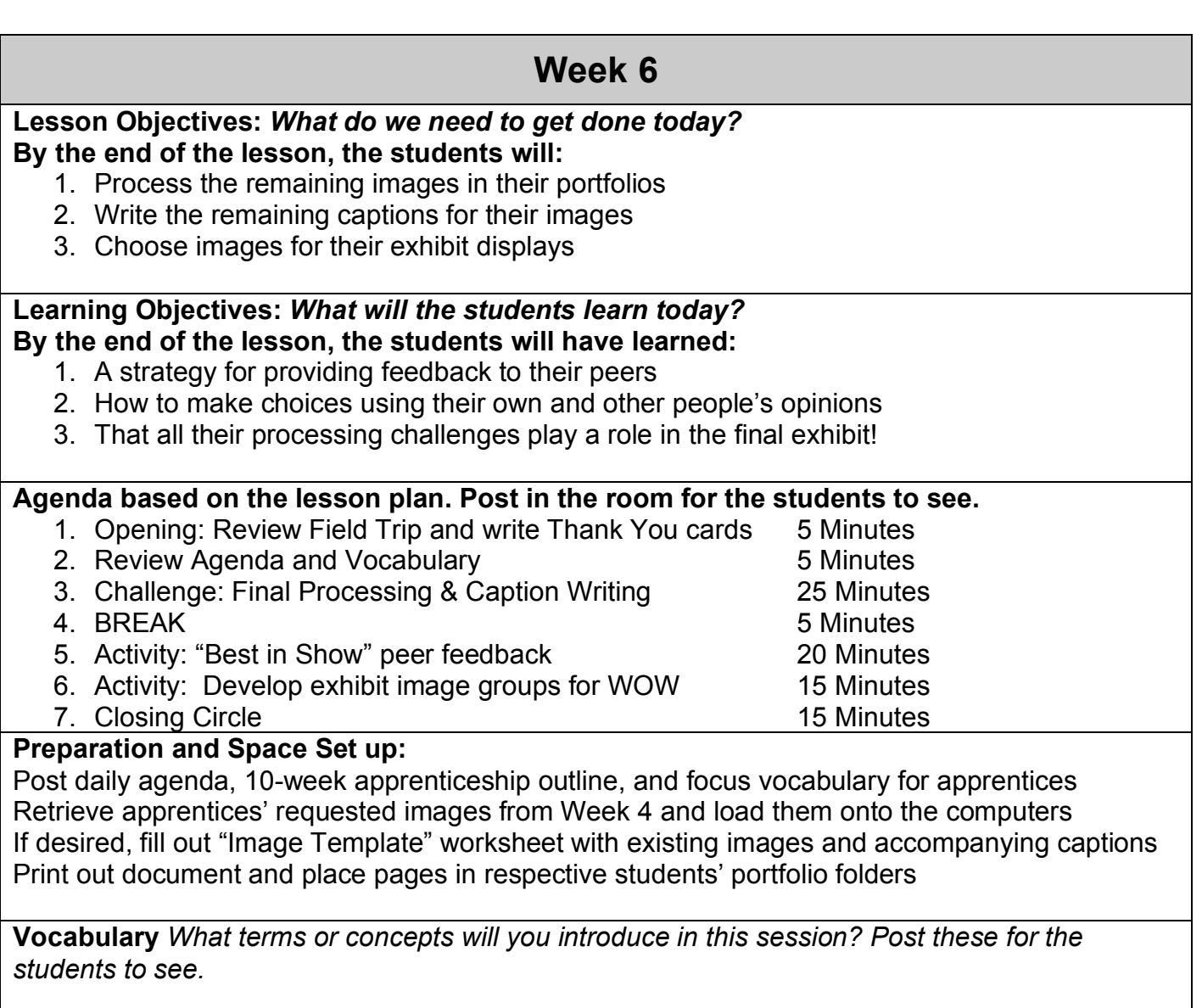

No new vocabulary, but words from past weeks should be posted Focus Vocabulary: zoom, contrast, brightness, noise Additional Vocabulary: crop, pixel, false color table

### **Materials and Equipment**

*Physical resources:* Student folders (with all existing images, captions, and observing logs), blank processing logs, Post-Its, colored stickers for voting, writing utensils, WOW Voting template slips (if desired)

*Electronic resources:* Full supply of images requested by students, loaded onto computers

*Computing resources:* Image processing software

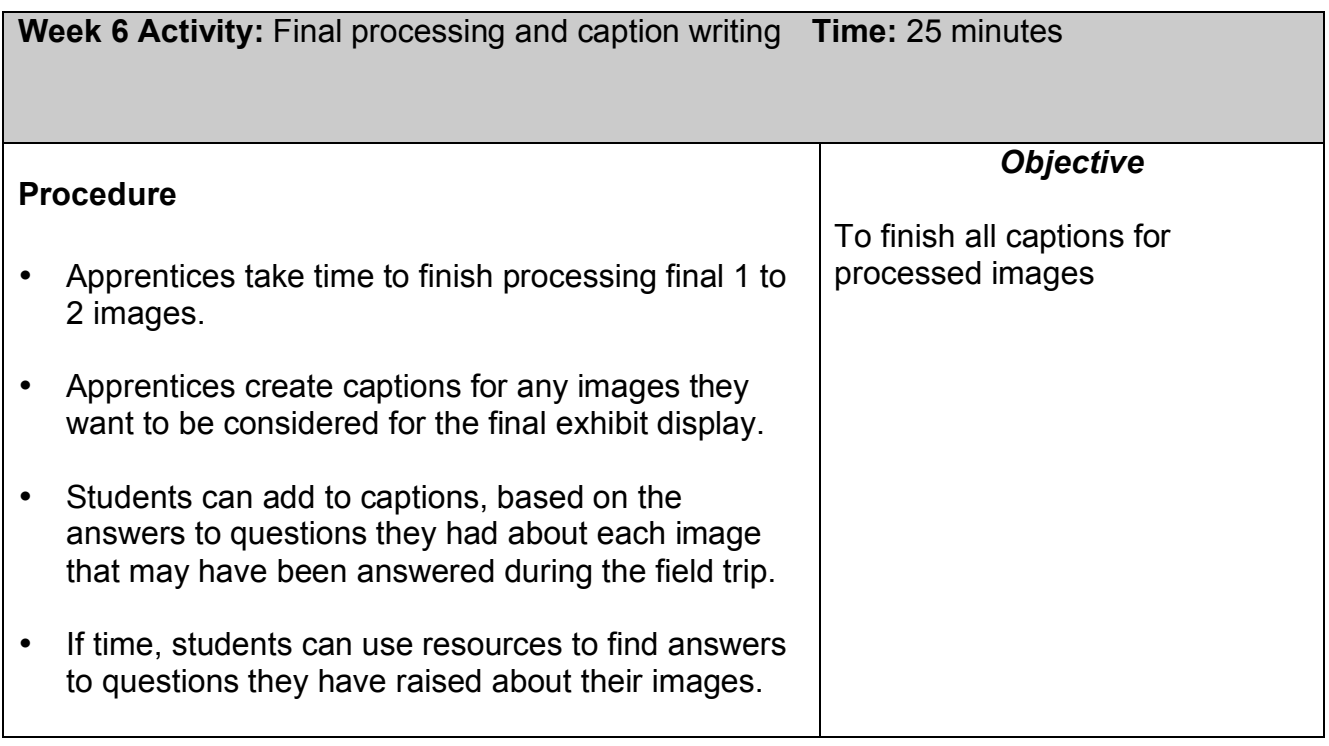

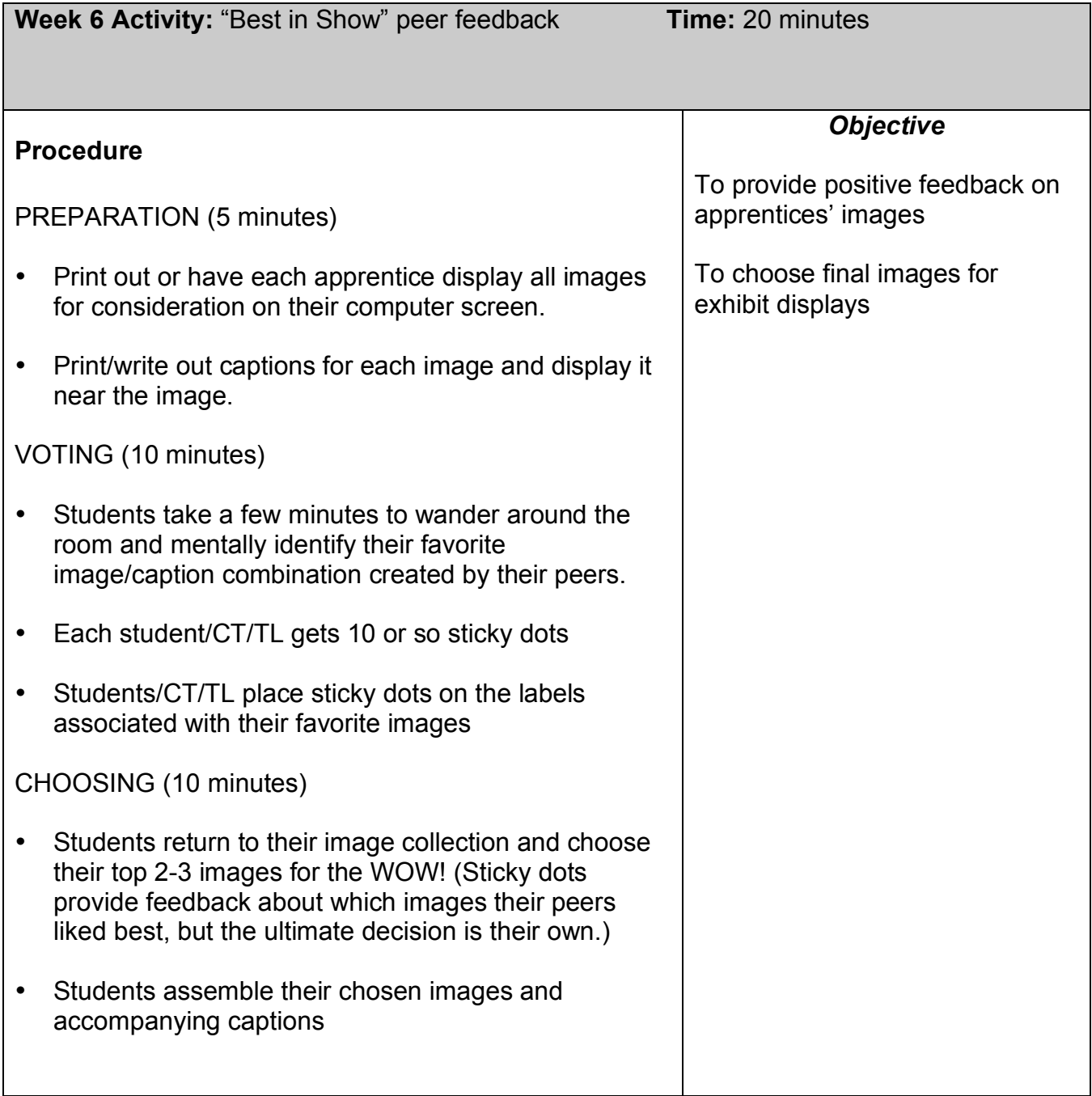

### **Materials needed:** Sticky dots, pens/pencils, Post-Its

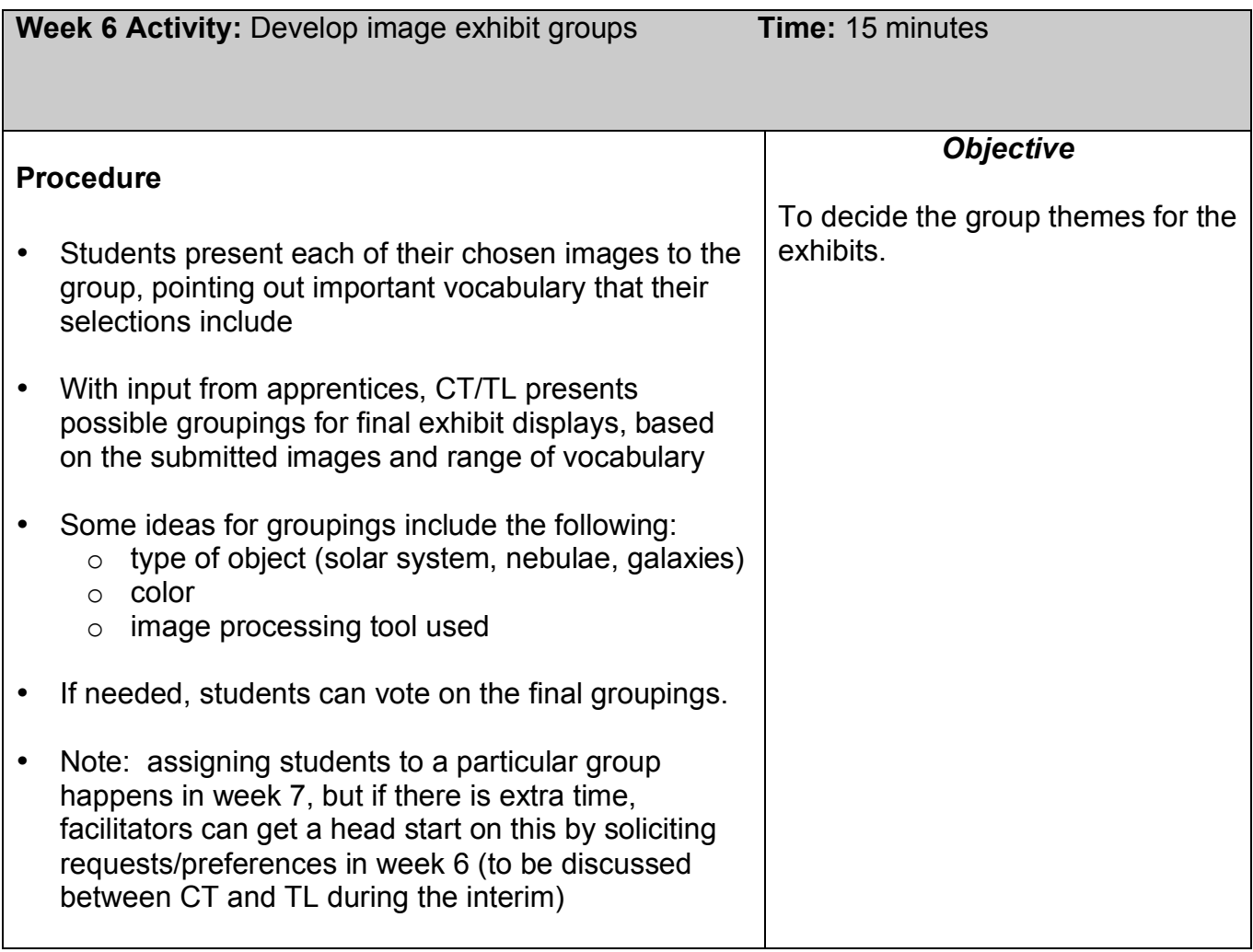

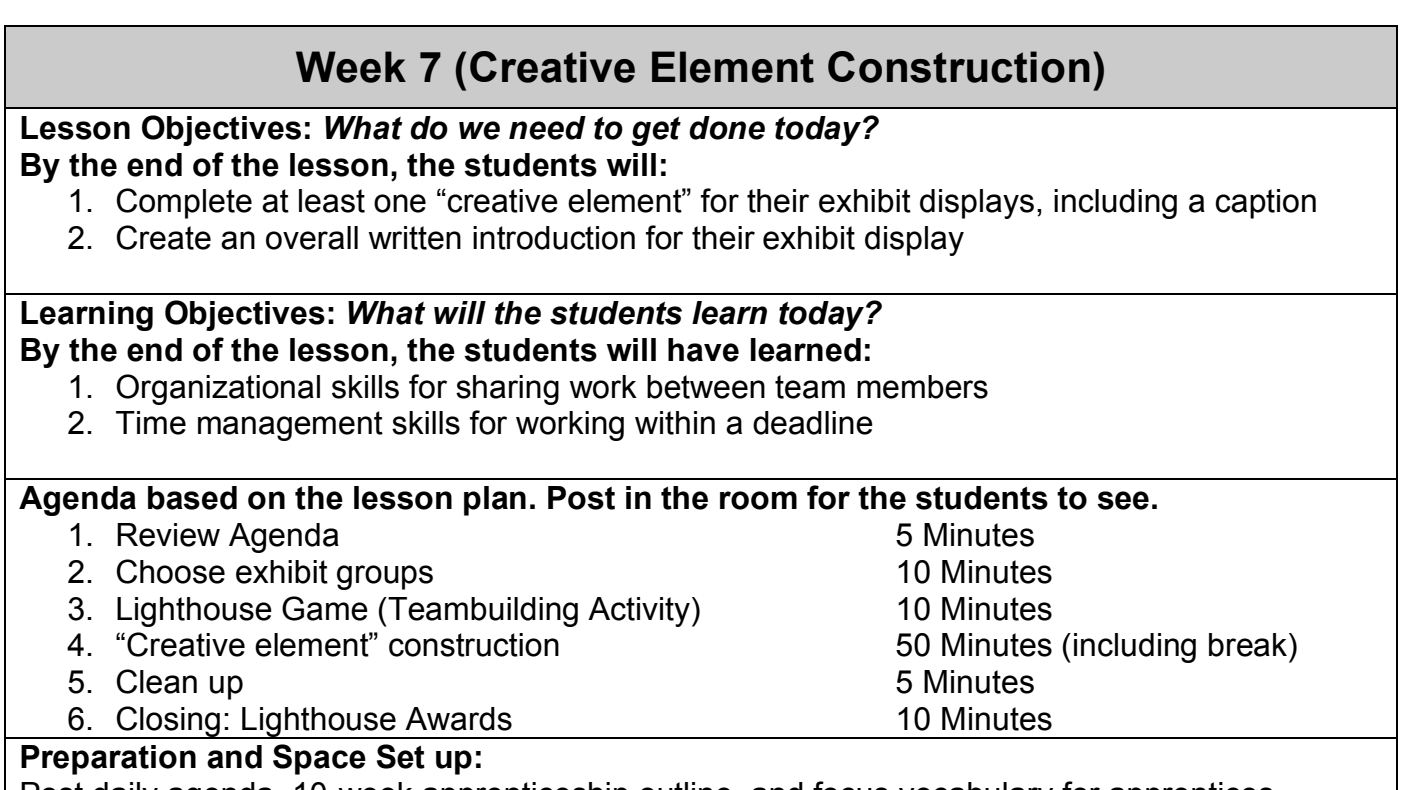

Post daily agenda, 10-week apprenticeship outline, and focus vocabulary for apprentices Insert processed images and captions chosen for display into the "Images Template" (if desired) Print out remaining processed images and captions and place them in the appropriate portfolios

**Vocabulary** *What terms or concepts will you introduce in this session? Post these for the students to see.*

No new vocabulary, but words from past weeks should be posted (they will be helpful in writing captions and/or preparing for next week's vocabulary competition). Focus Vocabulary: Moon, planet, star, nebula, galaxy, Additional Vocabulary: Our Solar System, Milky Way, universe

### **Materials and Equipment**

*Physical resources:* Blindfolds, candy, exhibit display boards. craft supplies, students' printedout images and captions for exhibit displays, WOW Planning checklists, (optional) sample exhibit display created by CT/TL to show apprentices, WOW Voting slips if not already decided

*Electronic resources:* None, but apprentices' images should still be on the computers

*Computing resources:* None, unless text for exhibit display boards is to be typed/printed during the session or additional images need to be processed (software would be needed for this)

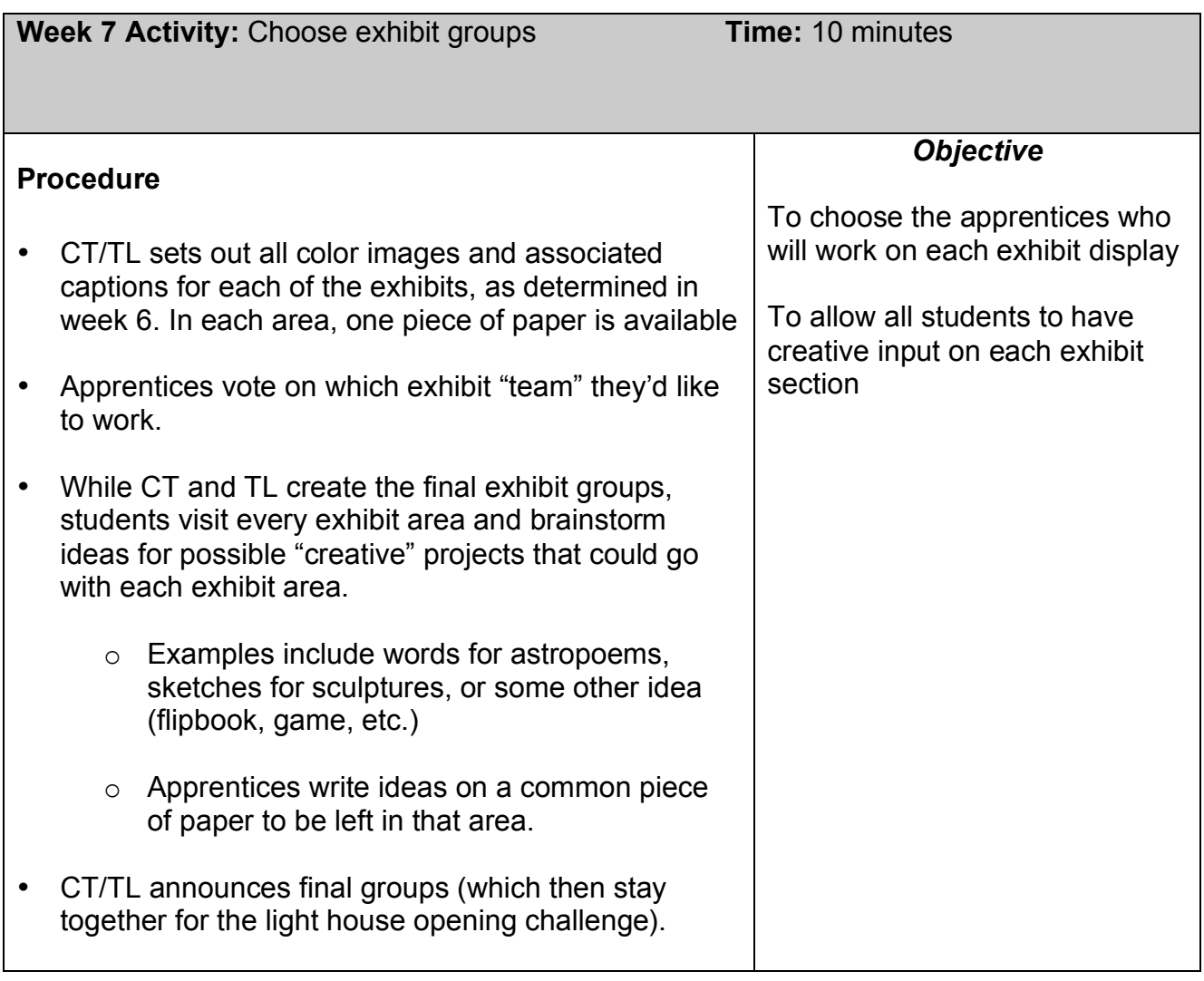

**Materials:** All color images and captions, scrap paper

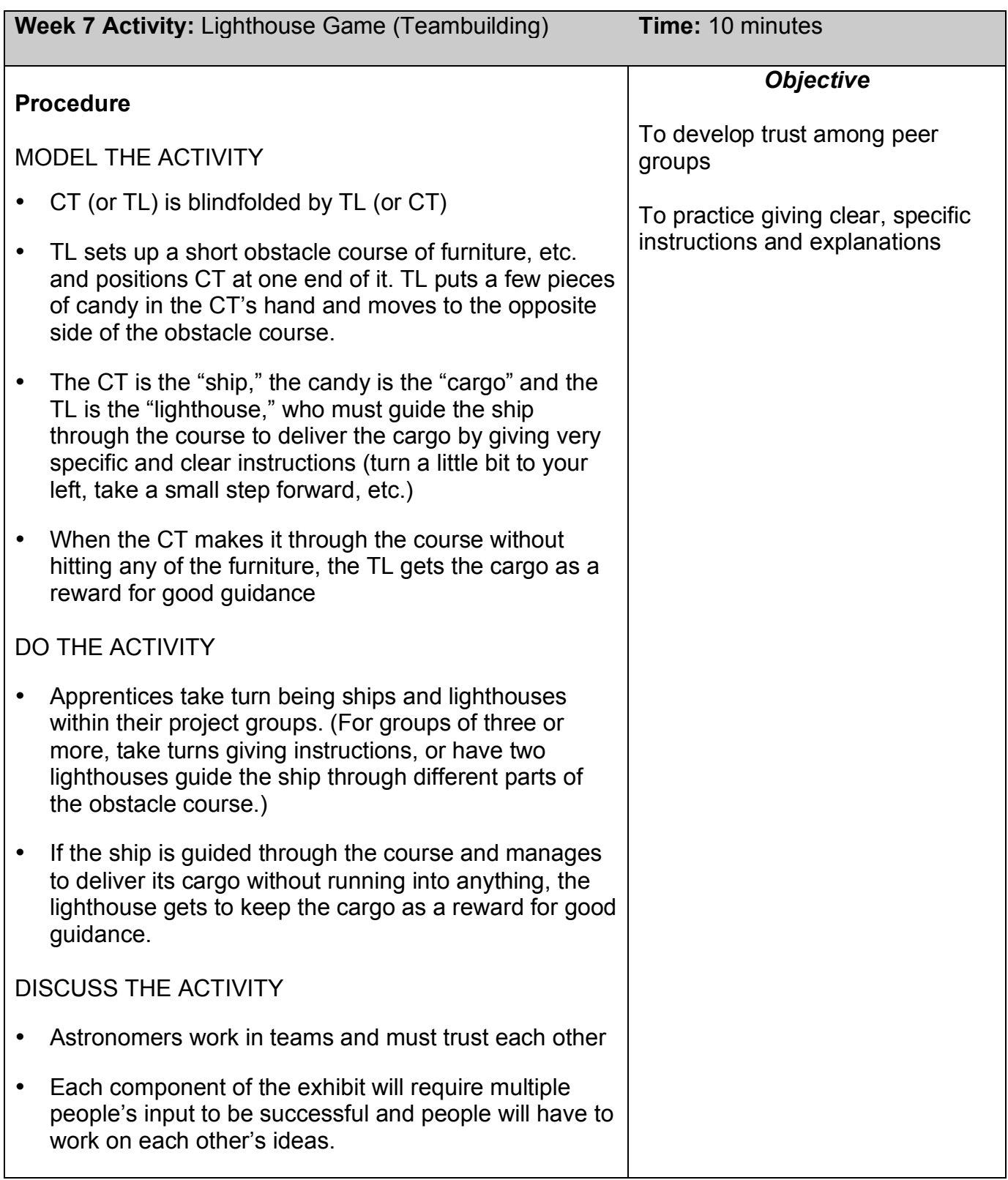

### **Materials:** Blindfolds, small pieces of candy

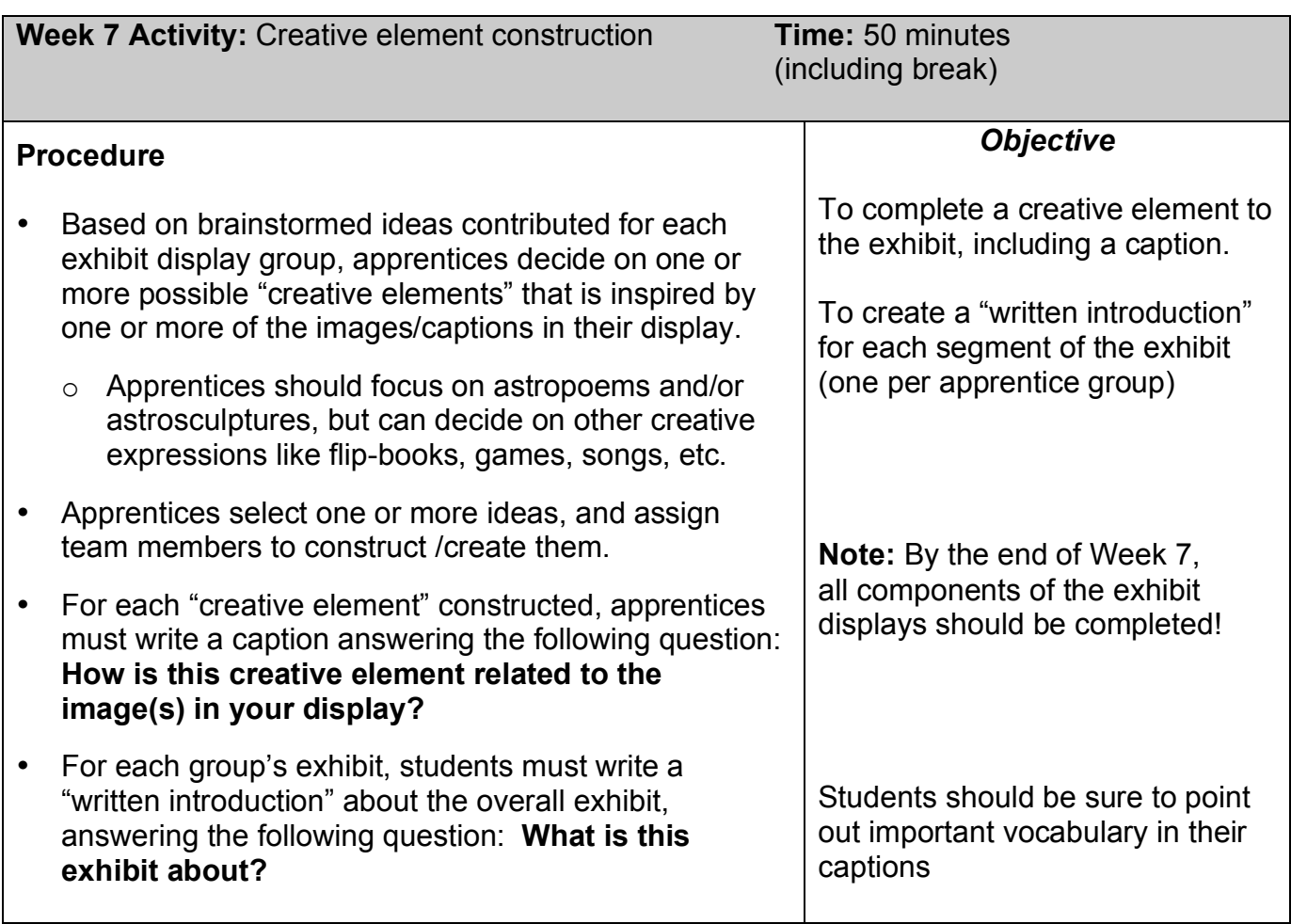

**Materials:** Construction materials, construction paper for astropoems, "creative element" captions and "written introduction"

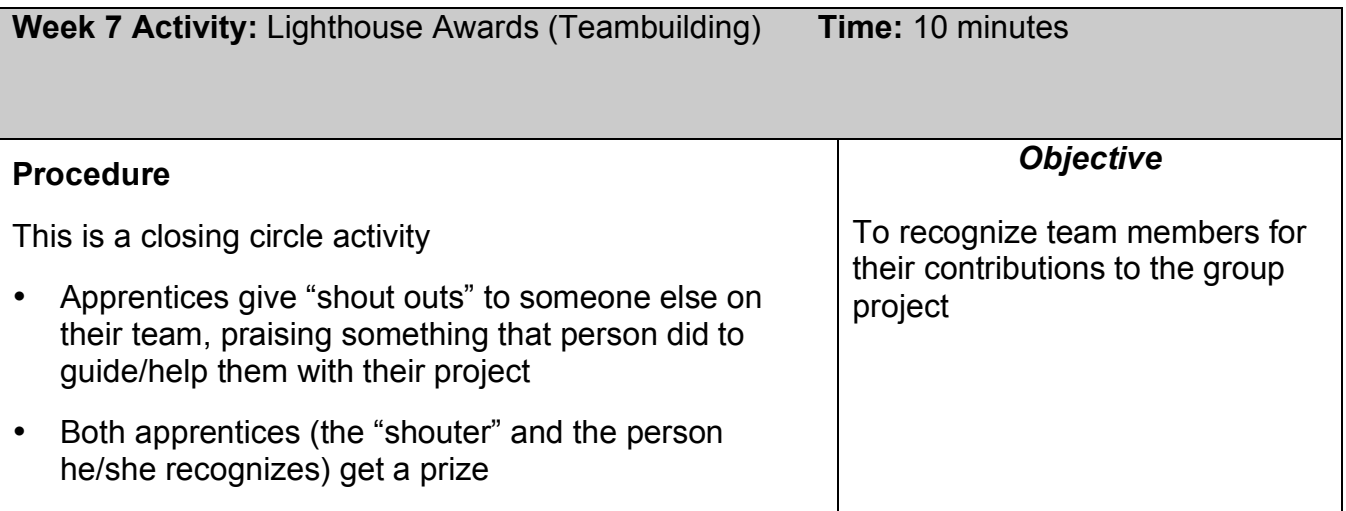

### **Materials:** Prizes (candy or paper/sticker stars)

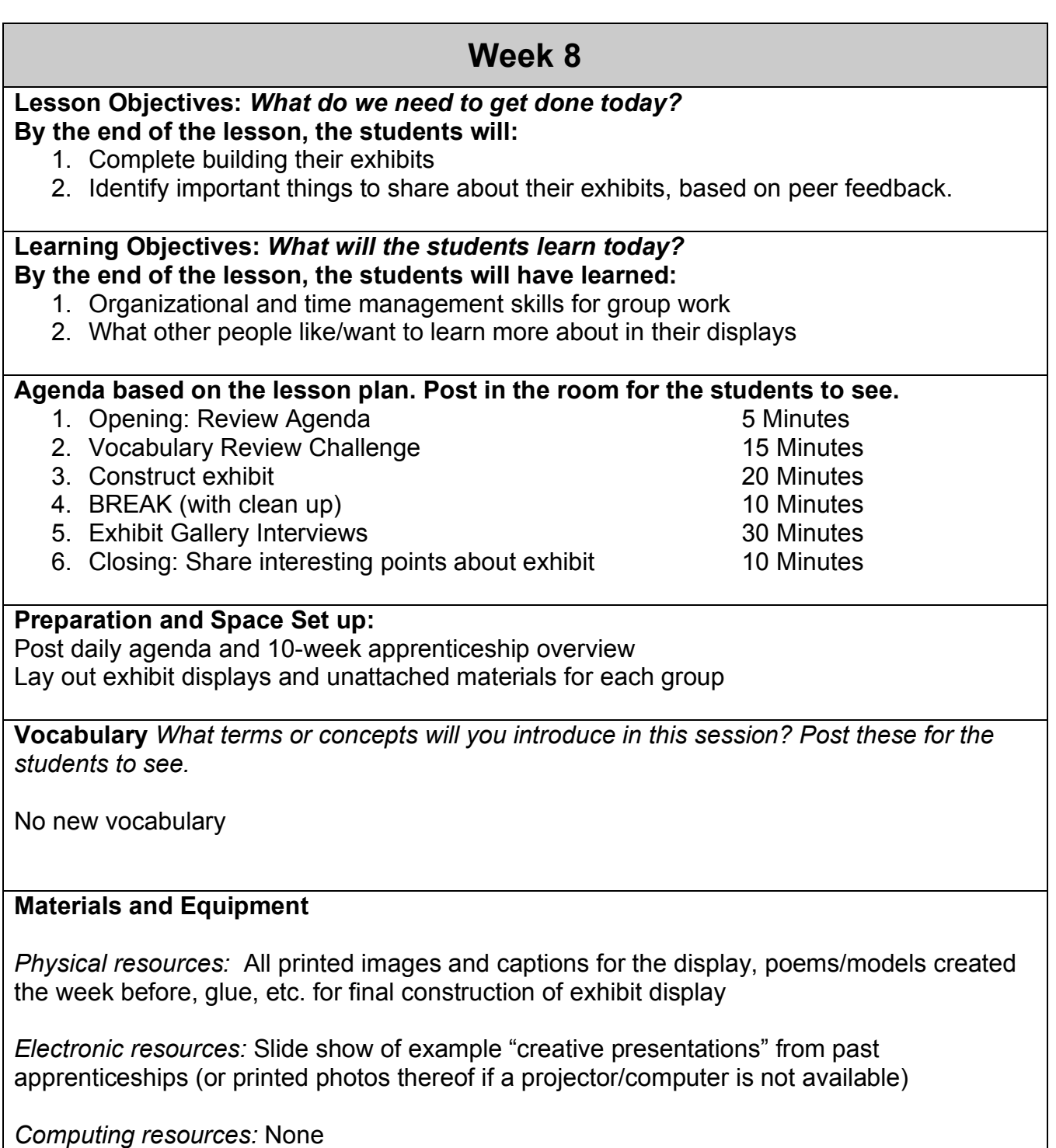

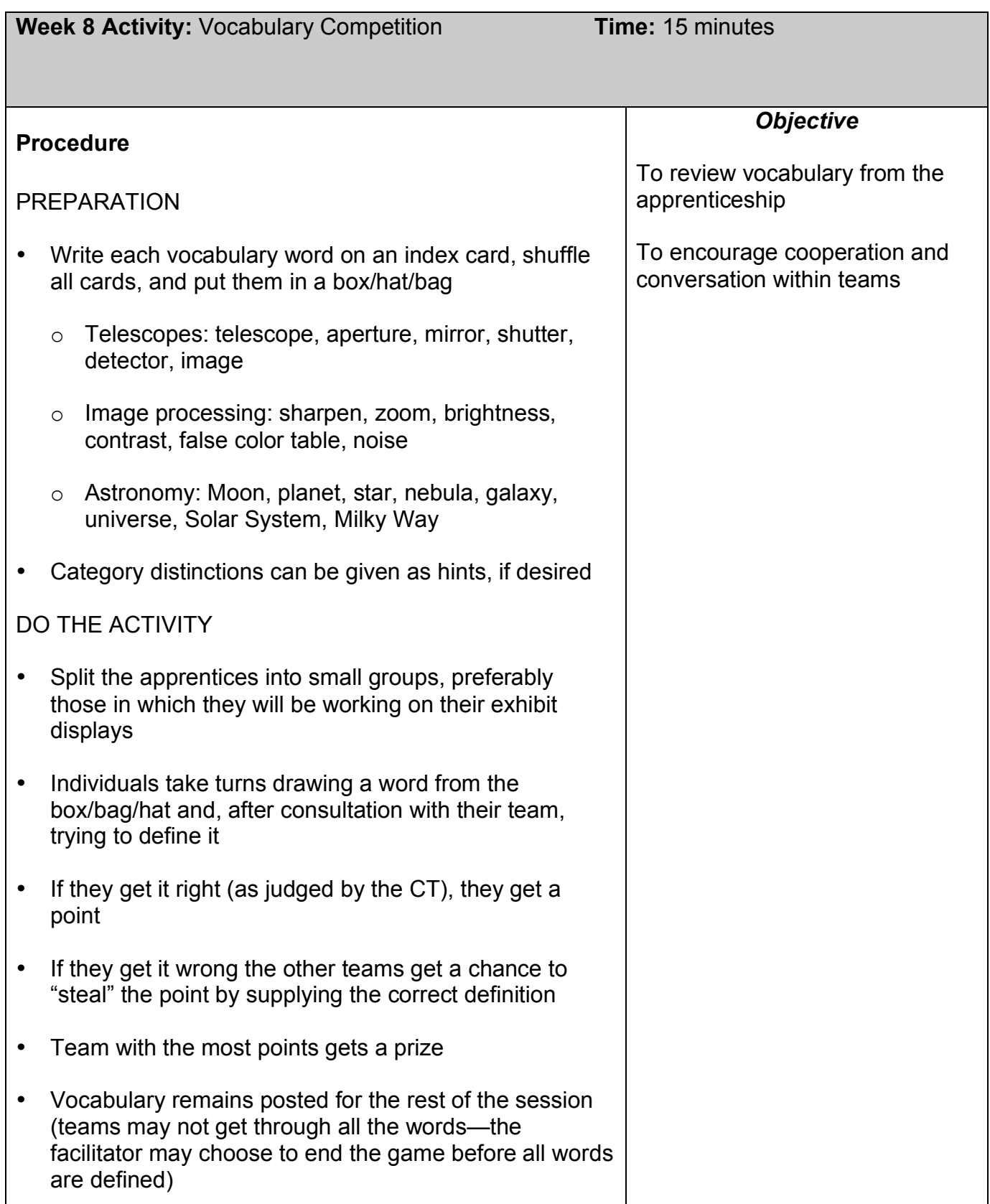

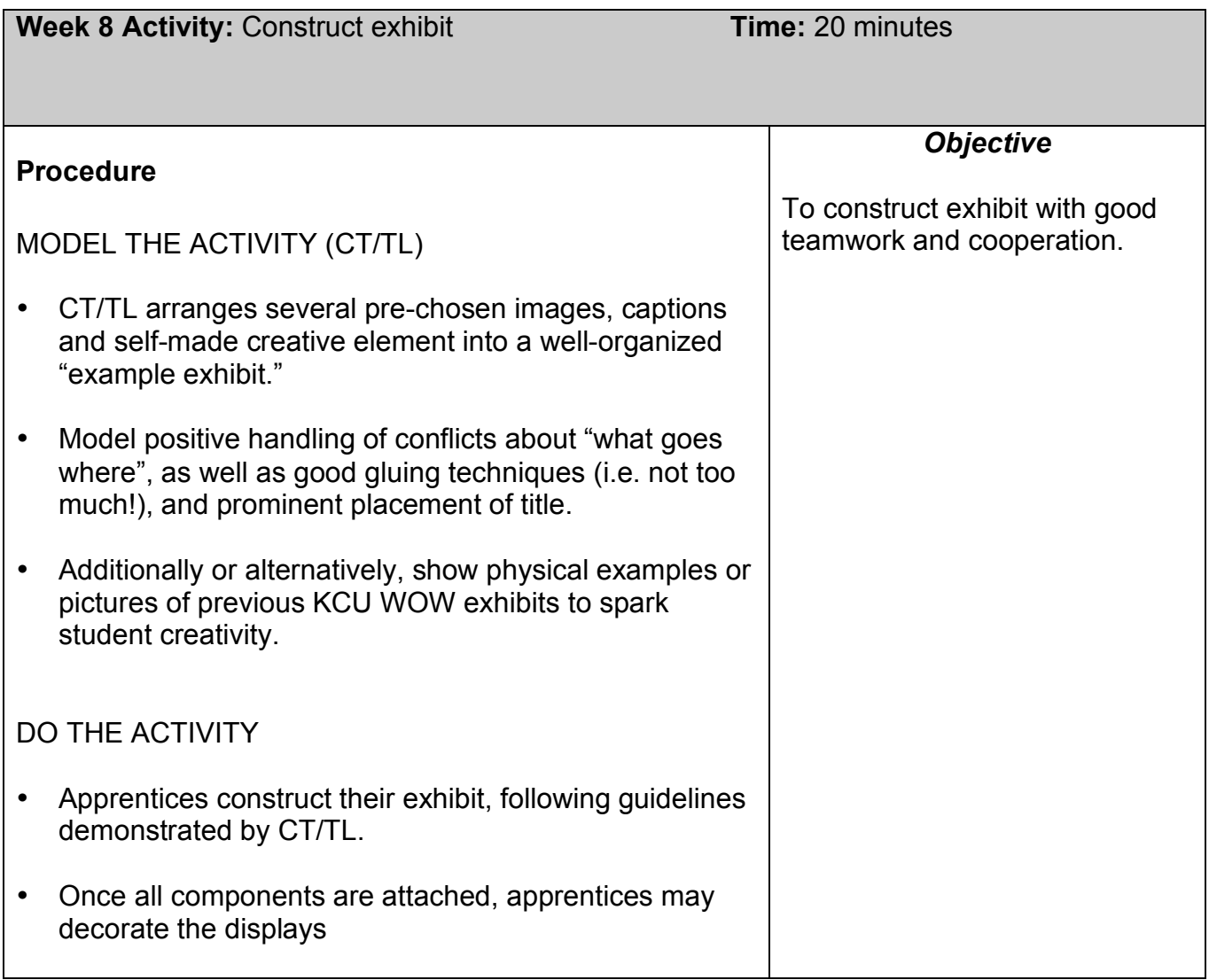

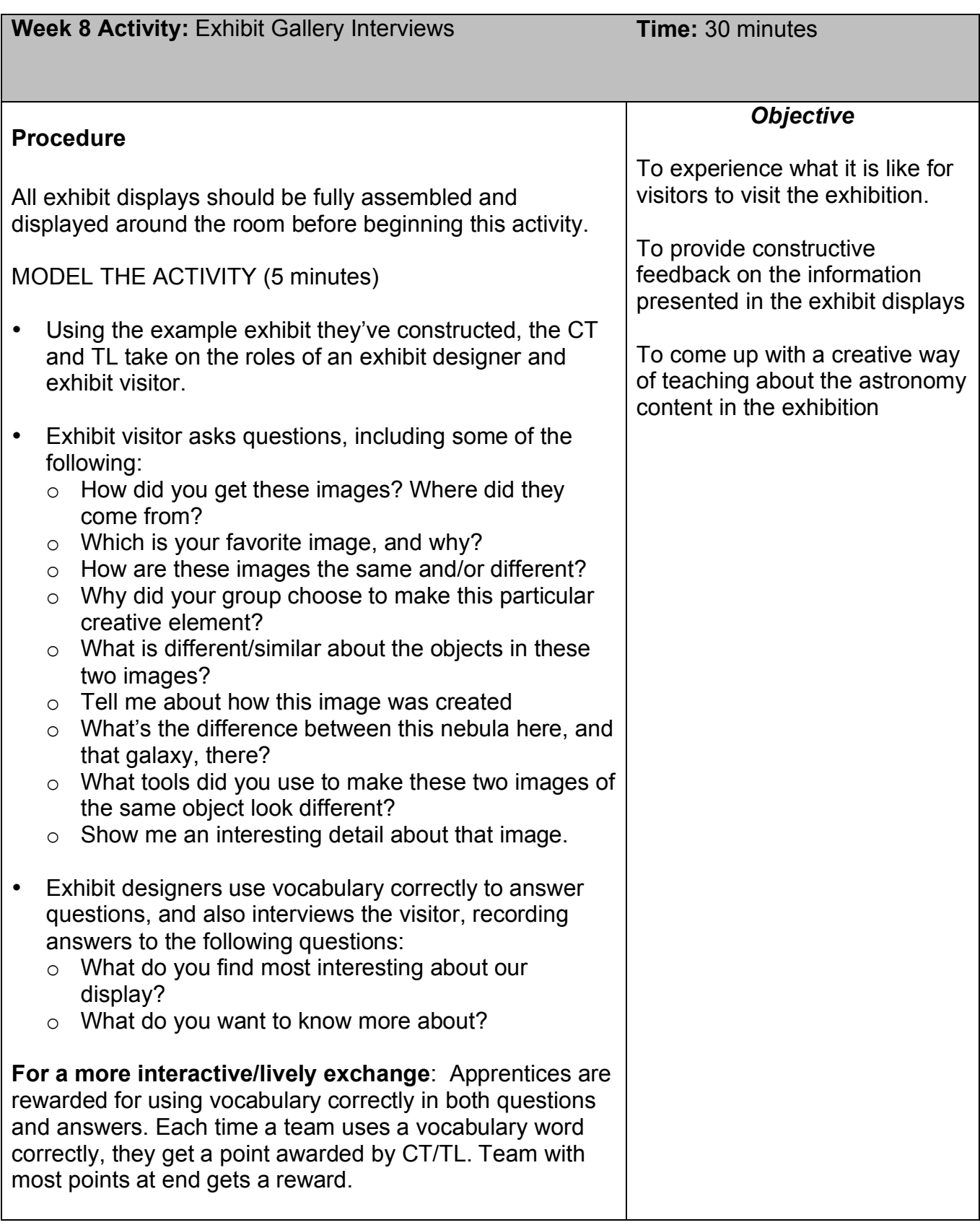

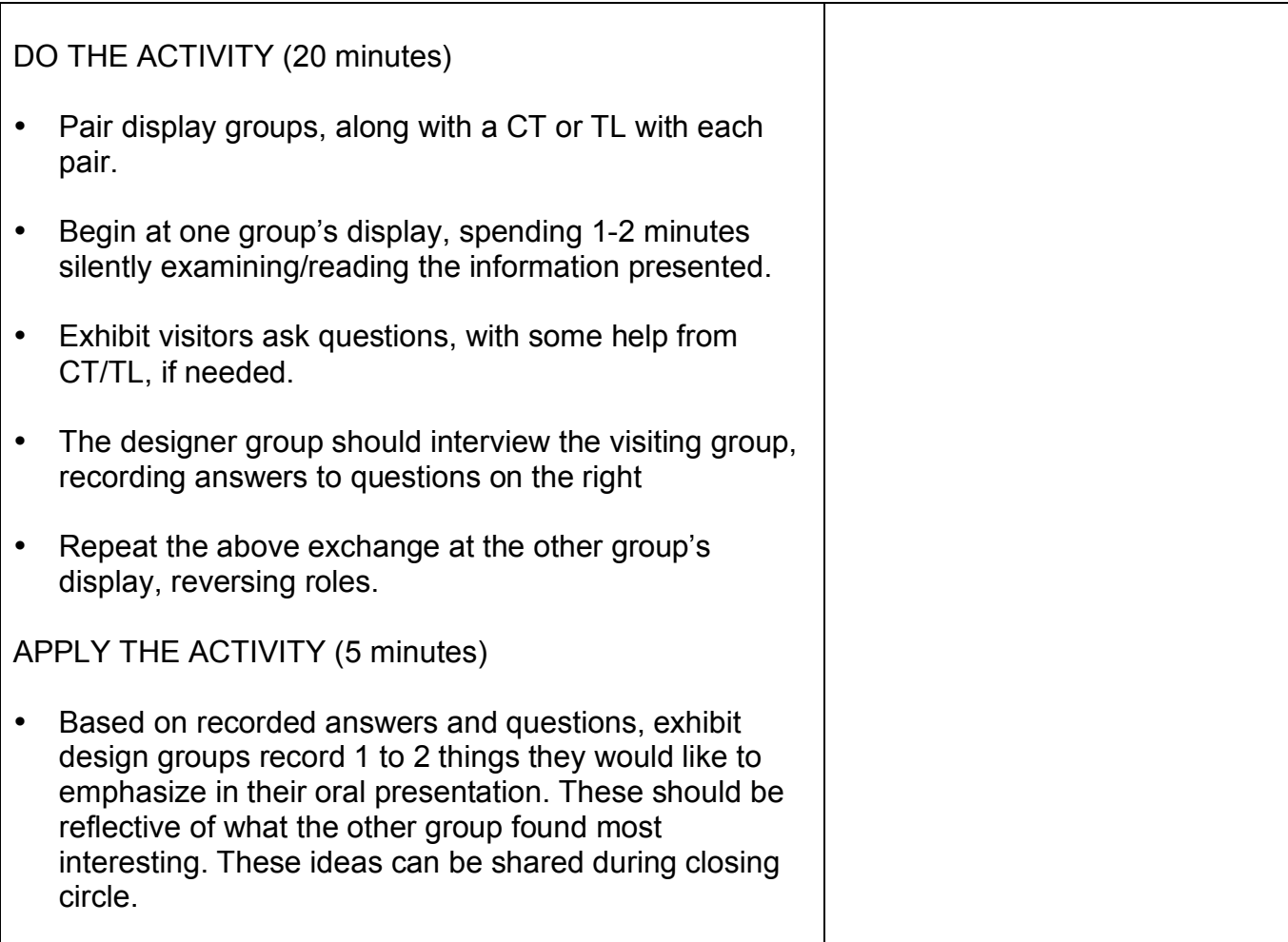

**Materials Needed:** Paper and writing utensils for taking notes

## This page left blank intentionally for double-sided printing

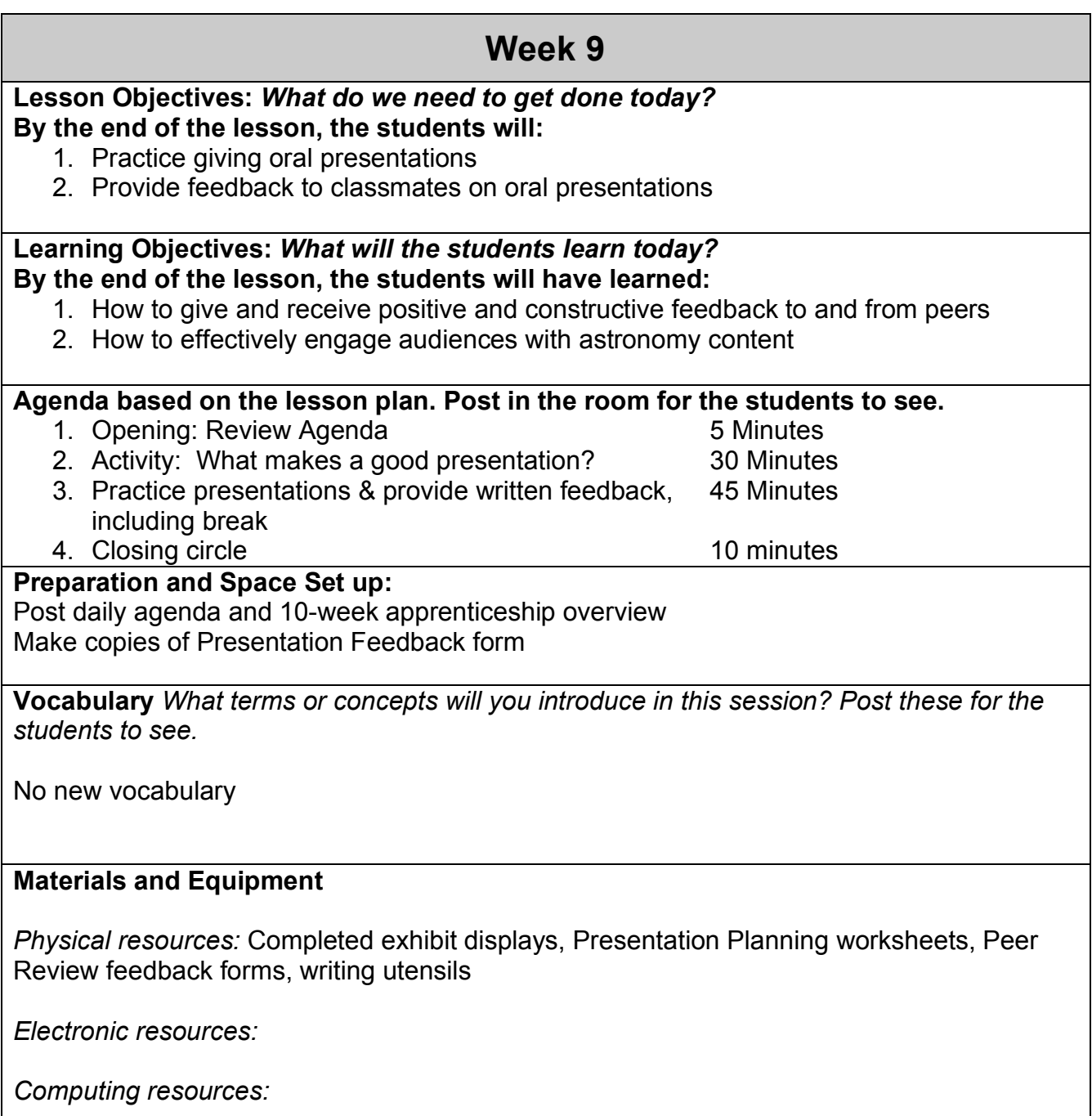

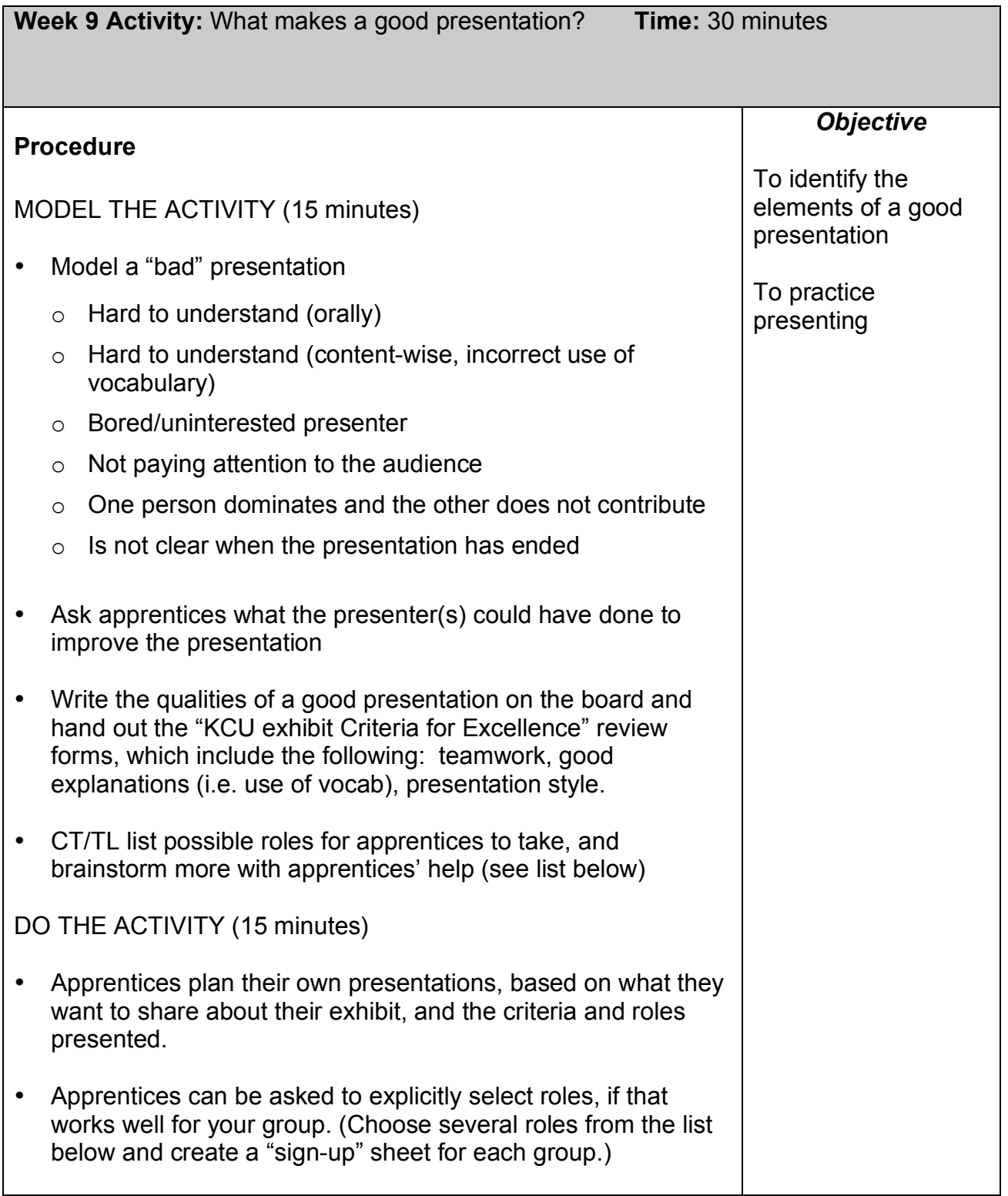

### Suggestions for presentation roles are listed on the next page.

### **Suggestion for Apprentice Roles in the Presentation**

- Welcome people to the exhibit
- Present the overall theme of this panel of the exhibit.
- Point out an image and present the caption to explain WHAT the object is (using vocabulary correctly).
- Point out an image and present the caption to explain HOW the image was processed (using vocabulary correctly.)
- Point out an image and then SHOW how that image was processed by taking a visitor through that process on a nearby computer until the image is exactly like what's on the exhibit. (THIS IS A HUGE WOW FACTOR FOR AUDIENCES!!)
- Help visitors to take their own image on the Guest Observer Portal (Note: computer with internet connection needed in the WOW space)
- Define an important vocabulary word (for example, if all exhibit pictures are galaxies, explain what a galaxy is)
- Define an important processing tool and explain what it does, using example images, if possible
- Show a processing tool on a nearby computer.
- Present the "creative element" (read poem or point out features of sculpture/model) and explain which images inspired its creation.
- Explain why two images of the SAME object look different.
- Tell about what happened during the apprenticeship over the past 10 weeks using parts of your exhibit as visual aids
- Describe the field trip and do a teachback about what you learned there.
- Tell about your most and least favorite part of the apprenticeship and WHY.
- Create a kinesthetic model as a group, with one or more narrators (e.g. telescope or lifecycle of a star)
- Explain what a telescope does, if there are exhibit images to support that explanation.
- Explain how astronomers use color when displaying images.
- Point out features of an image while a teammate talks about it.
- Explain why they organized the display the way they did.
- Thank visitors for coming to your exhibit.
- Anything else that your group wants to share about the exhibit or the apprenticeship!

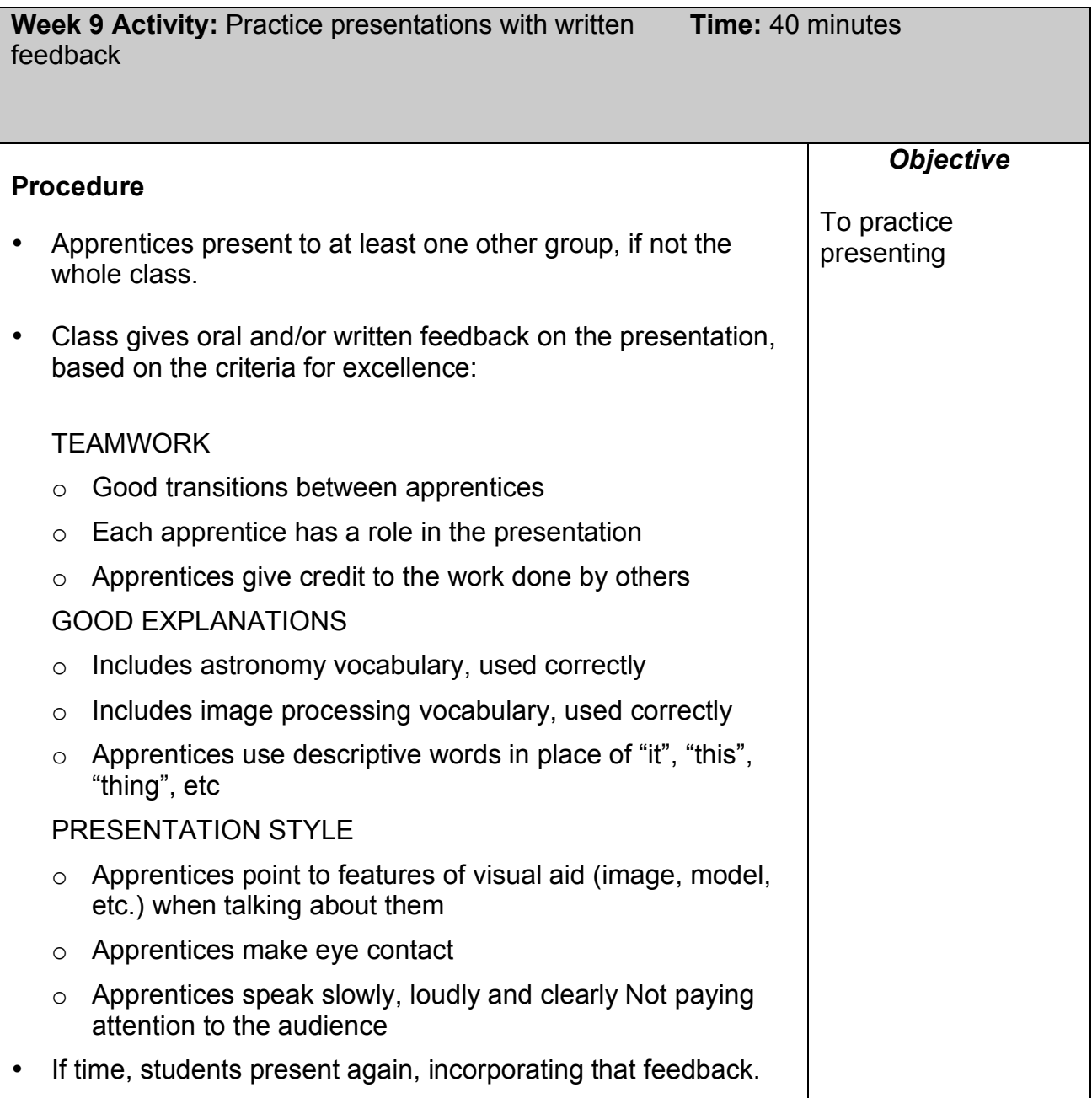

**Materials needed:** writing utensils and peer review feedback forms (Page 86)

### **Week 10 (Final Preparation for the WOW)**

#### **Lesson Objectives:** *What do we need to get done today?* **By the end of the lesson, the students will:**

- 1. Practice presenting twice
- 2. Choose a peer representative to represent their apprenticeship at the WOW event.

#### **Learning Objectives:** *What will the students learn today?* **By the end of the lesson, the students will have learned:**

1. How to give effective presentations in front of an audience

### **Agenda based on the lesson plan. Post in the room for the students to see.**

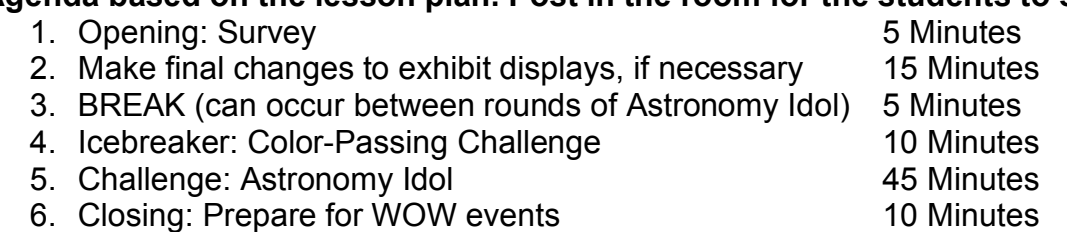

### **Preparation and Space Set up:**

Post daily agenda and 10-week apprenticeship overview Make additional copies of Presentation Feedback forms if necessary Choose space for Astronomy Idol (auditorium, cafeteria, etc.), set up working spaces for each exhibit display group, if necessary

**Vocabulary** *What terms or concepts will you introduce in this session? Post these for the students to see.*

N/A

### **Materials and Equipment**

*Physical resources:* Exhibit displays, glue, markers, and (minimal) craft supplies, prize for Astronomy Idol, presentation feedback forms

*Electronic resources:* Images for processing demonstrations, if necessary

*Computing resources:* Image processing software, if necessary

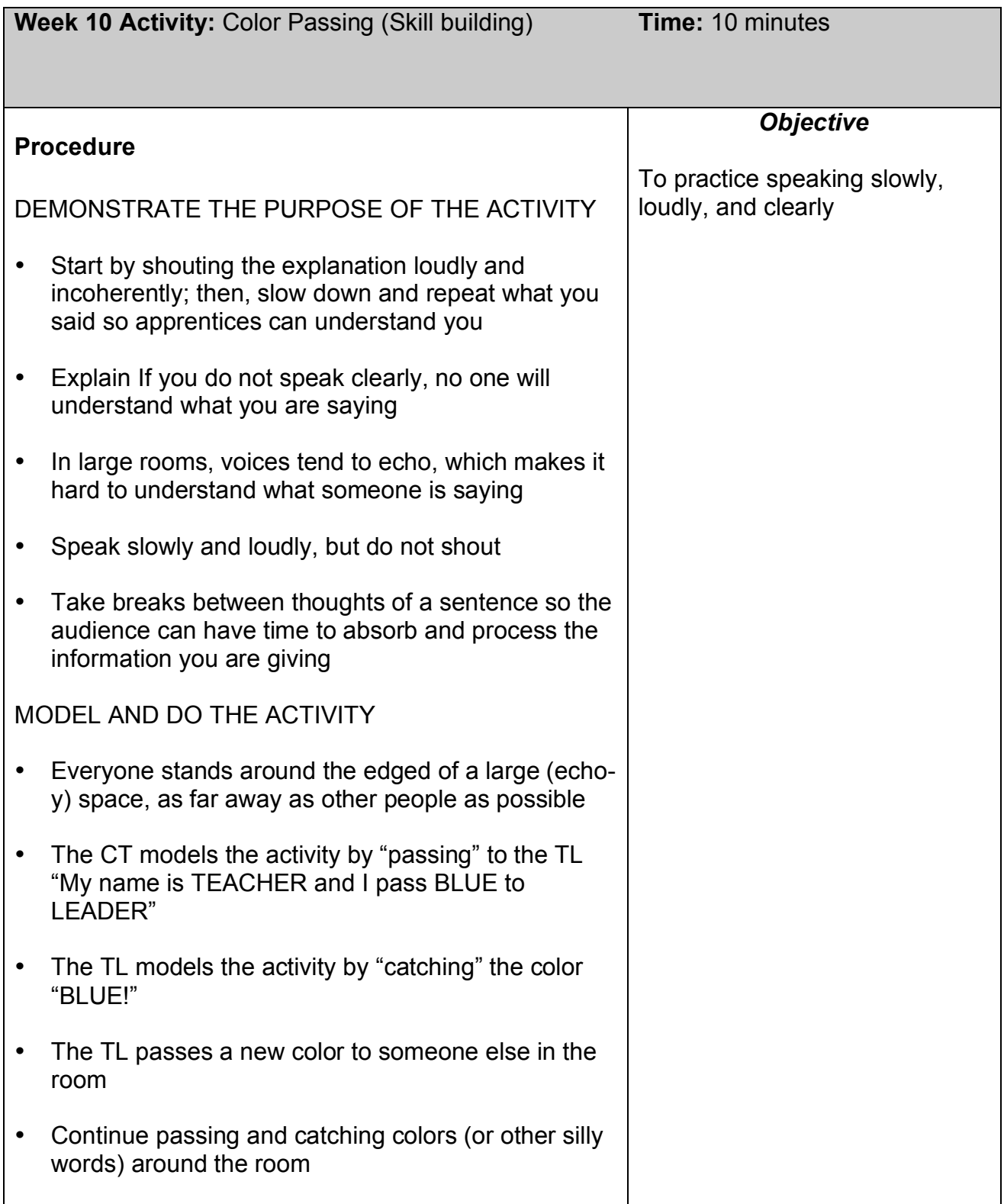

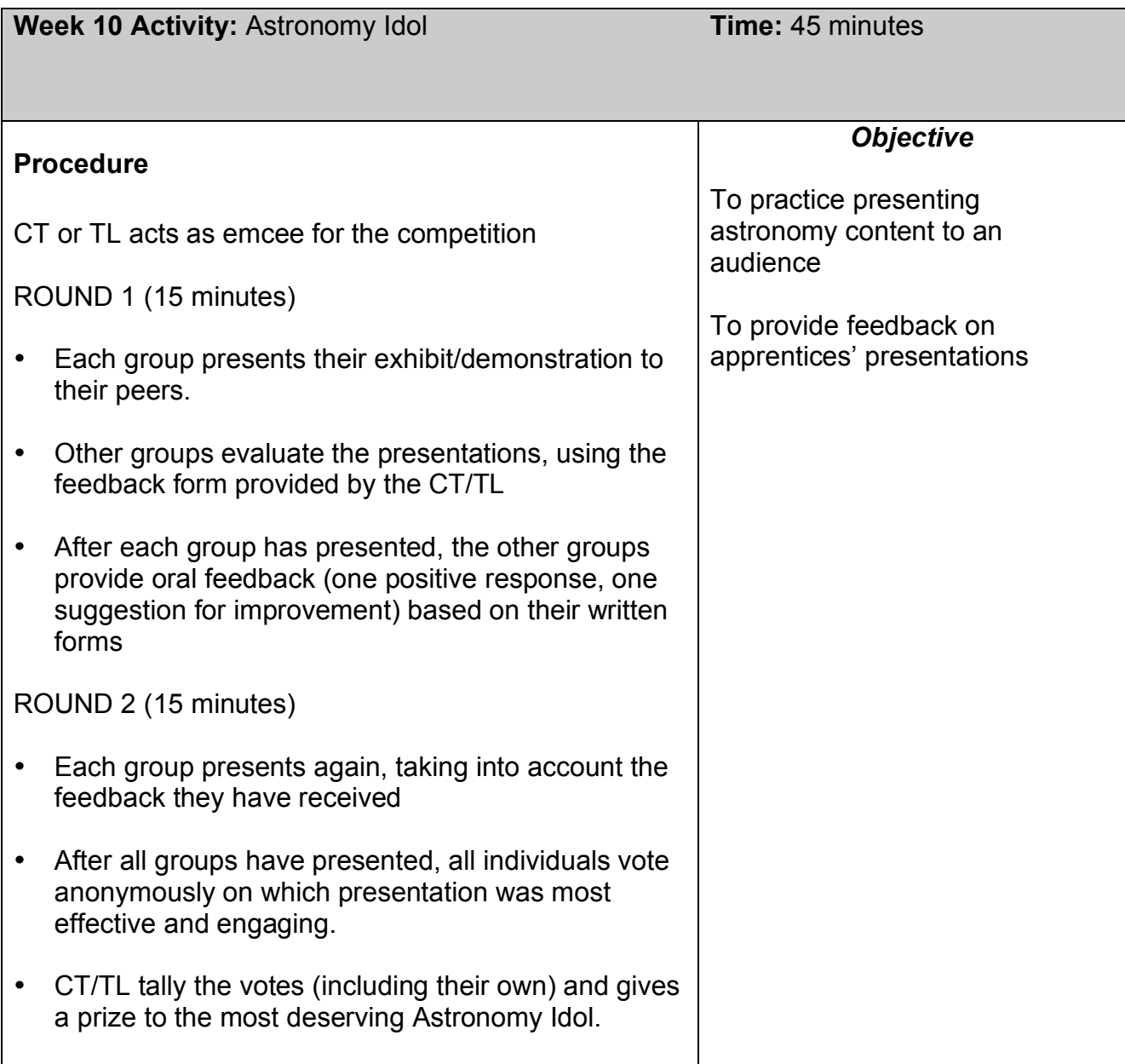

**Materials:** Pens/pencils, feedback forms, clipboards/notebooks to write on, prize for winner of the competition

## This page left blank intentionally for double-sided printing
## **Week 11 (Optional Reflection)**

**Lesson Objectives:** *What do we need to get done today?* **By the end of the lesson, the students will:**

1. Reflect on the apprenticeship and the WOW events

**Learning Objectives:** *What will the students learn today?* **By the end of the lesson, the students will have learned:**

1. N/A

#### **Agenda based on the lesson plan. Post in the room for the students to see.**

- 1. Post-apprenticeship survey
- 2. KCU Focus Group
- 3. Some game of apprentices' choice

10 Minutes 15 Minutes Remaining Minutes

**Preparation and Space Set up:** Set up feedback questions as stations around the room Set up circle of chairs for group discussion/focus group

**Vocabulary** *What terms or concepts will you introduce in this session? Post these for the students to see.*

N/A

### **Materials and Equipment**

*Physical resources:* Method for recording apprentices' reflections

*Electronic resources:* N/A

*Computing resources:* N/A

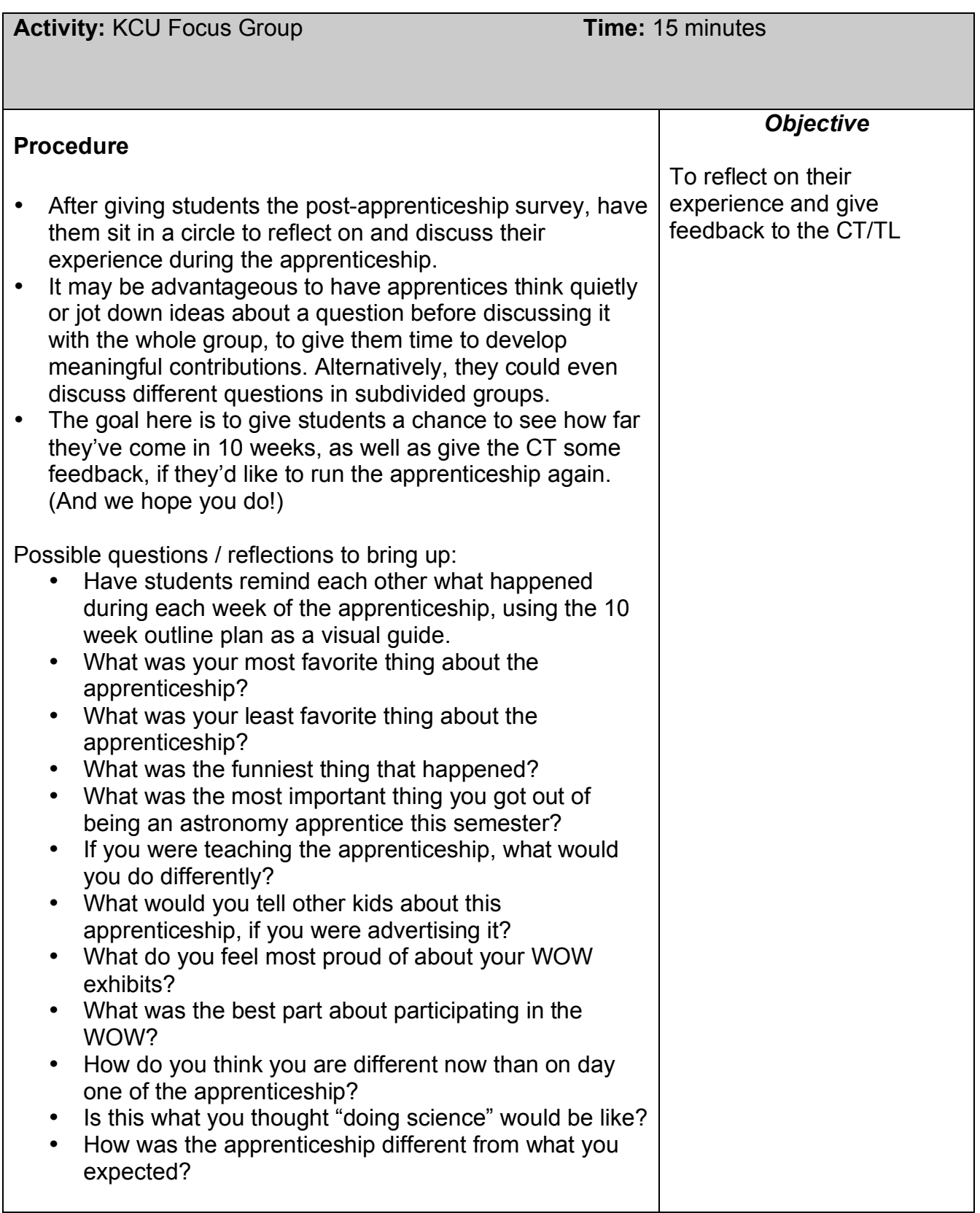

## **Supplemental Activities**

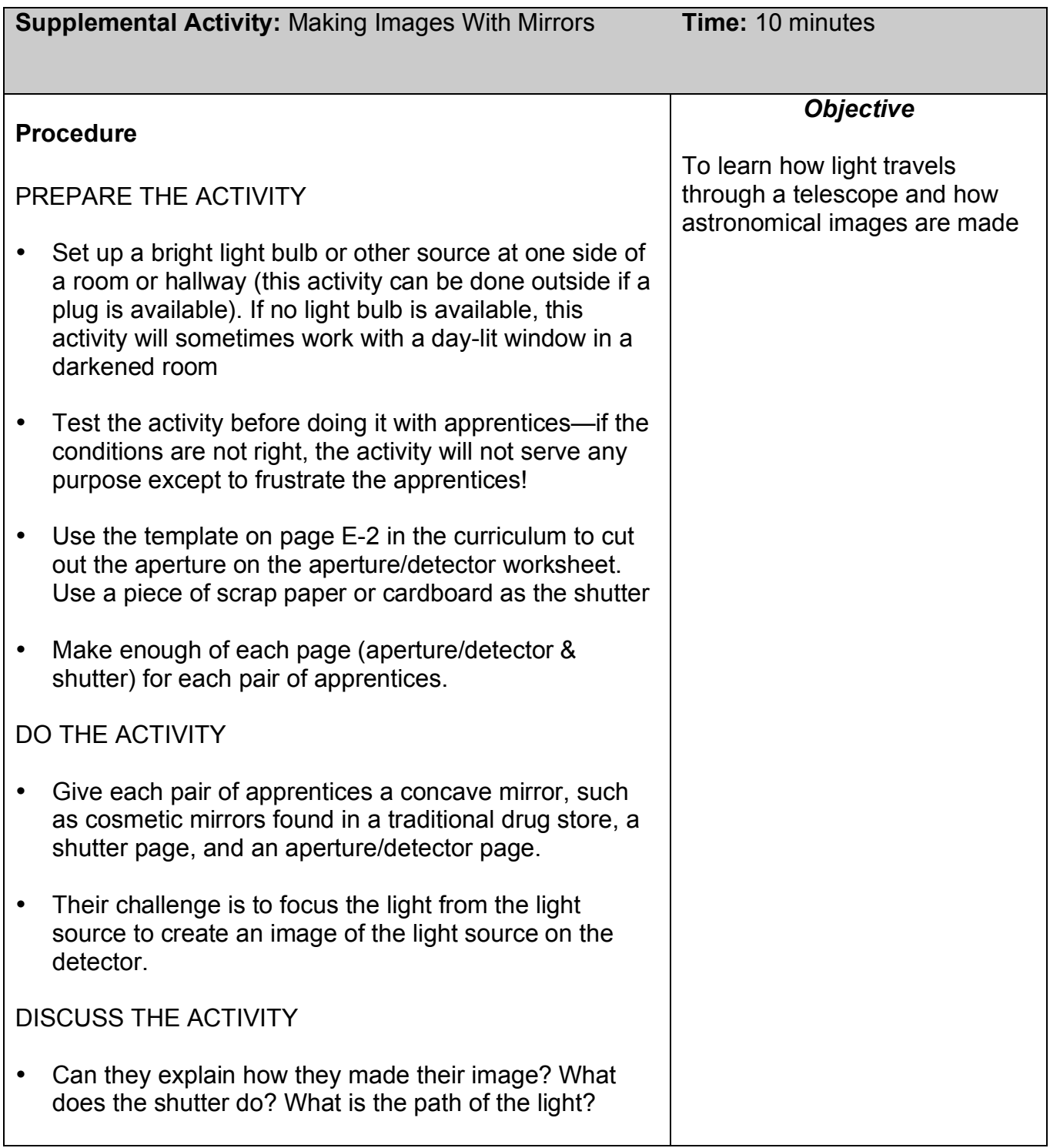

### **Materials Needed:** Pre-made aperture/detector pages, pre-labeled shutter pages, concave mirrors, bright light bulb or other detectable light source

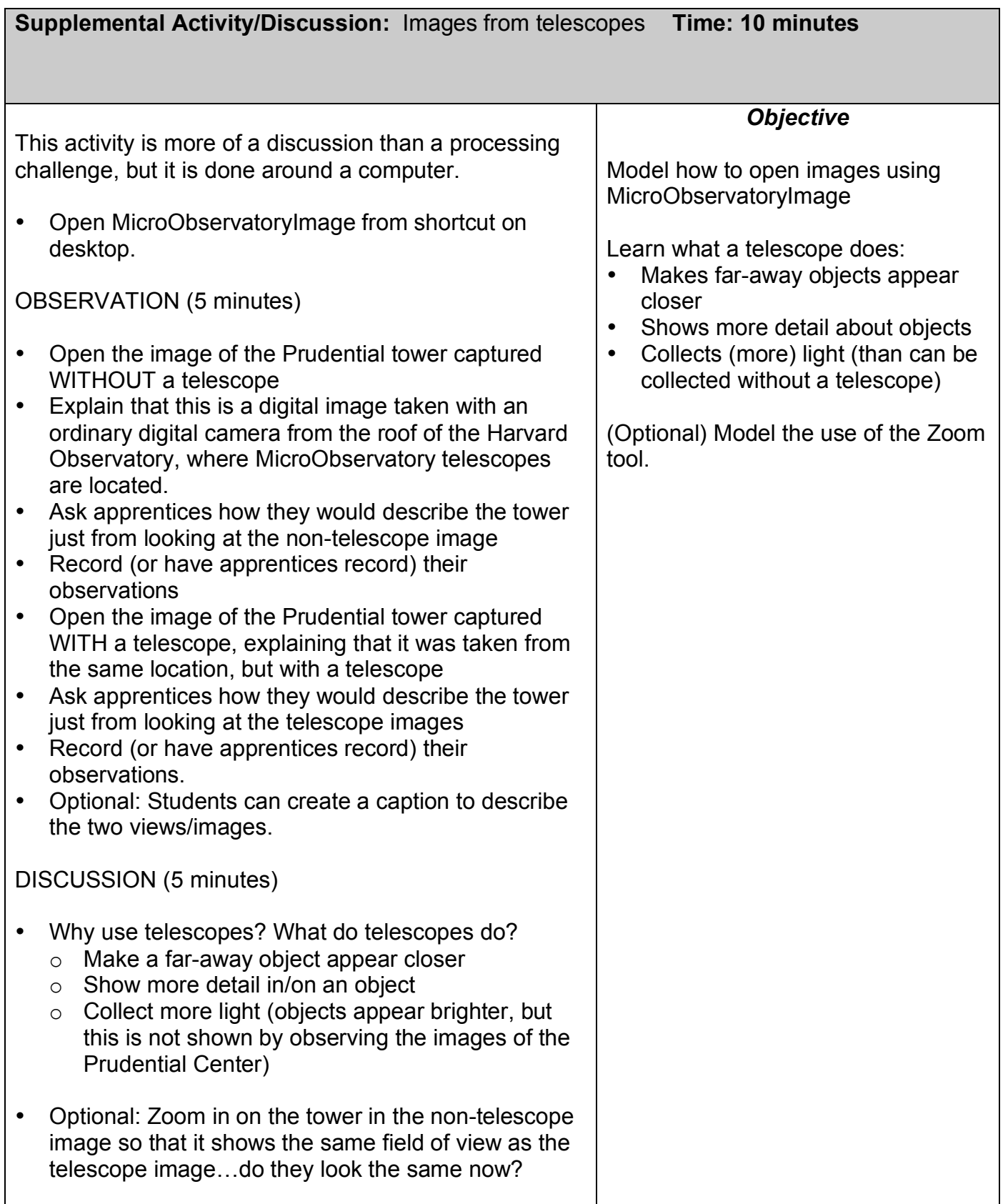

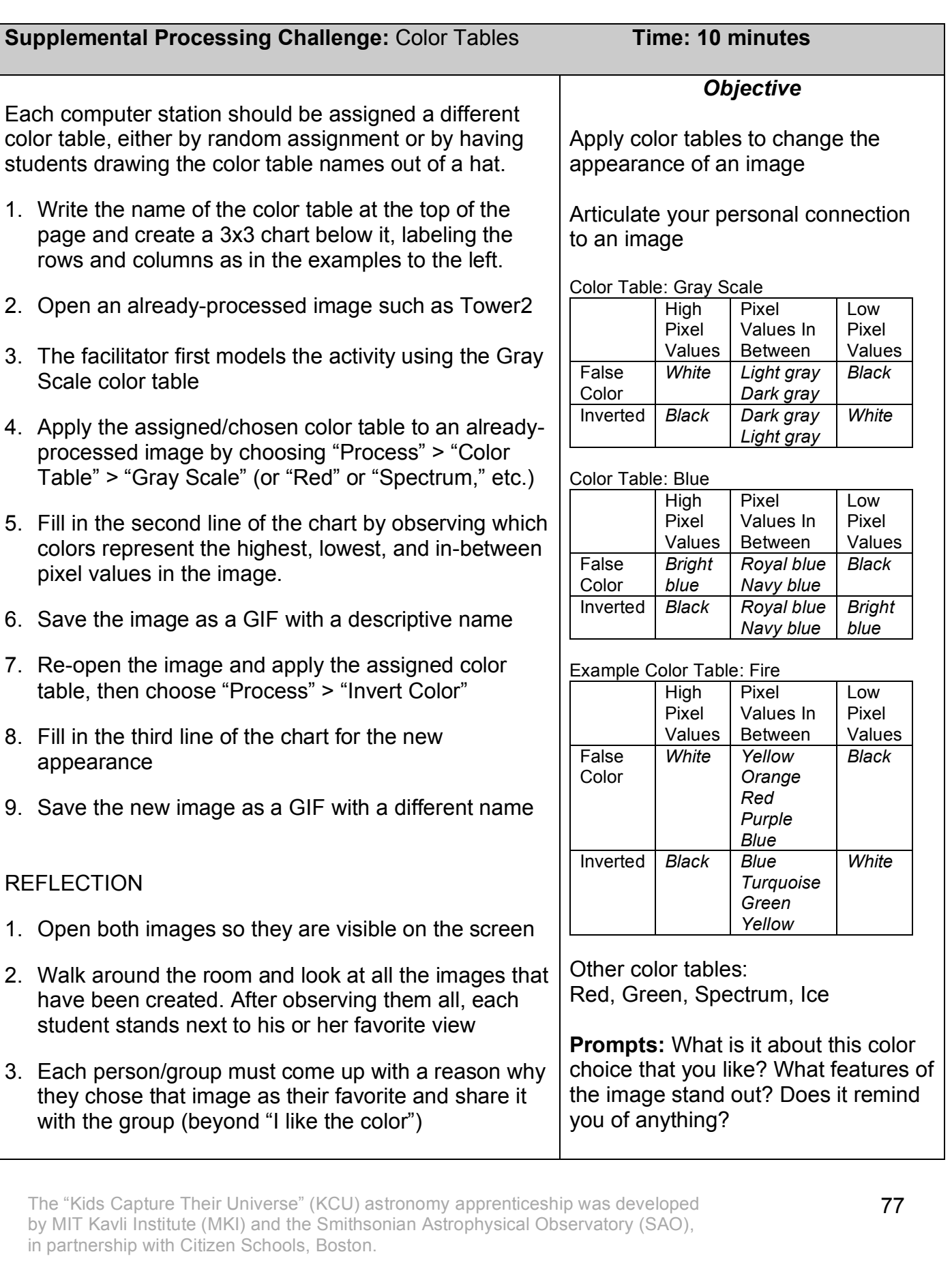

# This page left blank intentionally for double-sided printing

# **Worksheets and Templates**

Useful Tools for Running the Apprenticeship

## **Pre/Post Apprenticeship Survey**

Assessment tool for Weeks 1 and Week 10 or 11

## **Observing Logs**

For keeping track of telescope requests—can be recorded by individual apprentices, or a collectively across the whole group

## **Image Processing Log**

For apprentices to keep track of the images they save and create good captions to accompany the saved images

## **Checklist for WOW**

Apprentice-friendly requirements for the exhibit displays

## **Oral Presentation Planning**

For figuring out which topics and images will be included in each group's oral presentation, and who will present each part

## **Presentation Feedback Form**

Peer review criteria for practicing and improving presentations

## **Image Display Template**

Model of how facilitator can consolidate final images and captions for the exhibit displays (color printer recommended)

## **Group Preference Forms**

A strategy for taking apprentice preference into account when choosing who will work on which exhibit displays

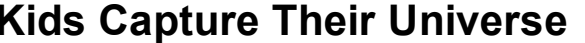

### **Kids Capture Their Universe Apprenticeship Survey**

**Name: Date:** *Date:* 

Imagine this situation: You have just completed a project with a group of other Citizen Schools students. You are all about to get up in front of a group of 25 of your peers to describe what you've done as part of a "teach back."

1. Place an "X" somewhere along the scale to indicate how you would feel at that moment:

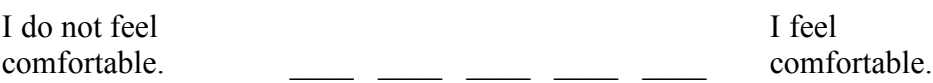

2. Place an "X" somewhere along the scale to indicate how you feel about these opposite statements.

I am happy that I am I am **NOT** happy that I am in this apprenticeship.  $\frac{1}{\sqrt{2}}$   $\frac{1}{\sqrt{2}}$   $\frac{1}{\sqrt{2}}$  in this apprenticeship.

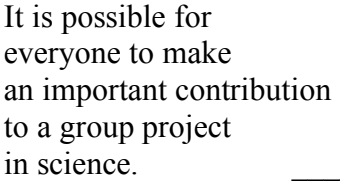

Accepting feedback Accepting feedback from my peers is from my peers is **NOT** important to me.  $\blacksquare$ 

It is **NOT** possible for everyone to make an important contribution an important contribution to a group project in science.

4. List words you'd use to describe or tell about this object:

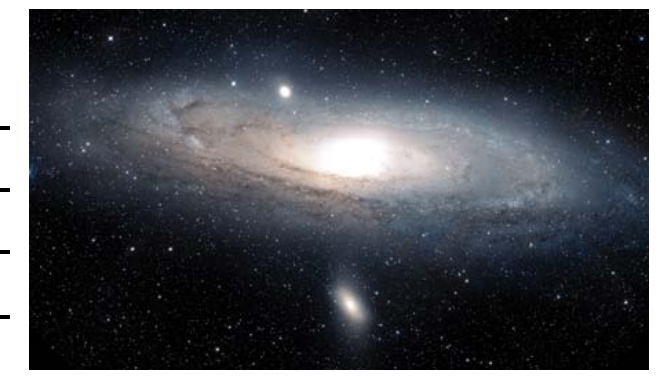

### CONTINUED ON NEXT PAGE!!!

**Kids Capture Their Universe: An Astronomy Apprenticeship**

5. Circle the single best answer for this question:

Our solar system contains:

- a. One average star
- b. Several stars spread across space
- c. One older, dimmer star, and one younger, brighter star
- d. Three stars
- e. No stars

6. When you think about **doing science**, which of these words come to your mind? (Circle as many as you like.)

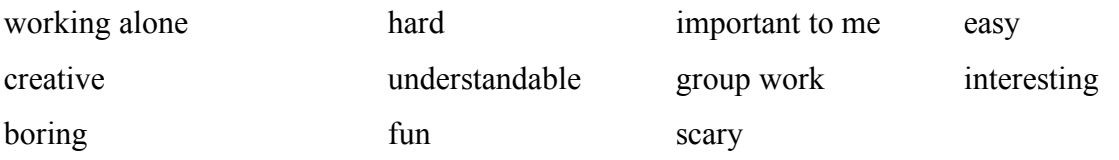

6. What do you wonder about astronomy, outer space and the universe? List your questions:

7. Describe what is different about these two images:

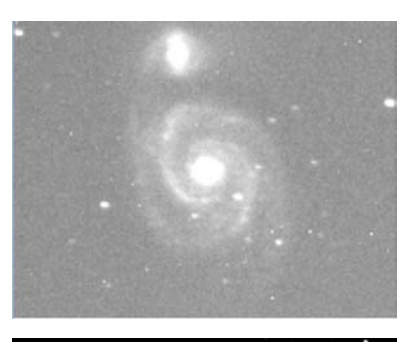

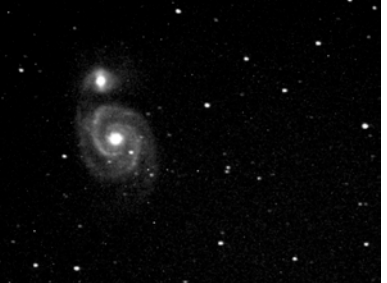

## **Observing Log Name:**

Go to http://www.MicroObservatory.org to take images with the MicroObservatory online telescopes. Record your observations below. Keep this log in your folder.

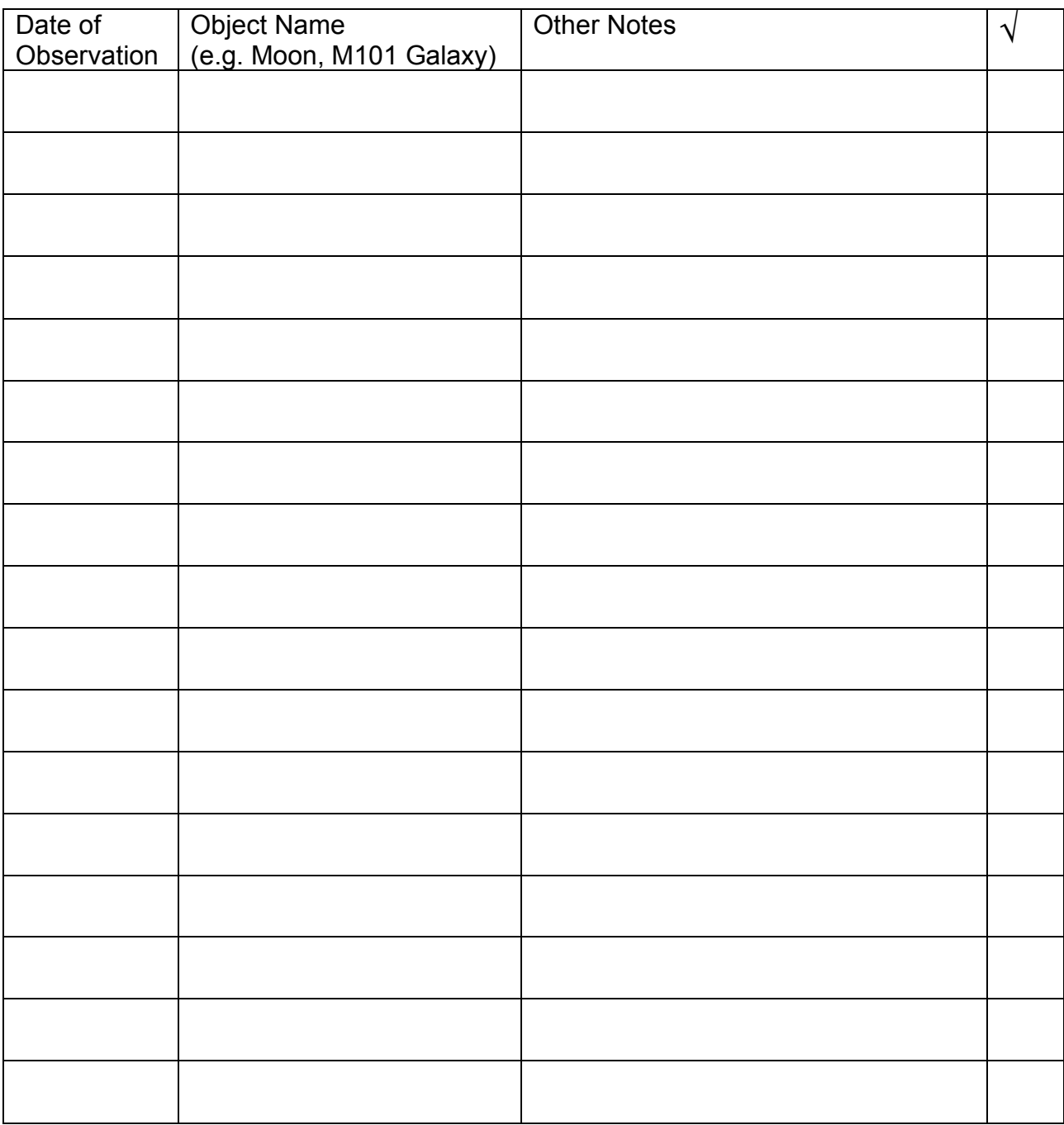

### $\sqrt{ }$  Make a check mark next to an object when you have processed its image!

## **Group Observing Log (Alternative to Individual Logs)**

Create a master version of this chart and display it publicly to fill out each week.

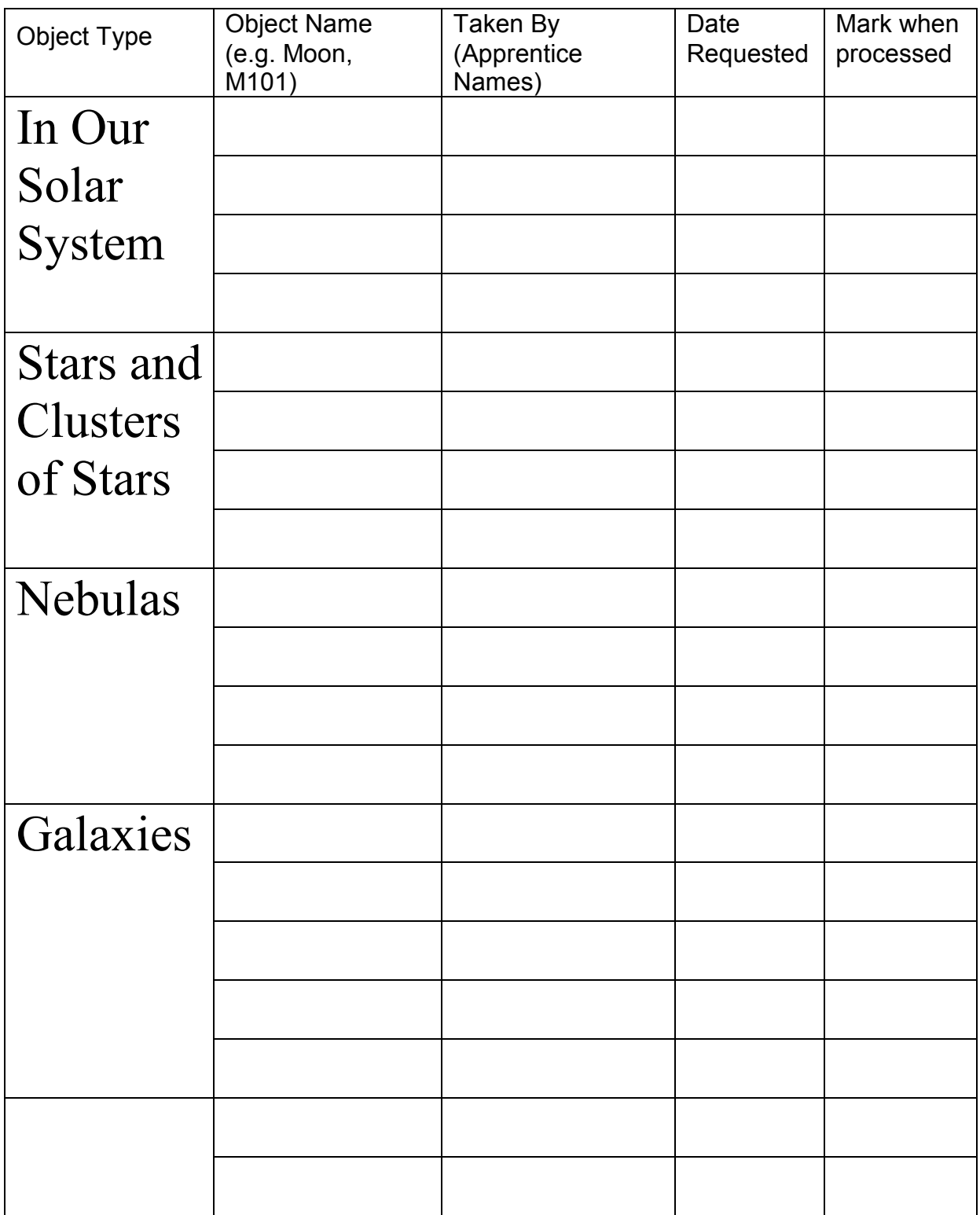

### **Image Processing Log**

Fill this out whenever you process an image. If you have any questions about what is going on in your image, be sure to ask a Citizen Teacher!

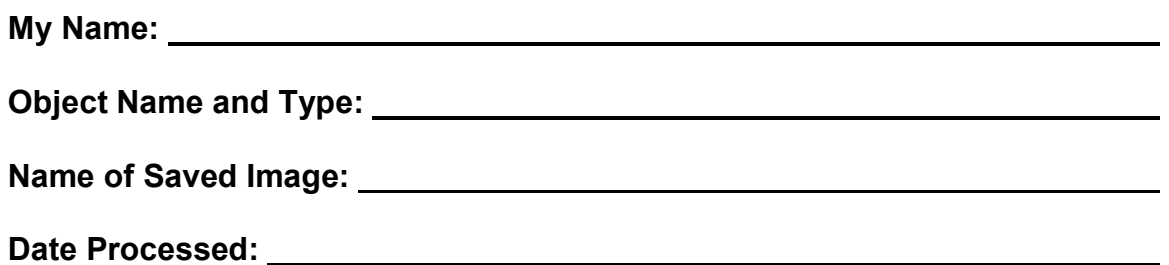

1. How were image processing tools used to make the image appear like this?

2. What do you want other people to know or notice about this object?

3. What words do you think of when you look at this image? Does the image remind you of anything else?

4. What question(s) do you have about this object or image?

#### **Use your answers to create the final caption for this image. Don't forget the title!**

## **WOW Exhibit Checklist**

Your astrophotography exhibit is made up of several displays. Each display in your exhibit must have the following parts:

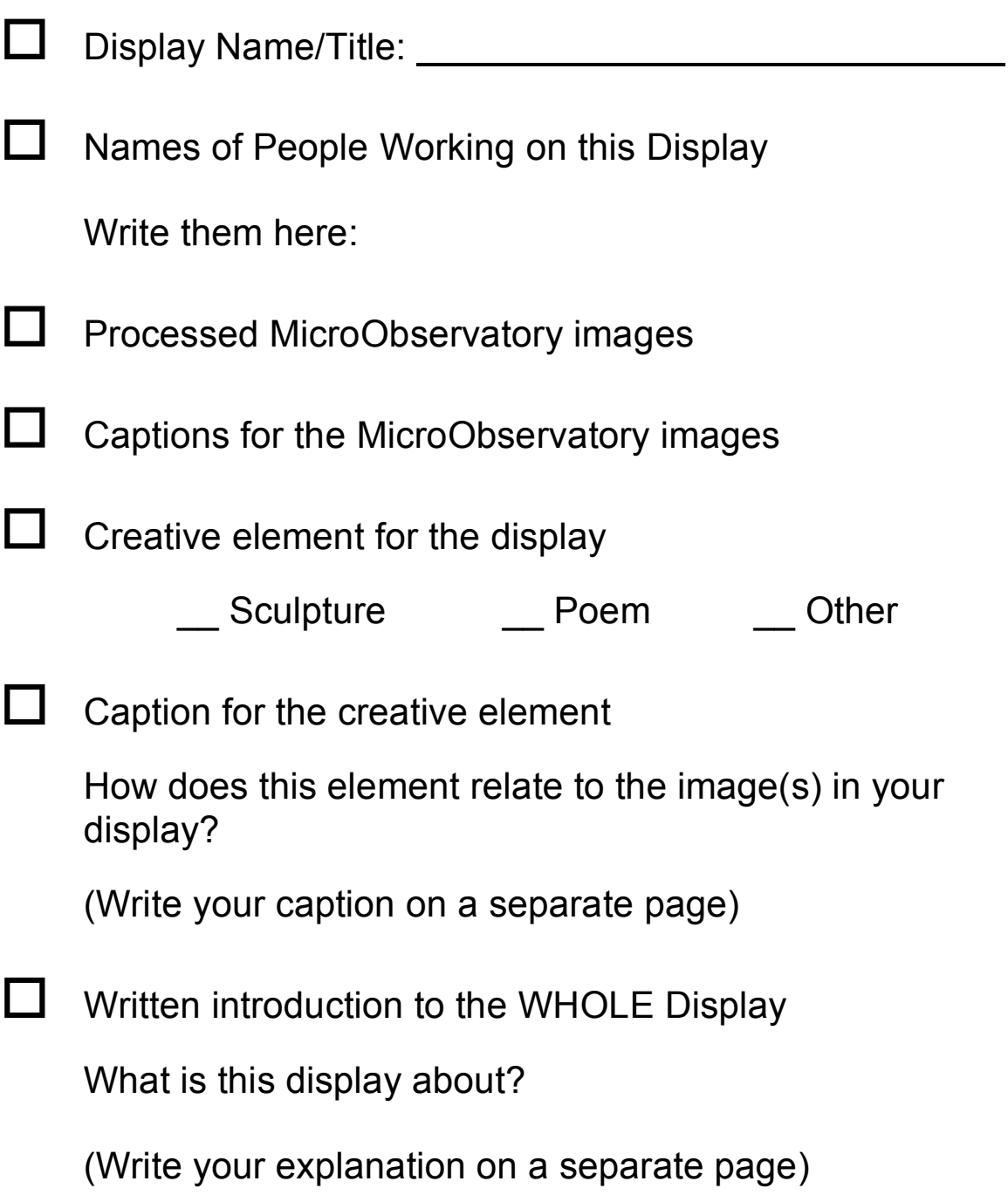

### **Kids Capture the Universe: Oral Presentation Planning**

### GROUP/EXHIBIT NAME:

You will be presenting your exhibit during your WOW. Don't forget to:

- Welcome your visitors and introduce yourselves.
- Tell the story of your display—the theme, organization, and inspiration. Don't forget to include the important astronomy information!
- Tell the story of your creative element—what you made and why you made it. (You can use the information in your caption to help you.)
- Highlight some of the images in the display (not just your own!) and teach back about them in some creative way.
- Thank your visitors for coming and invite them to explore the display.

### **Who will do what for your oral presentation?**

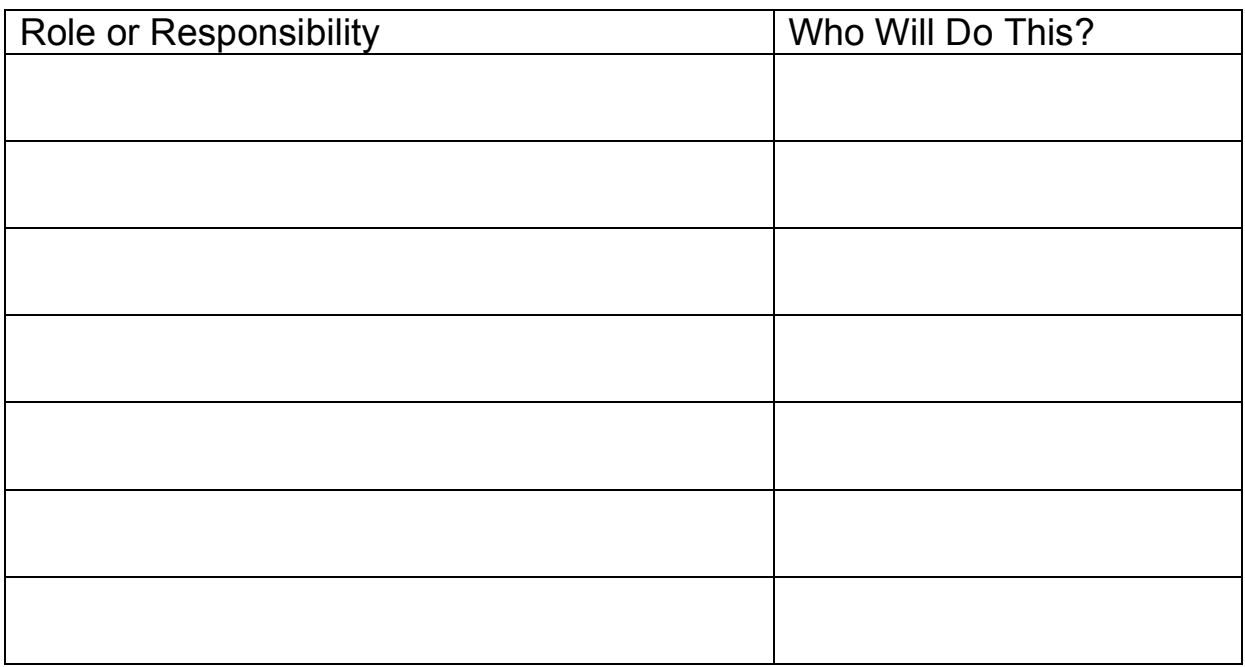

### **Astrophotography Exhibit Peer Review**

Exhibit Name:

Presenters' Names:

*Check the box you think indicates how well this group did with each guideline:*

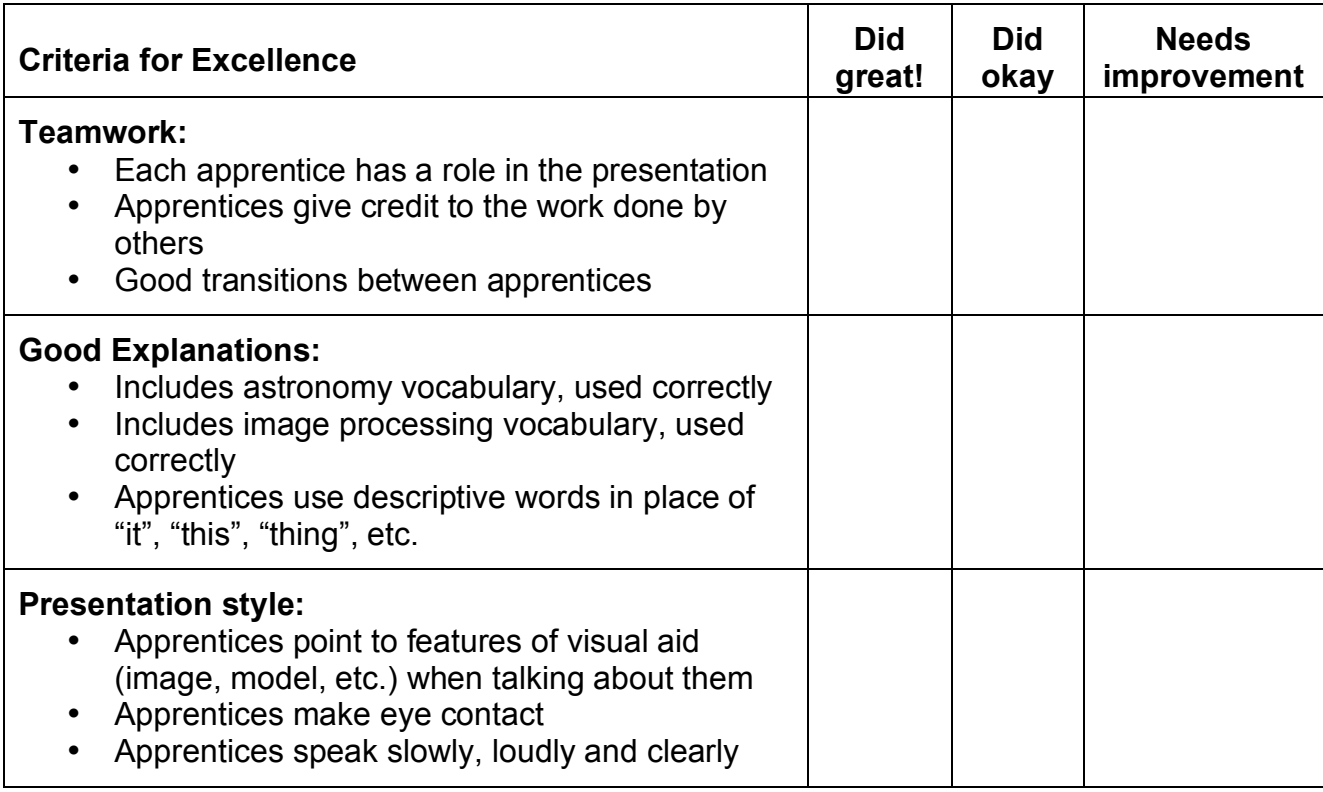

One thing I **liked** about this group's exhibit and presentation is…

One thing this group **could improve** about their exhibit and presentation is…

## **Template for Collating Images and Captions for the WOW!**

Ideally, apprentices will write or type up their own captions. This is a template that apprentices or CTs can use to combine the digital GIF files from the apprentices' computers, and the caption information from the processing logs of chosen images. Example pages follow this template.

Delete the text and insert saved GIF image here

If a student has saved an un-zoomed image, but wants to display it in a zoomed format (e.g. a Moon crater), you must:

Crop the image around the zoomed area. Enlarge the cropped image so it is roughly the same size as the other images in the exhibit. (Example images are both zoomed.)

One image/caption pair per page is a good model. In the event that an apprentice wishes to pair two images (to show an image before and after processing, for example), the layout can, of course, be adjusted. This template is meant as a guide only!

# Title of image goes here (if available)

## Created by Apprentice(s) name(s) here

Type caption here (from students' processing logs)

*Print the images and captions on a color printer and distribute the appropriate pages to each group with a glue stick. They can cut or decorate the pages as they like to create their exhibit display. Copy this template into a separate document to remove header/footer.*

**Kids Capture Their Universe: An Astronomy Apprenticeship**

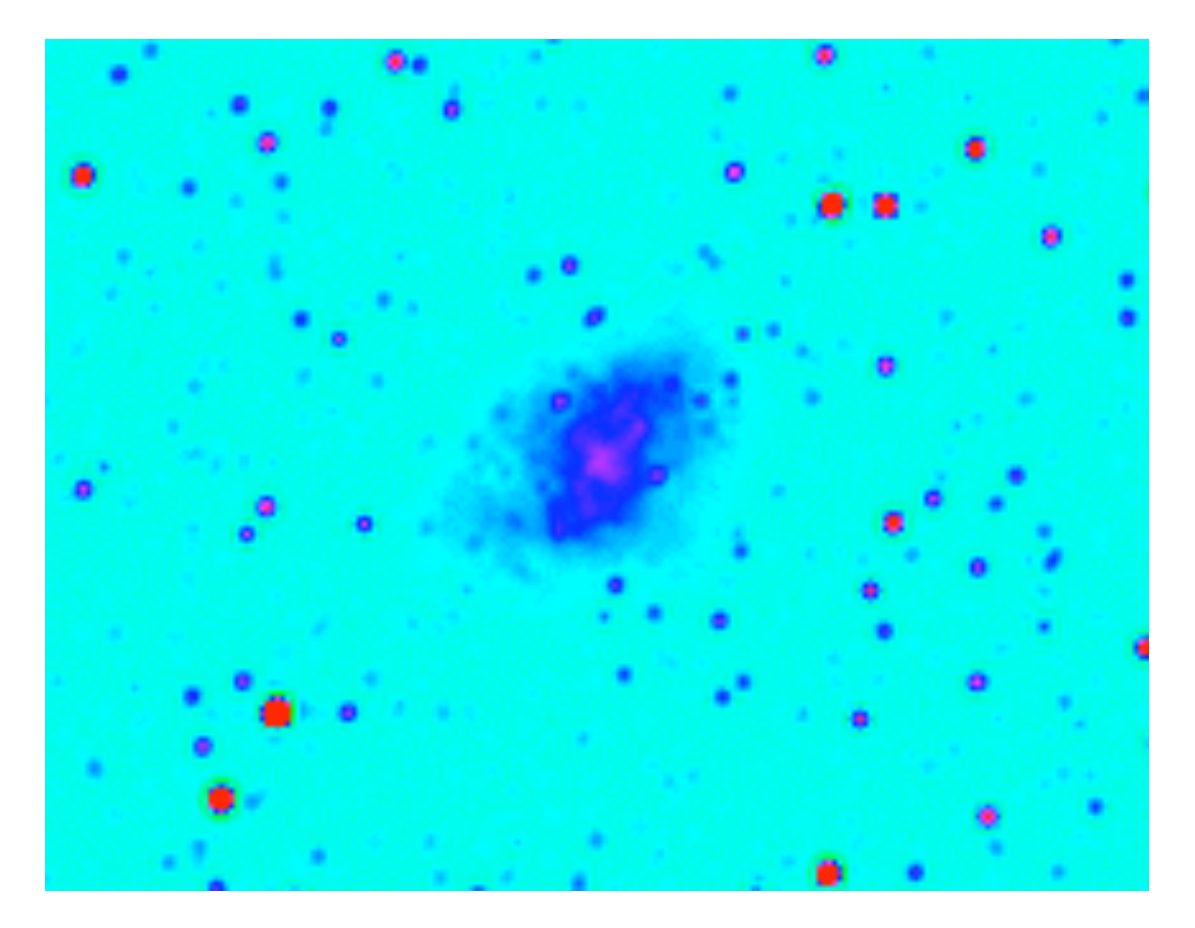

# **Crab Nebula**

# By Ashley

This is a dying star. It looks like a bird's wing. To make my processed image: Press "Auto" and change the color table to Spectrum.

**Kids Capture Their Universe: An Astronomy Apprenticeship**

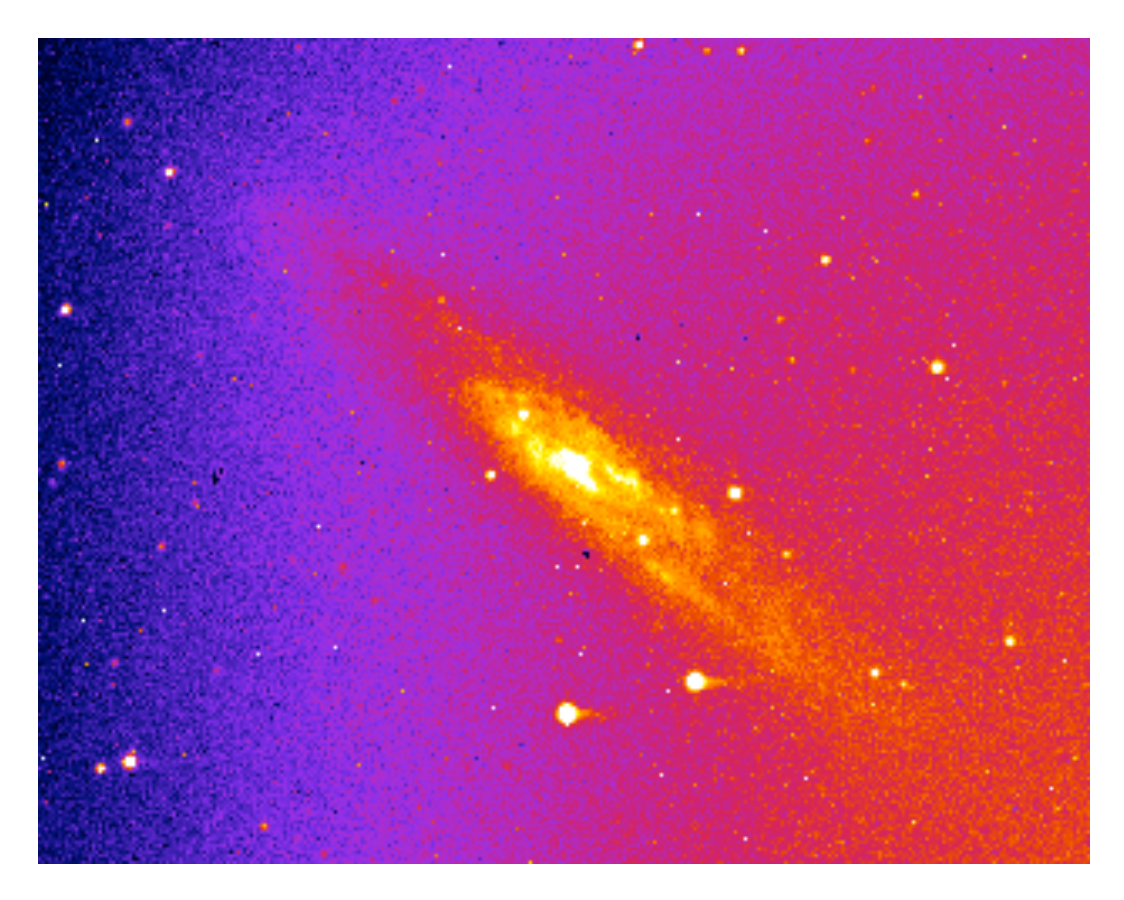

# **NGC 253 (Galaxy)**

# By Duncan

A galaxy is made out of billions of stars. This is the NGC 253 galaxy. It is bright enough to see from far away. It looks like a spinning top. Our galaxy might look exactly like this.

To make my processed image, I opened it, then I changed the brightness and the contrast, then zoomed in three times and changed the color.

### **Group Preference (Request) Forms**

Use this template to help apprentices choose the groups they will be working in for the final exhibit displays. You can make copies of this form as-is and distribute the slips with a master "reference guide" to the exhibit display topics (e.g. 1 = Galaxies, 2 = Orion Nebula, etc. posted on a wall), or you can modify the document to include exhibit display names on the request slips.

Your Name: \_\_\_\_\_\_\_\_\_\_\_\_\_\_\_\_\_\_\_\_\_\_\_\_\_\_\_\_\_

Put a "1" next to the display you would be most excited to work on. Put a "2" next to your second choice and a "3" by your third choice.

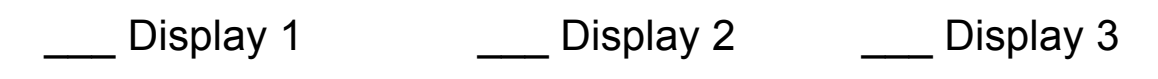

Your Name: \_\_\_\_\_\_\_\_\_\_\_\_\_\_\_\_\_\_\_\_\_\_\_\_\_\_\_\_\_

Put a "1" next to the display you would be most excited to work on. Put a "2" next to your second choice and a "3" by your third choice.

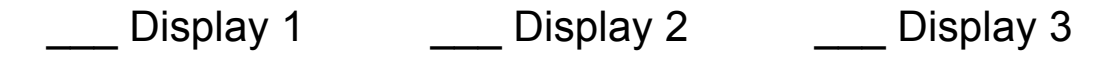

Your Name: \_\_\_\_\_\_\_\_\_\_\_\_\_\_\_\_\_\_\_\_\_\_\_\_\_\_\_\_\_

Put a "1" next to the display you would be most excited to work on. Put a "2" next to your second choice and a "3" by your third choice.

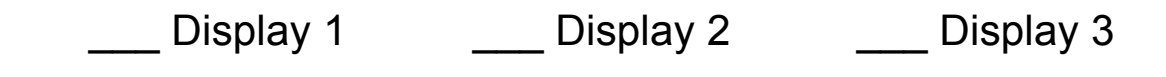

# This page left blank intentionally for double-sided printing

## **KCU Curriculum Appendices**

Additional Resources for Facilitators

## **Appendix A**

Token Astronomical Images

## **Appendix B**

Vocabulary Master List

## **Appendix C**

Processing Challenges Key (Weeks 1-4)

## **Appendix D**

Kinesthetic Life Cycles of Stars Summary (Week 3)

## **Appendix E**

Materials for Hands-on Telescope Activities *Kinesthetic Telescope (Week 1) & Making Images With Mirrors (Supplemental Activity)*

## **Appendix F**

Illustrated Processing Tools Guide

### **Appendix A Token Astronomical Images**

Apprentices are often inspired by beautiful, full-color images of astronomical objects captured by professional and amateur astronomers. We have chosen a selection of such images for Citizen Teachers to use in this apprenticeship. Each image accompanied by a kid-friendly "biography" designed to inspire further conversation.

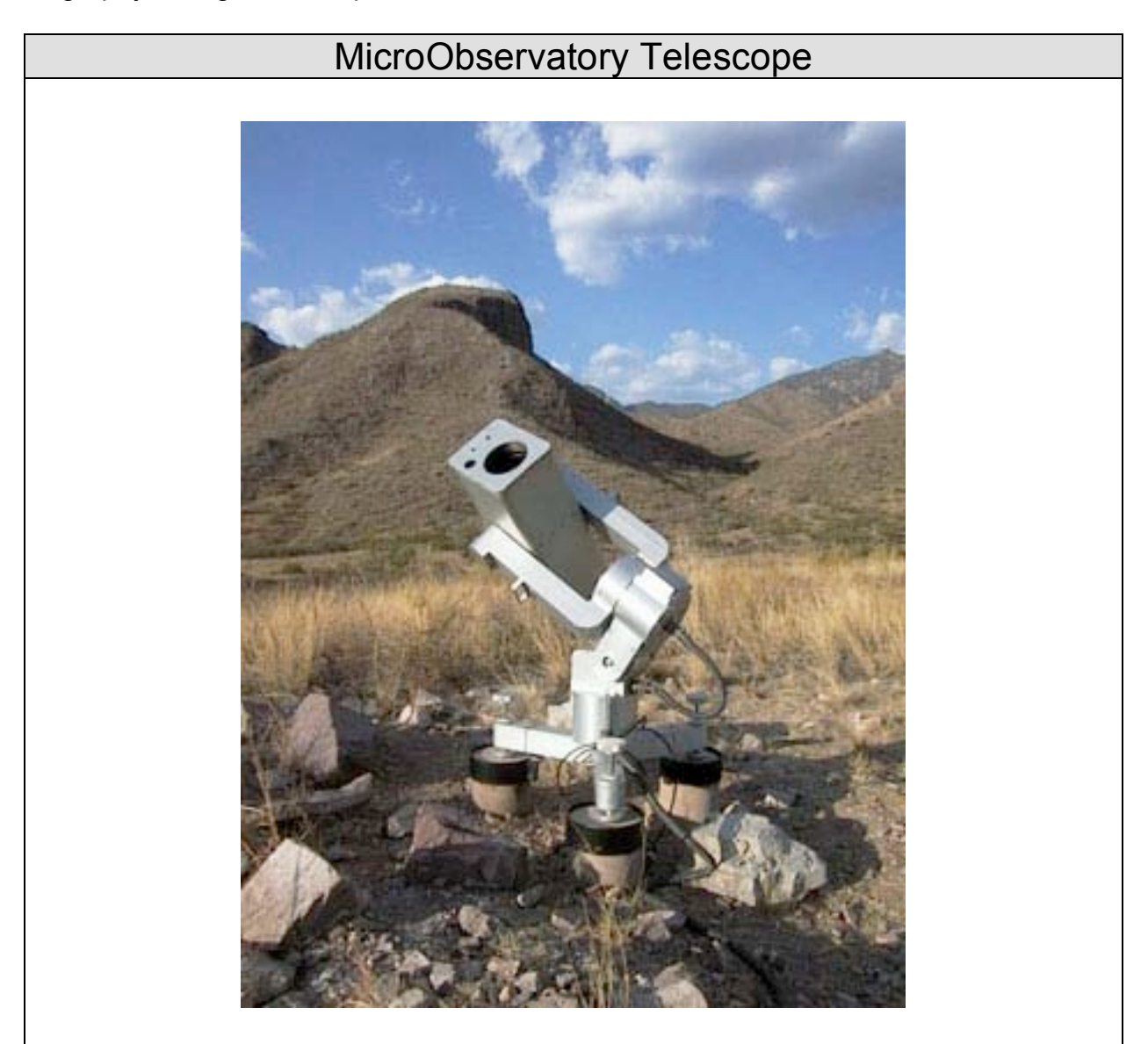

I am a teenager, but I am only three feet tall. I enjoy exploring the universe, but I prefer to stay here on Earth. I am an excellent photographer and am responsible for many of the images you will see during this apprenticeship. I enjoy email and making new friends on the Internet.

**Kids Capture Their Universe: An Astronomy Apprenticeship**

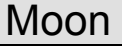

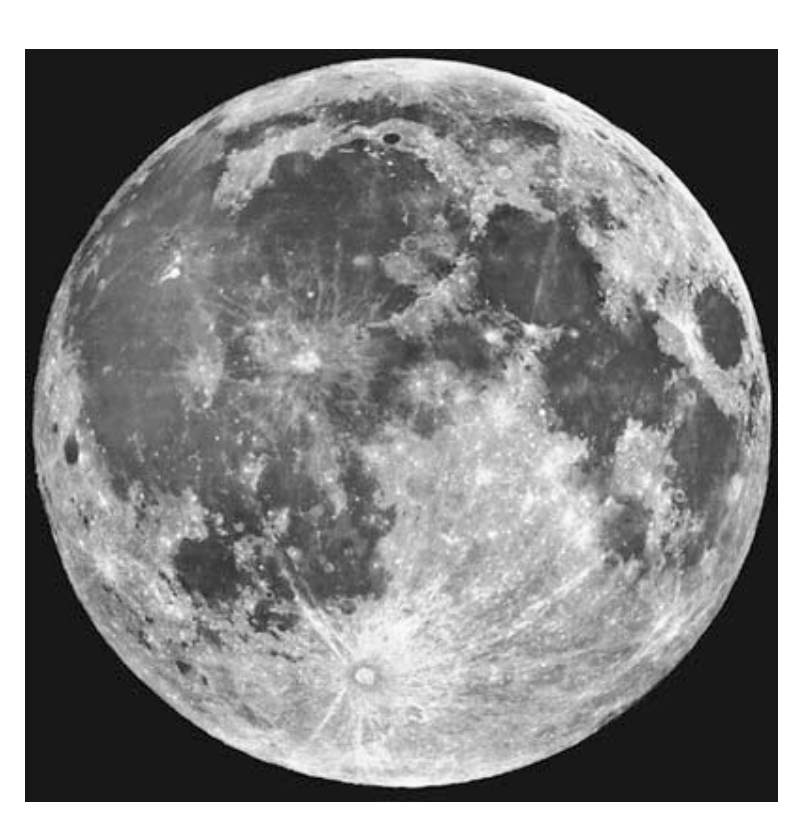

Hello neighbor! You can sometimes see me during both day and night, but I am sometimes scared that you won't recognize me. I change a little bit each day. I am made of dusty rock and am about one quarter the size of the Earth. If you stood on my surface, you would weigh one sixth of what you weigh on Earth, because I am smaller and have less mass than Earth. During the first few billion years of my existence, interplanetary invaders from beyond Mars left their mark on my surface. Where do you suppose they are?

HINT: Look on my surface for pits, dents, and streaks.

Image Credit: Lick Observatory

### The Planet Jupiter (and its moon Io)

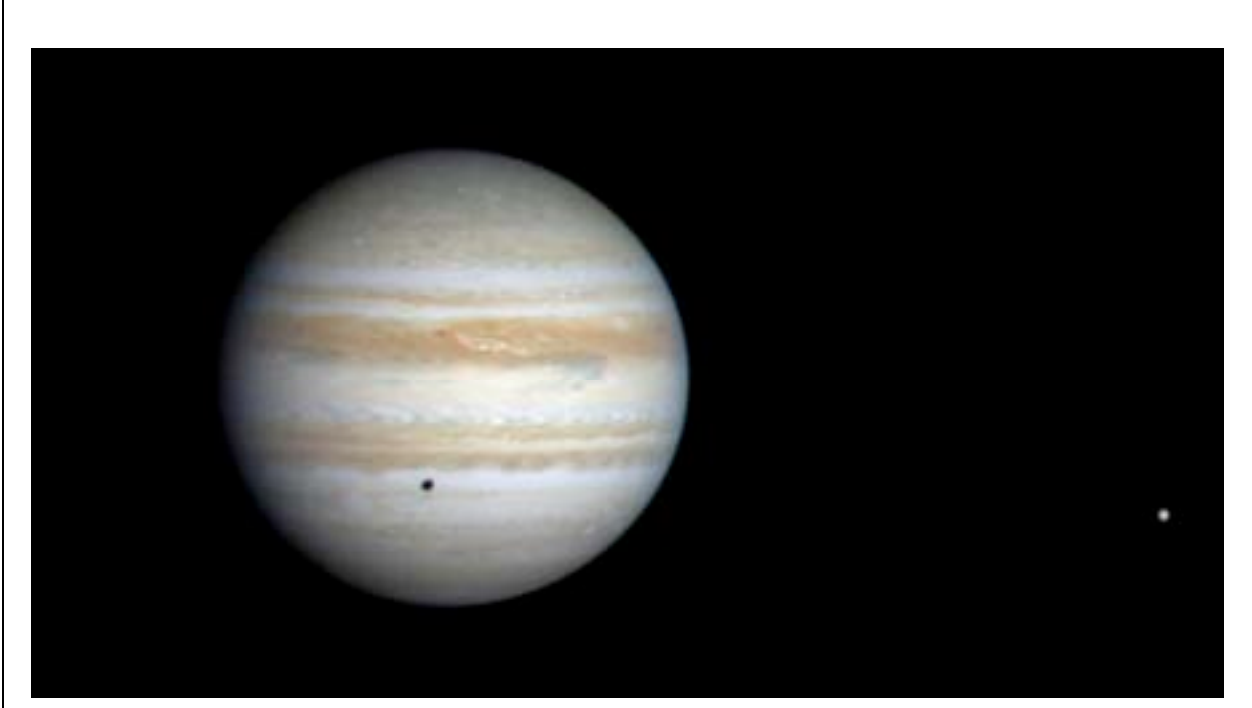

I am named after the king of the Roman gods. If you look at me carefully with a telescope, you might be able to see some of the rocky objects that orbit around me. You could fit 1,000 Earths inside me—if I had been just a little bit bigger, I could have been a star. If you could visit me, you would weigh 2.5 times what you weigh on Earth, but it would be hard to stand on my surface because, like a star, I am made of gas. Because I am spinning, the gas at my surface forms bands of clouds that change over time, just like the weather on Earth. Unlike a star, I do not shine with my own light. Even so, I am still one of the brightest objects in the night sky. Why do you suppose that is?

HINT: I do orbit the same star as you Earthlings.

Image Credit: NASA/JPL/Caltech

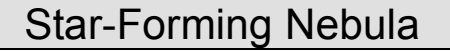

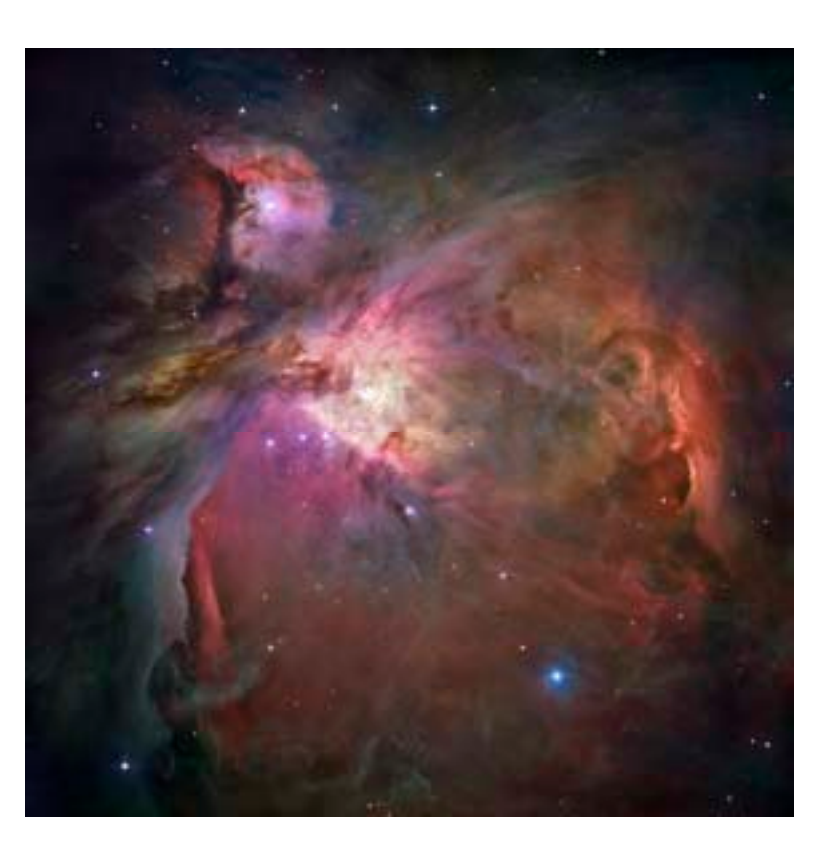

I am a giant cloud of dusty gas where new stars are being born. You can find me in the constellation Orion in the winter sky, but traveling towards me on a beam of light would take more than 1,500 years. Once you reached me, it would take another 30 years to travel all the way across me, even at the speed of light! Seeing through the clouds of gas and dust can be difficult, but luckily, I am filled with bright, newborn stars to light the way. Where do you suppose they are?

HINT: Look closely at my image to find where the gas is glowing brightest.

> Image Credit: NASA, ESA, M. Robberto (STScI) and The Hubble Space Telescope Orion Treasury Project Team

**Kids Capture Their Universe: An Astronomy Apprenticeship**

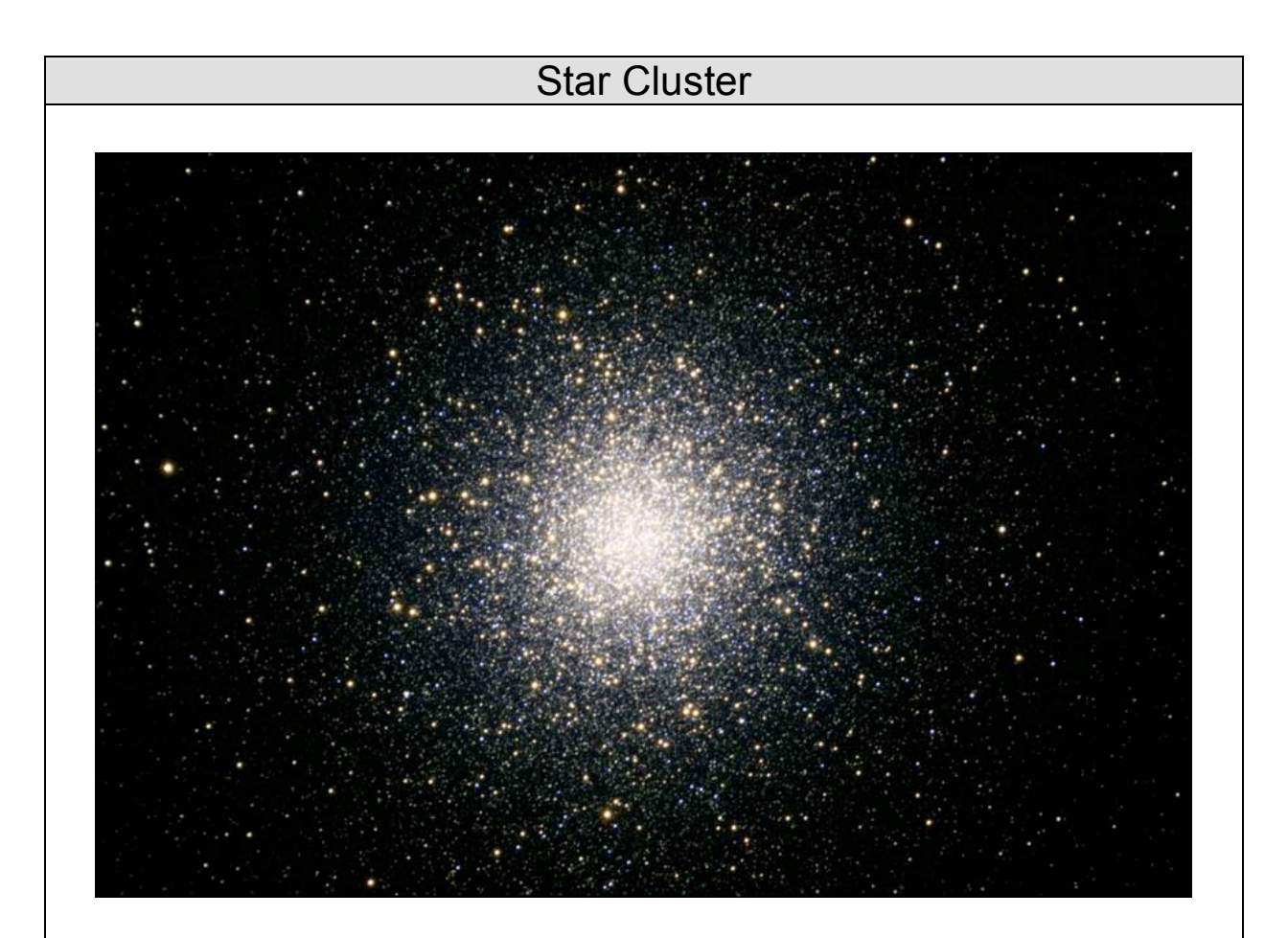

You can find me in the constellation Hercules, but if you could hitch a ride on a beam of light, it would take you more than 1,000 years to travel from me to the Earth. I am made of hundreds of glowing balls of gas, all formed at the same time. Some have already stopped glowing and died, but most are still shining brightly. All of them are clustered together in a huge ballshaped clump. What do you suppose holds them all together?

Hint: It is the most far-reaching force in the universe.

Image credit: Tom Bash and John Fox/Adam Block/NOAO/AURA/NSF

### The Ring Nebula (A Dying Star)

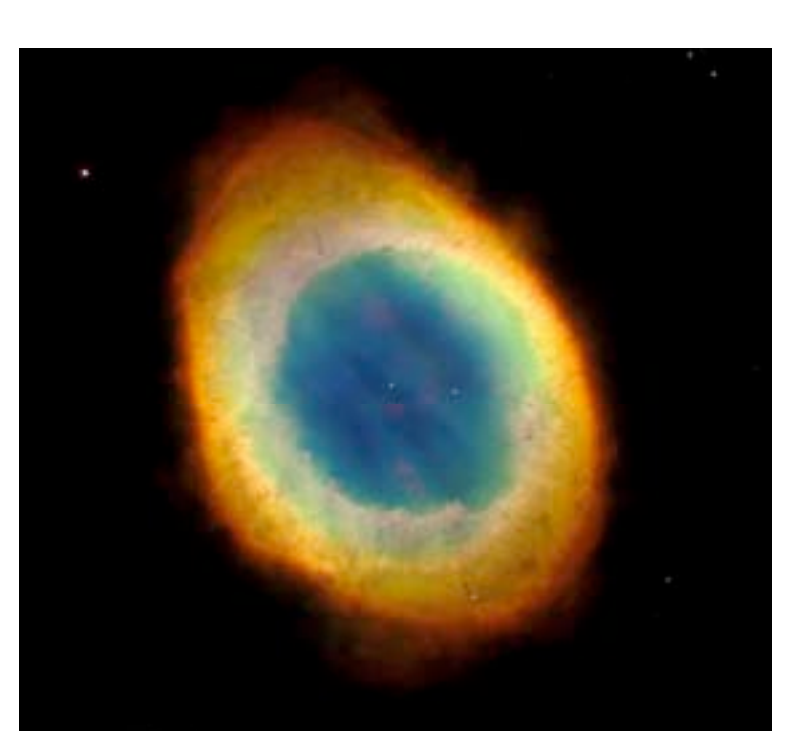

My picture is like looking into the future of the Sun—a preview of what will happen in 5 billion years. You can find me in the constellation Lyra. When I first came to be, I was an ordinary star, burning fuel in my core and shining brightly to balance the unavoidable collapse that would eventually end my life. In my final moments I released a huge puff of gas, leaving nothing behind but a smooth bubble of gas and small dying core. Where do you suppose that is?

HINT: Look closely at my image to find my small dying core.

Image credit: The Hubble Heritage Team (AURA/STScI/NASA)

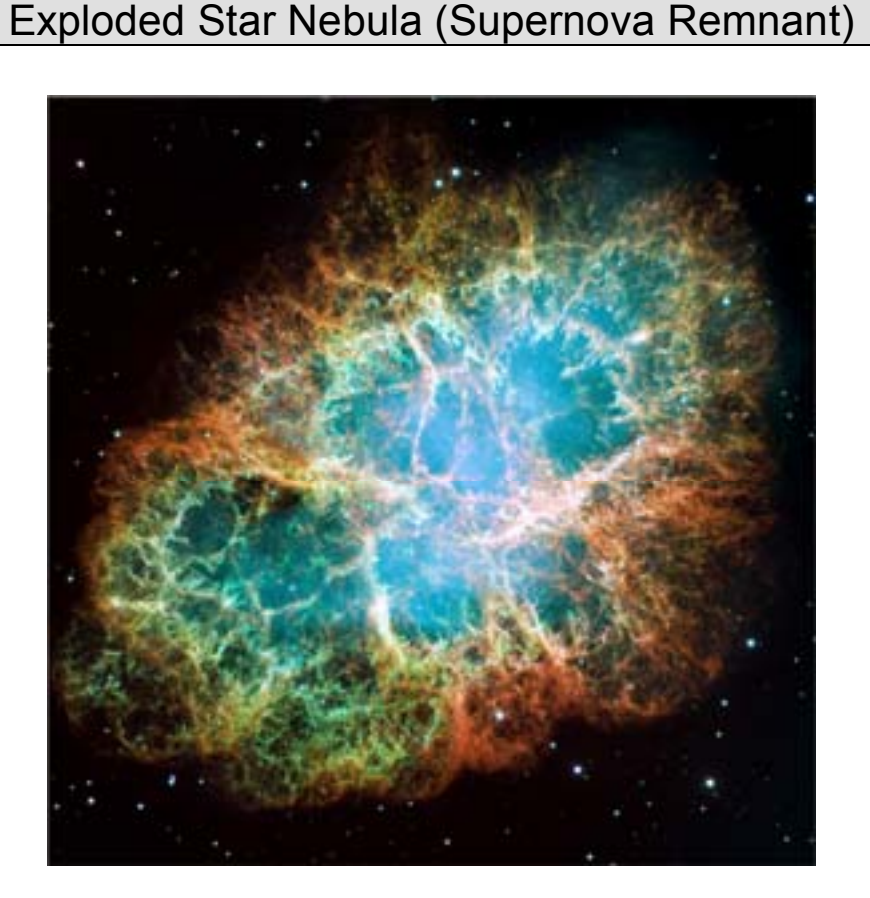

You can call me The Crab. I am all that remains of a massive, violent explosion known as a supernova. That explosion was seen on Earth in the year 1054 and when it happened, I was visible to the naked eye for three days and three nights. Before the explosion, I was a giant star that shone very hot and very bright. Now I am the tiny spinning core of that star, surrounded by a rough, irregular cloud that used to be my outer layers. Where do you suppose that is?

HINT: Look for bright, colorful streaks of gas and a pale, glowing haze.

Image credit: NASA, ESA, J. Hester and A. Loll (ASU)

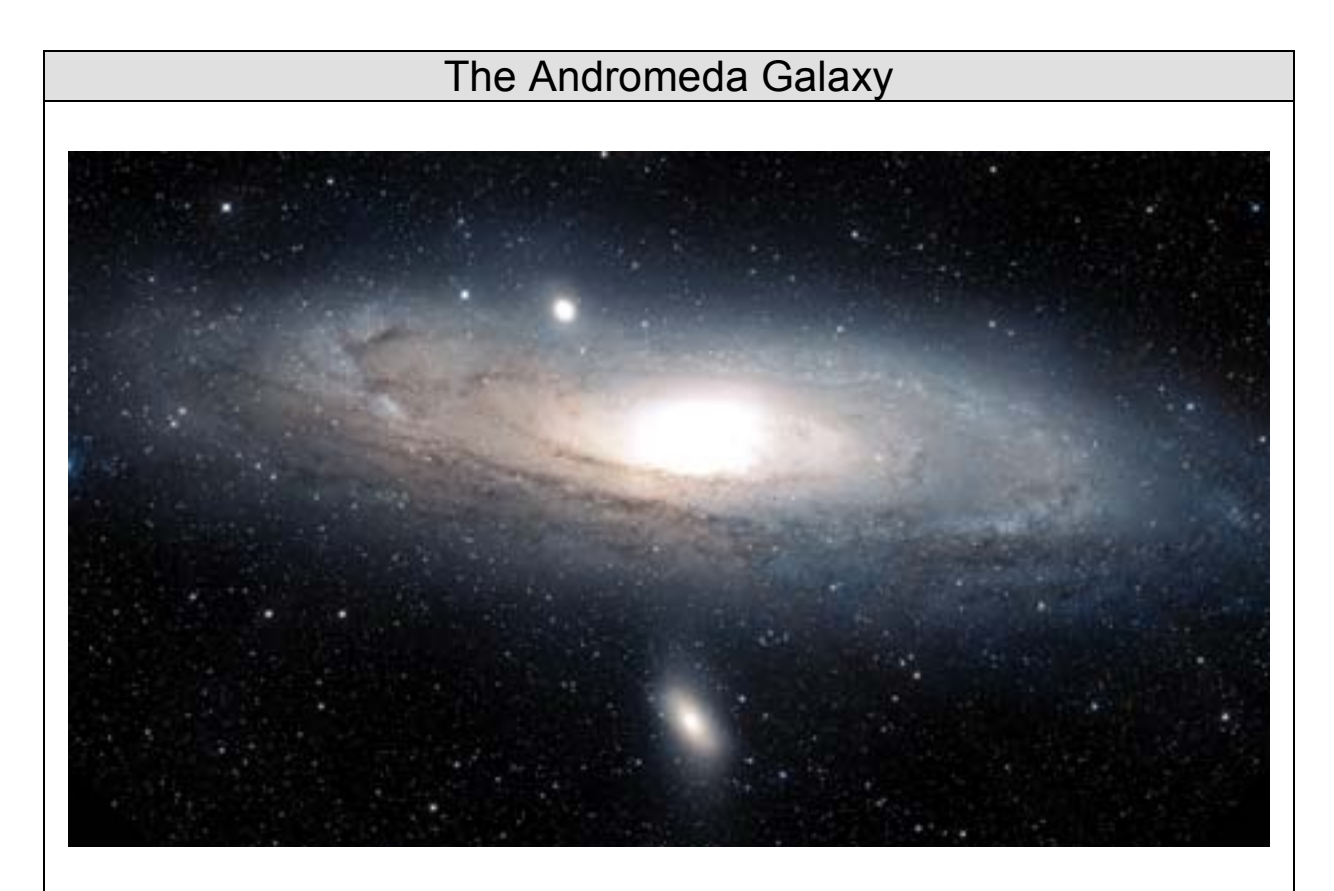

People call me the Twin of the Milky Way. You can find me far beyond the constellation Andromeda. Objects like me are the building blocks of the universe. A giant pinwheel of gas and dust, I shine brightly with the light of 200 billion stars. My starlight takes more than 2 million years to reach your telescopes, yet I am one of the nearest neighbors to the pinwheel of stars where you live, the Milky Way. I am the same kind of structure as the Milky Way and another character in your apprenticeship, but pictures of us look very different. When you take a picture of me, it is hard to see my outermost edges. Why do you suppose that is?

HINT: Where are most of my stars located?

Image credit: P. Challis/Caltech/Palomar Observatory

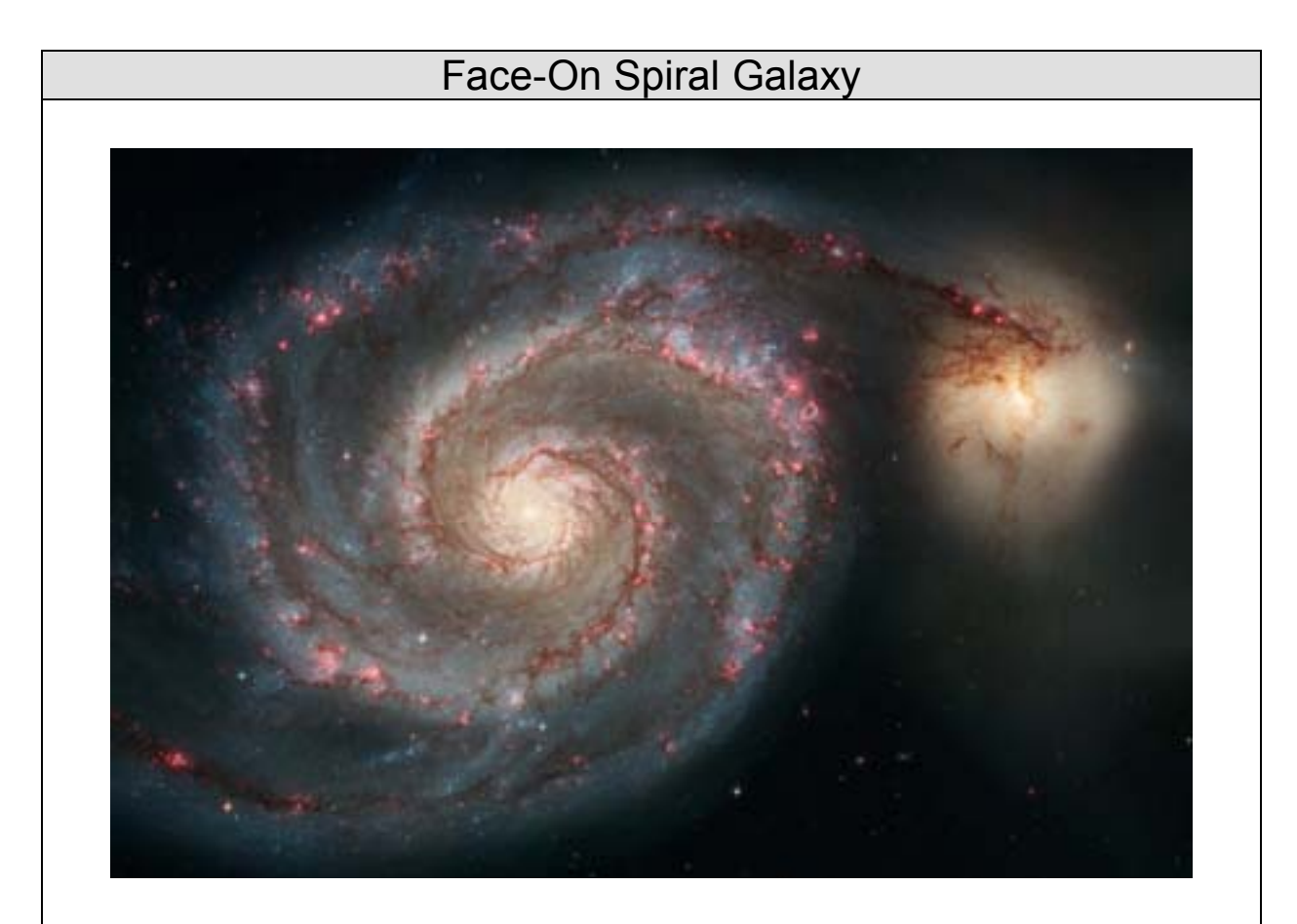

You can call me The Whirlpool. I am like an island in the sea of space, a bright center surrounded by swirling streams of gas and dust and the light of billions of stars. If you could fly out of and over your own Milky Way, it would look like me. I am one of billions in the universe, yet your view of me is quite remarkable. This "face-on" view even allows you to see the evidence of my interaction with a nearby companion: new stars being born. Where do you suppose they are?

HINT: When new stars begin to shine, they create a rosy glow in the gas around them.

> Image credit: NASA, ESA, S. Beckwith (STScI) and The Hubble Heritage Team (STScI/AURA)

### Our Star, The Sun

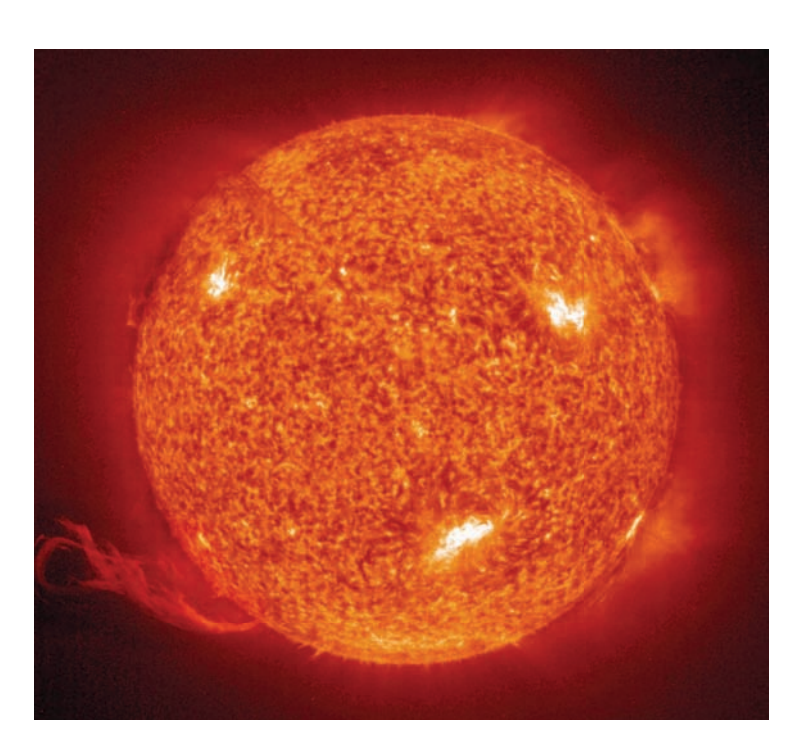

You can call me Goldilocks because, compared to all the other stars around me, I'm not too hot, not too cold, not too big, and not too small. My life is halfway through, but I'm still going strong. It's a good thing too, because I've got a lot of life to support. My insides are a very busy place: The tremendous pressure of my great round weight produces extreme heat and (atomic) energy deep within my core, which causes my face to turn hot and shine really bright. I live at the center of a solar system, and it takes my light 8 minutes to travel to Earth. I am not the brightest star to ever exist, but I am definitely the brightest star you'll ever see. Why do you suppose that is?

HINT: Think about the brightness of a flashlight held right next to your eye compared to a light bulb 2 miles away.

Image credit: SOHO/ESA/NASA

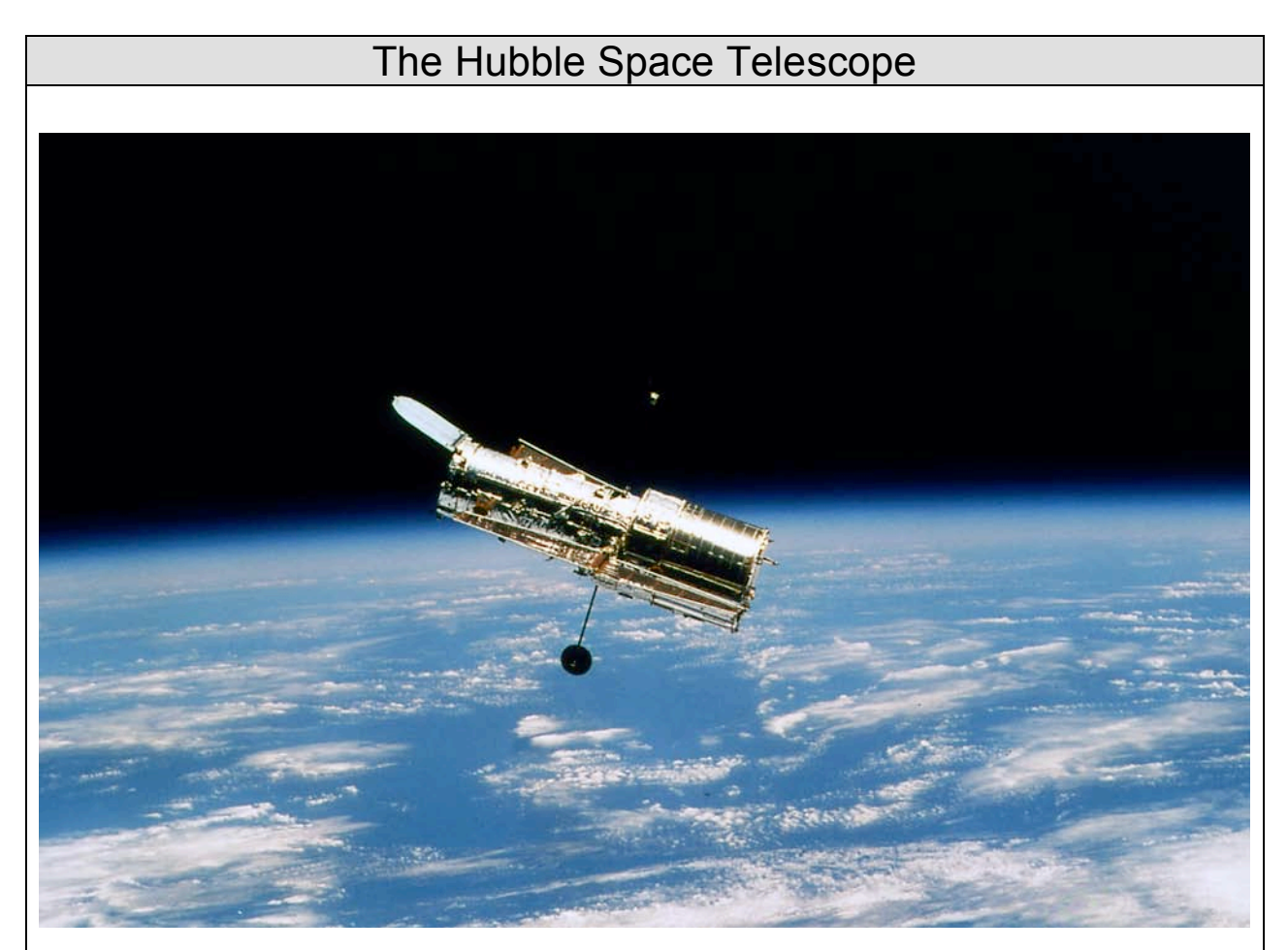

I'm the size of a school bus and I orbit the Earth. When I am above you, I am closer than Washington, D.C. My favorite hobbies are photography and flying in circles. Although I do not wander around the universe, I do enjoy sightseeing. I had sight problems when I was born, back in the early 1990s, but now I wear something similar to your contact lenses and I can see perfectly! I am responsible for many of the images you will see during this apprenticeship.

Image credit: STScI/NASA

### **Appendix B Vocabulary Master List**

Choose from the following words and definitions to determine which concepts you wish to highlight each week. A = Astronomy Vocabulary, P = Processing Vocabulary

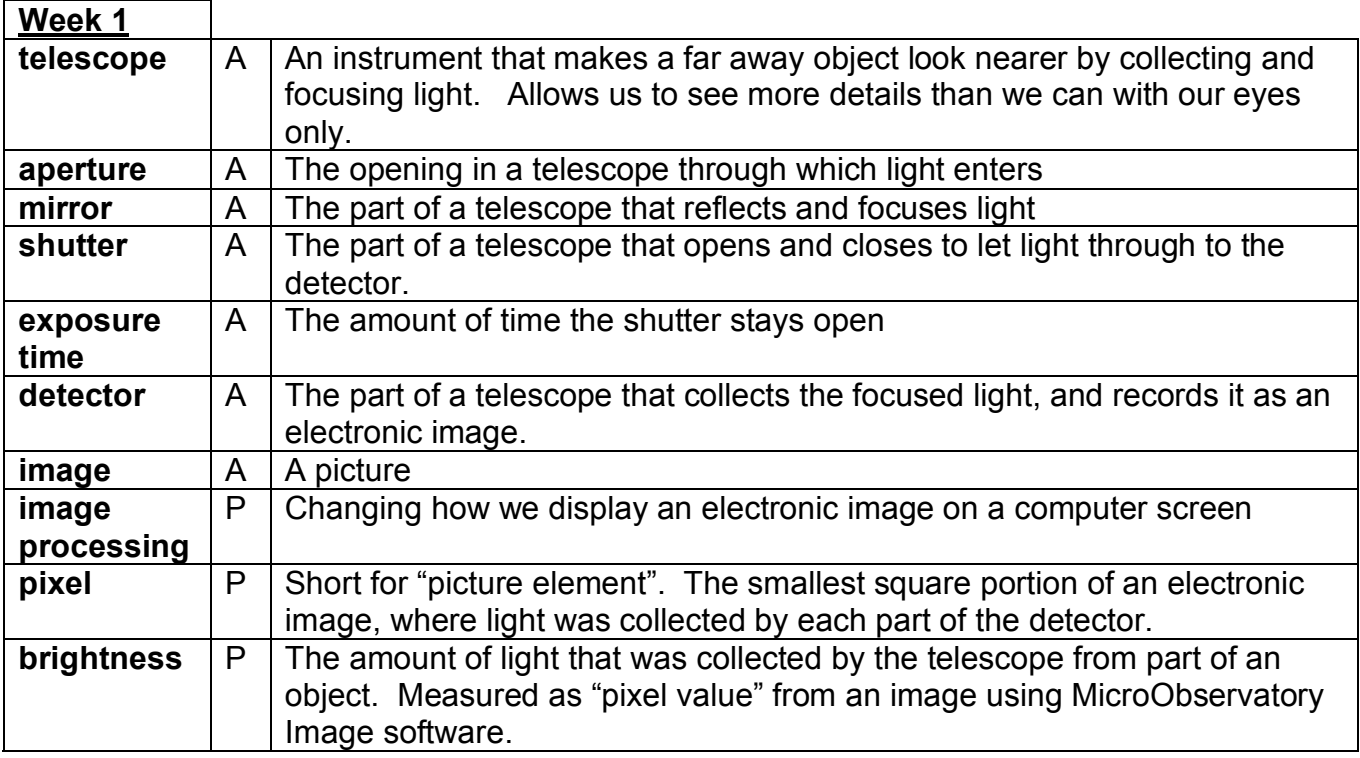

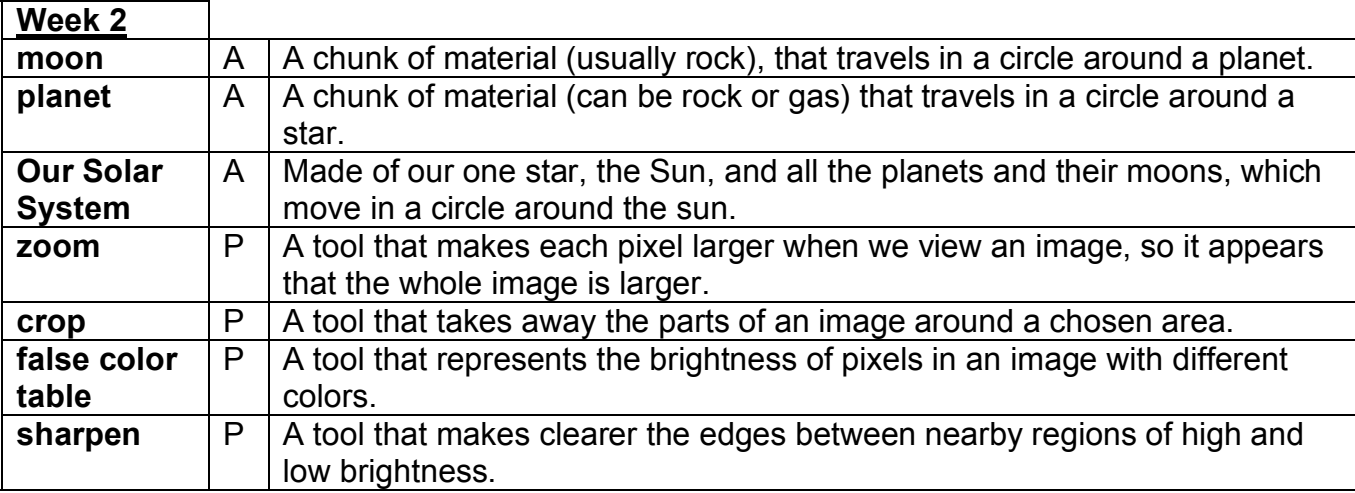

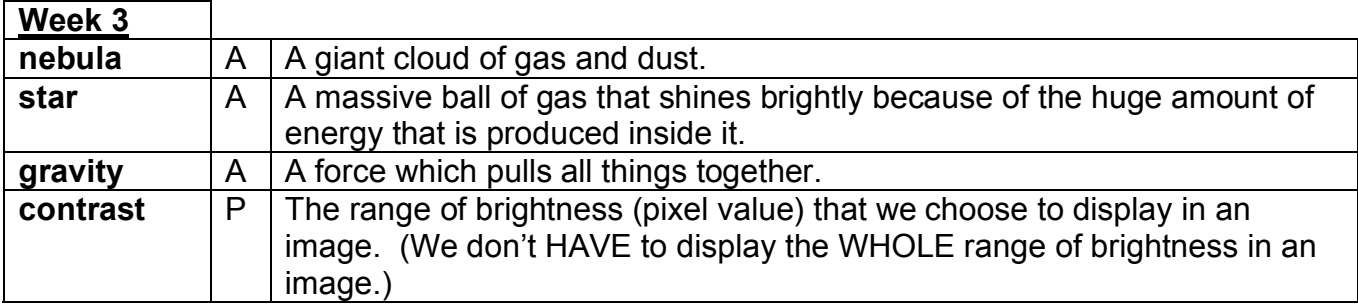

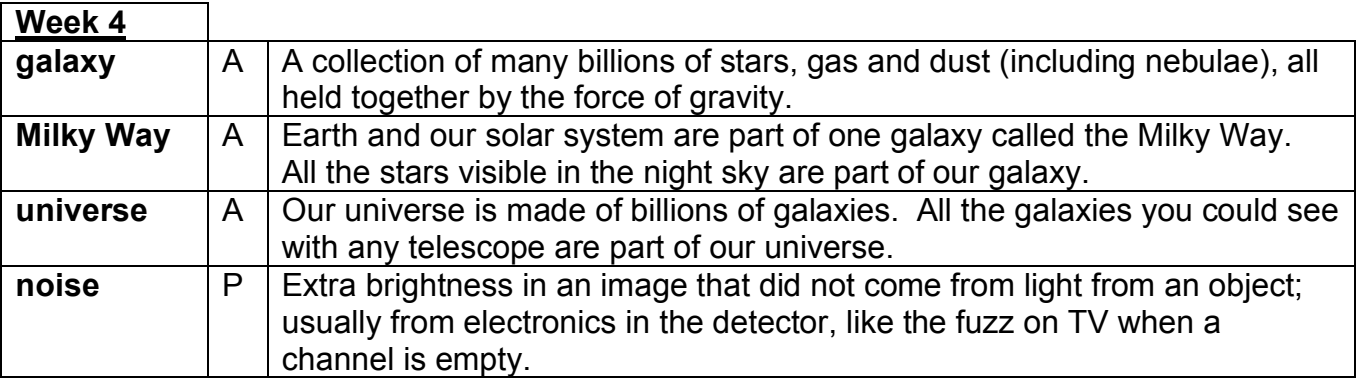

### **Summary of Apprenticeship Vocabulary**

#### Image Processing Terms

#### • electronic image

- image processing
- FITS file
- pixel
- brightness
- contrast
- false color
- zoom
- crop
- sharpen
- noise

### Astronomy Terms

- moon
- crater
- planet
- Our Solar System
- nebula
- star
- gravity
- galaxy
- Milky Way
- universe

#### Telescope Terms:

- telescope
- aperture
- mirror
- shutter
- detector
- exposure
- image

**Note:** Image processing vocabulary introduced in Week 1 will be reviewed and practiced throughout the processing challenges in the following weeks. In particular, all processing challenges make particular use of the tools associated with "brightness" and "contrast."

### **Appendix C Processing Challenges Key (Overview and "Cheat Sheet")**

Goals

- To learn how to use image processing tools to change the appearance of an image
- To reflect on the types of objects that can be observed with telescopes
- To express creativity in sharing a personal view of objects in the universe

### **Procedure**

- Phase 1: Model the use of a new tool (ObjectChallenge. FITS  $\rightarrow$  Object1. GIF)
- Phase 2: Challenge students to recreate an image using that tool (Object2.GIF)
- Phase 3: Students create their own images of similar objects (their own images)
- Reflection: caption-writing, pair shares, interviews, and/or shout outs

### **Processing Tools**

All challenges center around the "Adjust Image" tool, which changes the contrast of an image. Other processing tools are listed below (with the week they should be introduced).

- Open Image (Week 1)
- Save Image (Week 1)
- Color Tables (Week 1 or 2)
- Sharpen (Week 2)
- Zoom (Week 2)
- Crop (Week 2)
- Auto and Log function (Week 3)
- Reduce Noise (Week 4)

Optional Tools

- Invert Color (see "Color Tables")
- Text tool (not included in curriculum)
- Draw tool (not included in curriculum)<br>• Measure (not included in curriculum)
- Measure (not included in curriculum)
- Shift, Stack, Math, etc. (not appropriate for most middle school students at this level of instruction)

### **Guide to Processing Challenges**

Astronomical Objects (Primary Telescope Activity Locations)

- Moon (Telescope As Time Machine, Galileo)
- Planets (Galileo, Telescope As Time Machine)
- Stars & Star Clusters (Galileo, Telescope As Time Machine)
- Nebulae (Colorful Cosmos, Black Hole Hunt)
- Galaxies (Galaxies Galore, Black Hole Hunt)

Things to notice (and point out to students!) about processed images

- Specific details about the object (e.g. shape, structure, brightness, texture)
- How processing an image changes the appearance/reveals new features
- Spatial relationships (e.g. viewing angle, other objects in the background/foreground)
- *These are the types of things that students should include in their captions!*

The images and instructions on the following pages provide a "cheat sheet" for facilitators on how each challenge or example image was created. Students should process the example image along with the facilitator. Challenge images should be processed by the facilitator and shown to the students to recreate, with the necessary prompts. It may be necessary to create new challenge images depending on the level of the students' image processing skills.

### **ALWAYS LEAVE TIME FOR CAPTION-WRITING AND REFLECTION!**

### **Kids Capture Their Universe: An Astronomy Apprenticeship**

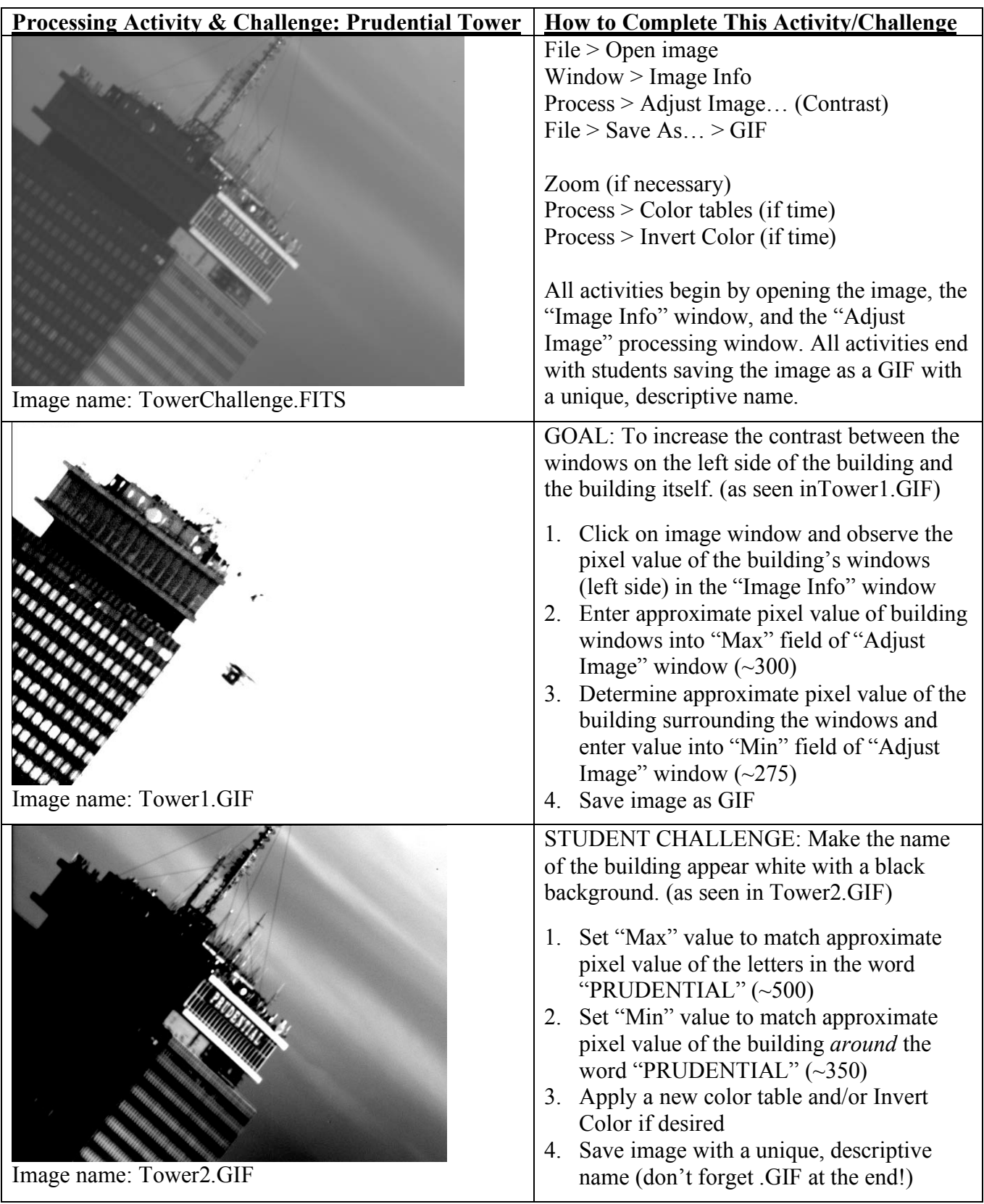
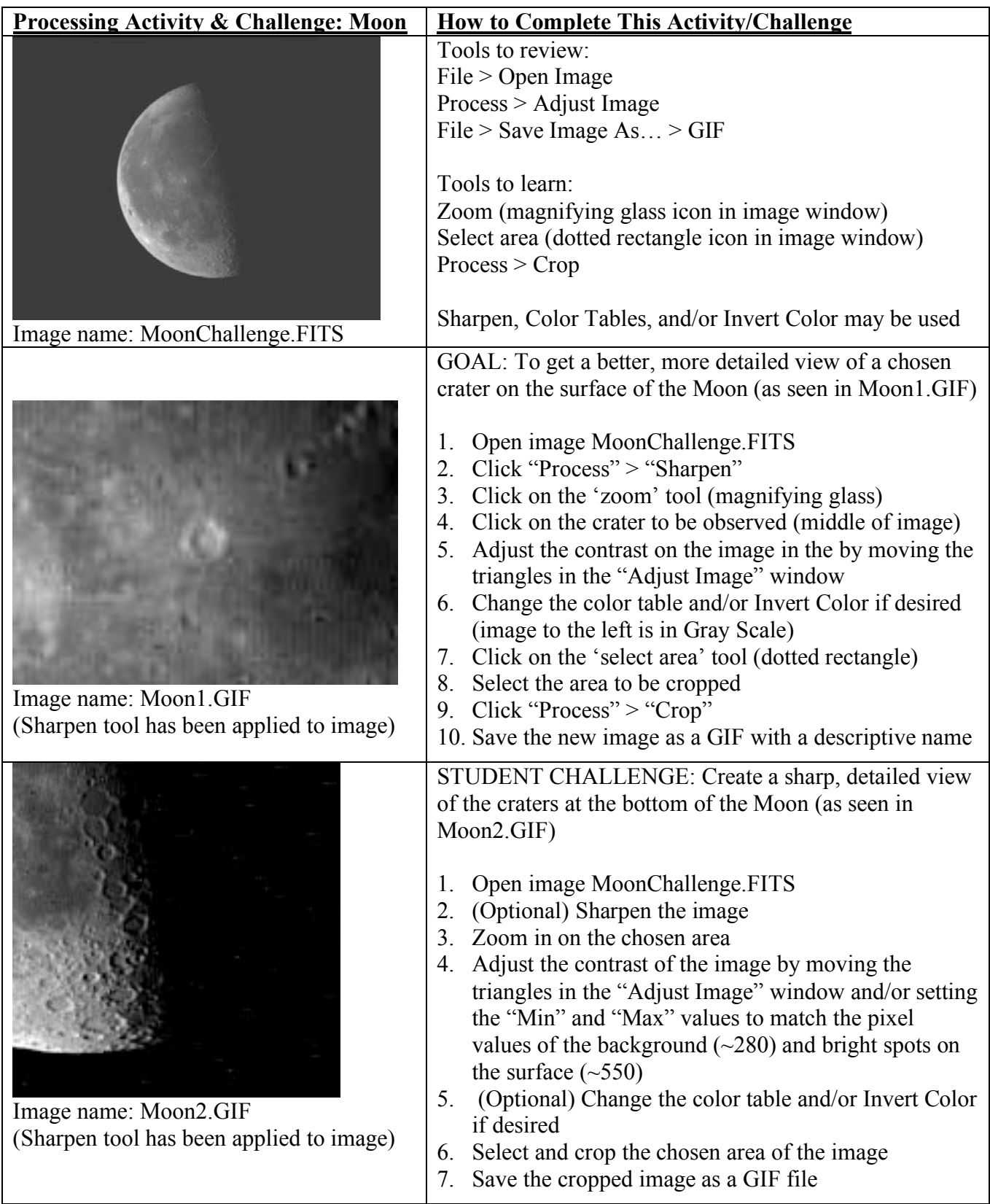

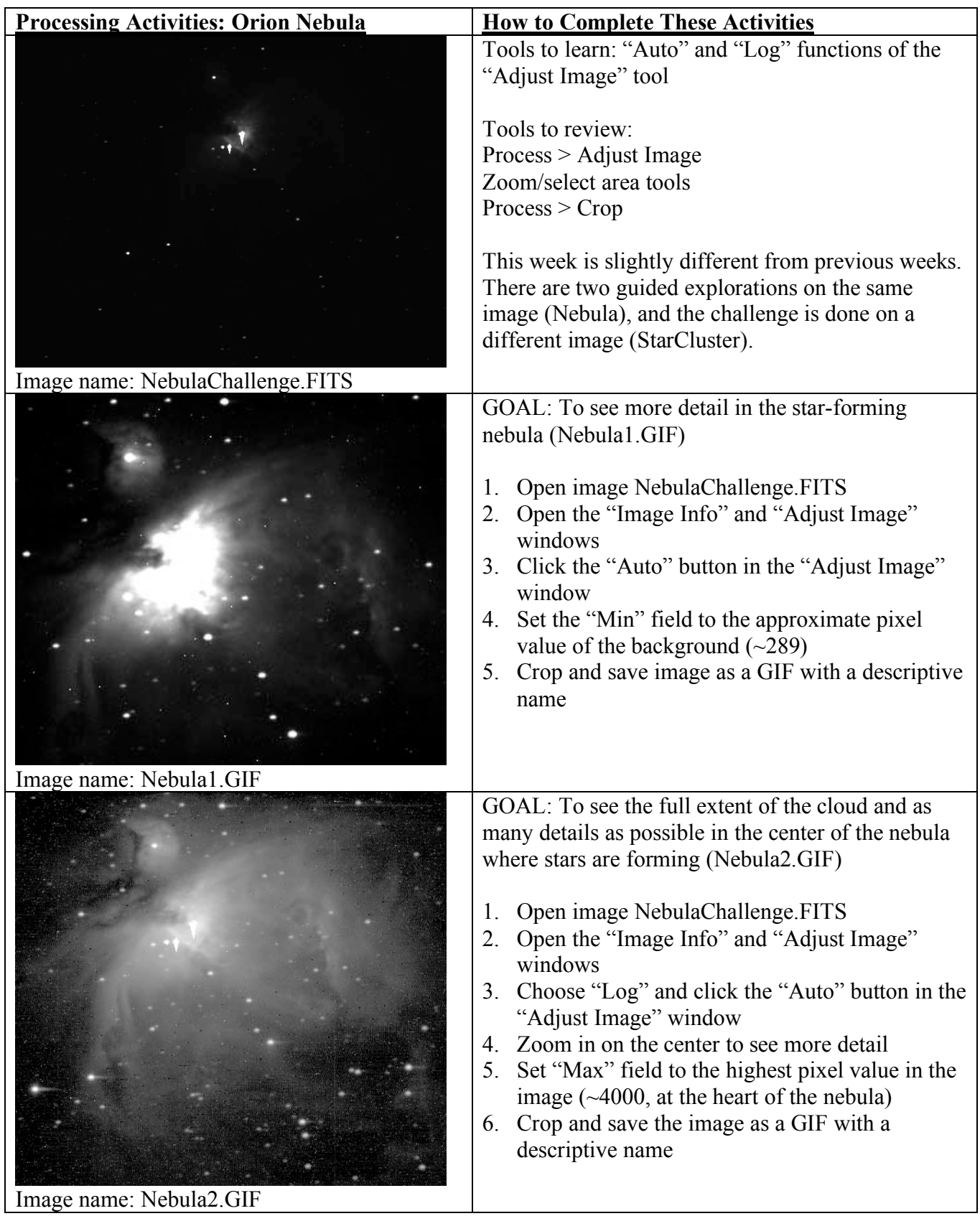

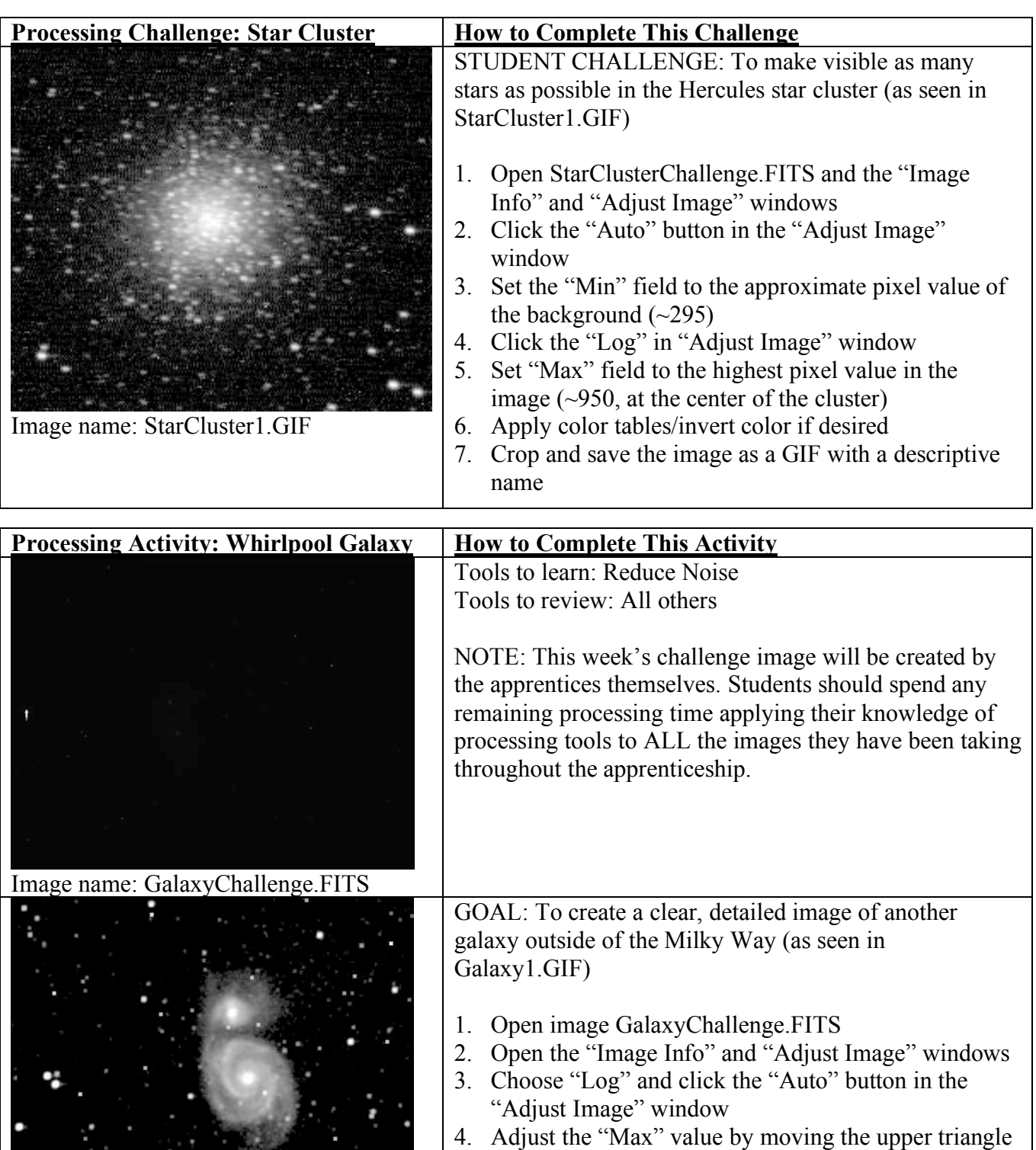

Image name: Galaxy1.GIF

- in the "Adjust Image" window
- 5. Click on "Process" > "Reduce Noise"
- 6. Zoom in, crop, and save the image as a GIF with a unique, descriptive name

## **Appendix D Kinesthetic Life Cycle of Stars (detailed information)**

Adapted from "Kinesthetic Life Cycle of Stars" by Erika Reinfeld (CfA) & Mark Hartman (MKI), *Astronomy Education Review*, Fall 2008

Five stages of stellar evolution are described and diagrammed below. In each stage, facilitators should provide a brief narration of the science and physical actions that are about to occur, before "starting the clock." It may be instructive to show a poster illustrating the stages of stellar evolution, or to preview an image that the students will recreate at each stage. Once the action begins, students move into the appropriate formation. Facilitators may need to provide more detailed instruction or hands-on guidance to individual students. Once students have completed the action of a stage, they should stop moving while facilitators summarize the process and begin the next segment of narration.

The "description" column in the table below does not represent verbatim narration, but rather a summary of basic principles involved in each stage. In particular, facilitators should emphasize the interplay between the inward force of gravity pulling the star together and the outward force resulting from fusion in the core.

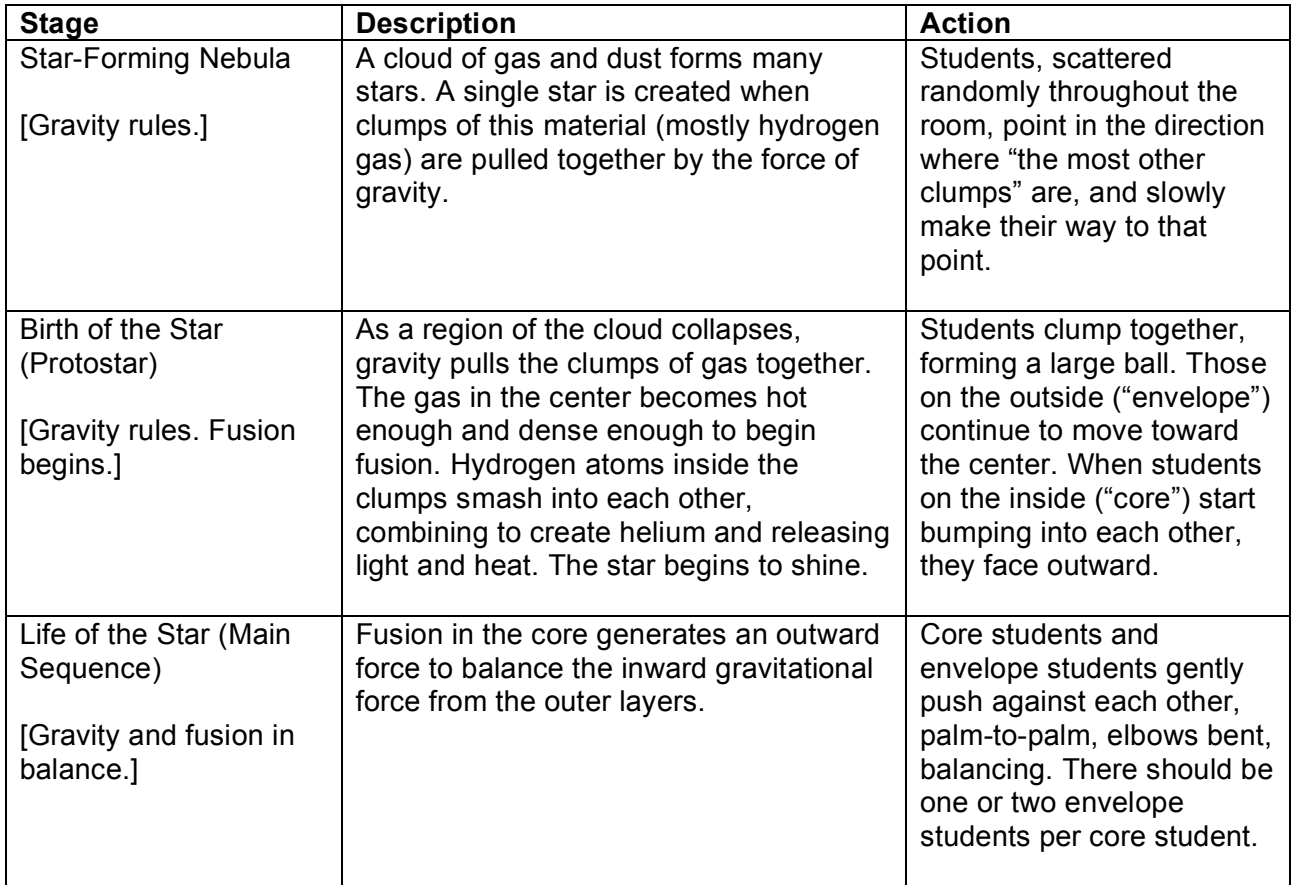

Continued on next page...

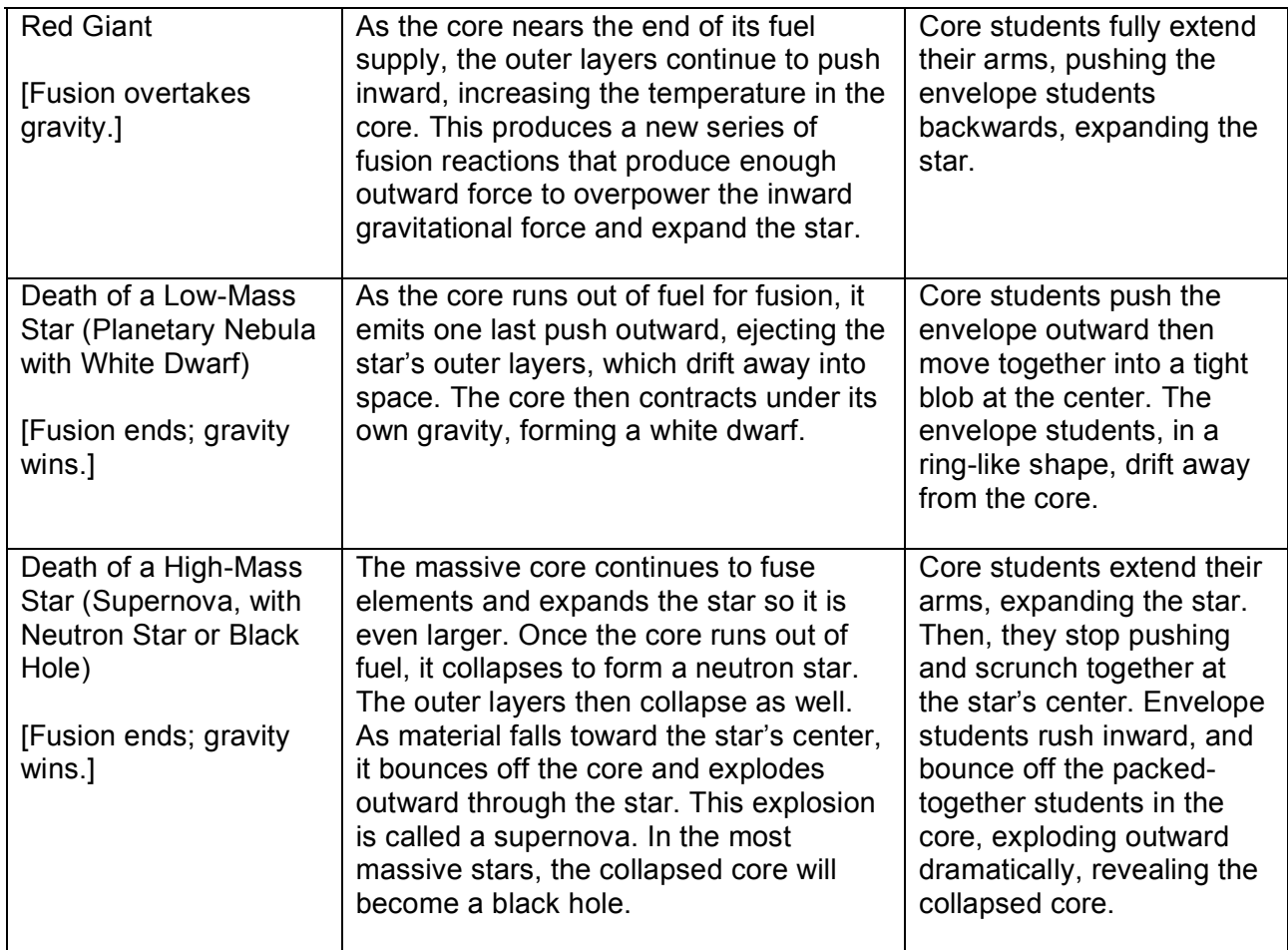

To transition between the deaths of low- and high-mass stars, facilitators must rewind the clock, to the original star-forming nebula or to the main sequence stage. Recreating all stages of the activity up to the red giant phase, from students' memory, is most effective because it highlights the parallel paths of the two stars and allows students to review and teach back what they have learned.

Additional information and posters about this topic can be found at http://imagine.gsfc.nasa.gov/docs/teachers/lifecycles/stars.html

Photographs of students in action can be found at http://www.flickr.com/photos/24452156@N07/sets/72157605963324609/

Illustration of student motion appears on the next page.

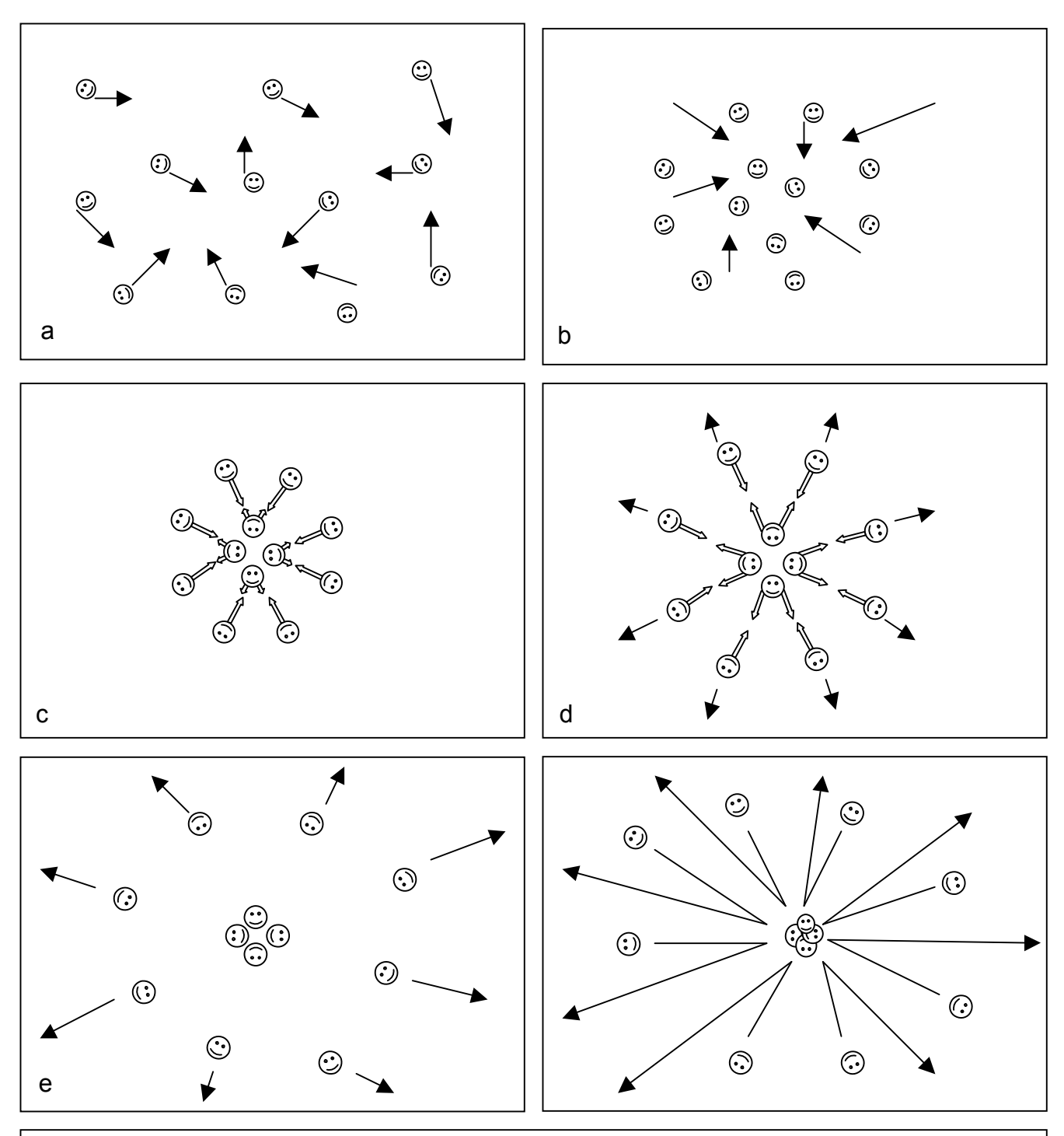

- a. Star-Forming Nebula (random motion)
- b. Protostar (clumping, motion toward the center, core and envelope start to differentiate)
- c. Main Sequence (core and envelope pushing in balance)
- d. Red giant (core pushing harder, motion outward)
- e. Planetary Nebula (core compacted, all other motion outward)
- f. Supernova (core compacted, motion inward then outward)

## **Appendix E Materials for Hands-on Activities**

## **Kinesthetic Telescope: Narration** (Week 1, No Telescope)

- **1. Light** travels from an object in space to the telescope
- **2.** The **aperture** lets the light into the telescope
- **3.** The **mirror** focuses the light toward the detector
- **4.** The **shutter** lets the light through to the detector
- **5.** The **detector** records the light to create an **image**

 $\overline{\phantom{0}}$ 

# **Kinesthetic Telescope: Cards** (Cut apart and distribute to students)

 $\top$ 

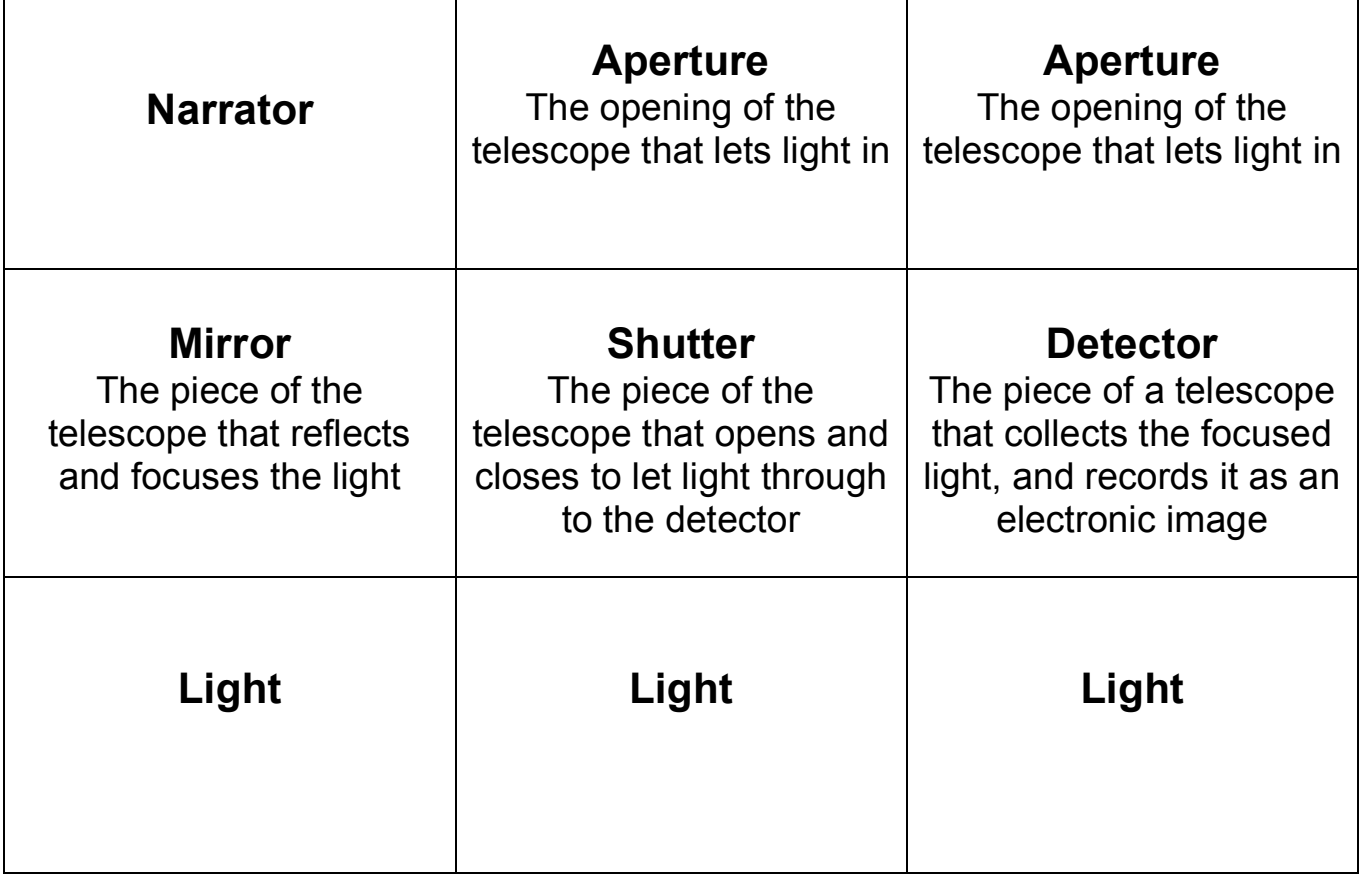

# **Making Image With Mirrors Template** (Supplemental Activity)

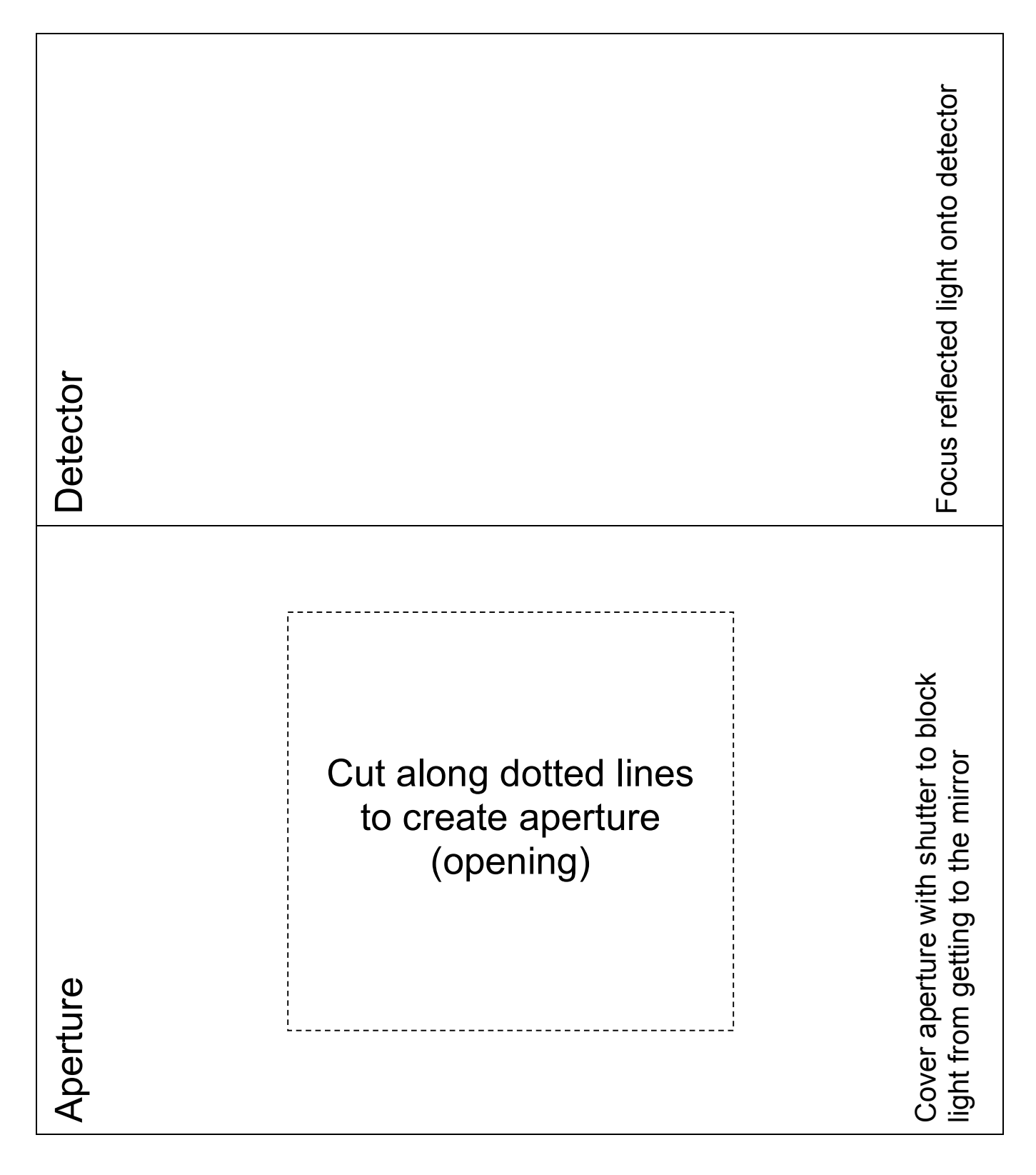

## **Appendix F Illustrated Processing Tools Guide**

This illustrated guide provides additional information about the image processing tools used in the "Kids Capture the Universe" processing challenges. More information about the full suite of processing tools in this software program can be found in the official MicroObservatoryImage manual. This PDF file can be found, along with supporting technical information, at

http://mo-www.harvard.edu/MicroObservatoryImage/mObs\_Manual.pdf

or in the program folder that was downloaded with the MicroObservatory Image software.

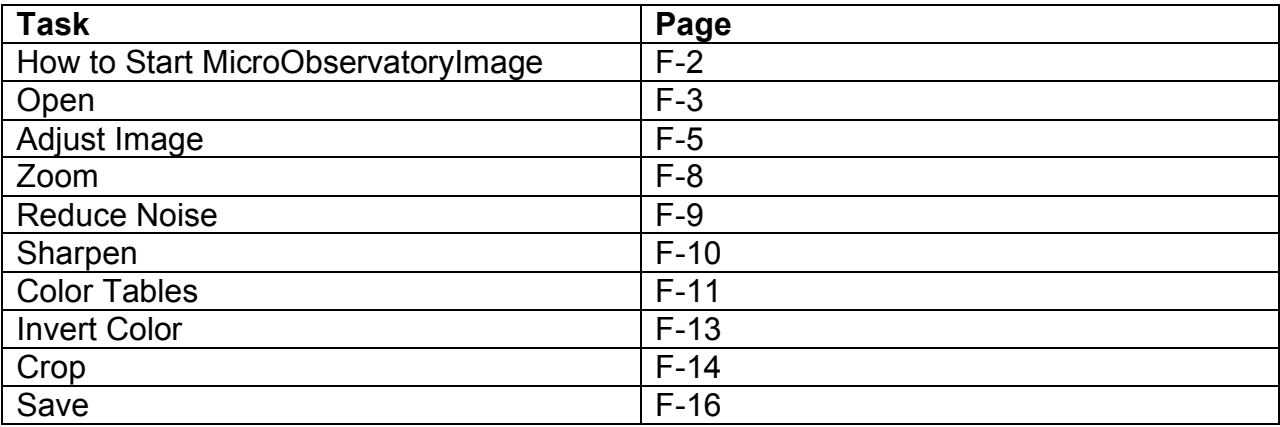

#### **How to start MicroObservatoryImage**

This is what the contents of the program folder for this application should look like once you have downloaded and extracted the MicroObservatoryImage software:

#### **For Mac:**

**You can drag the MicroObservatory Image.app icon to your launch bar for convenience.**

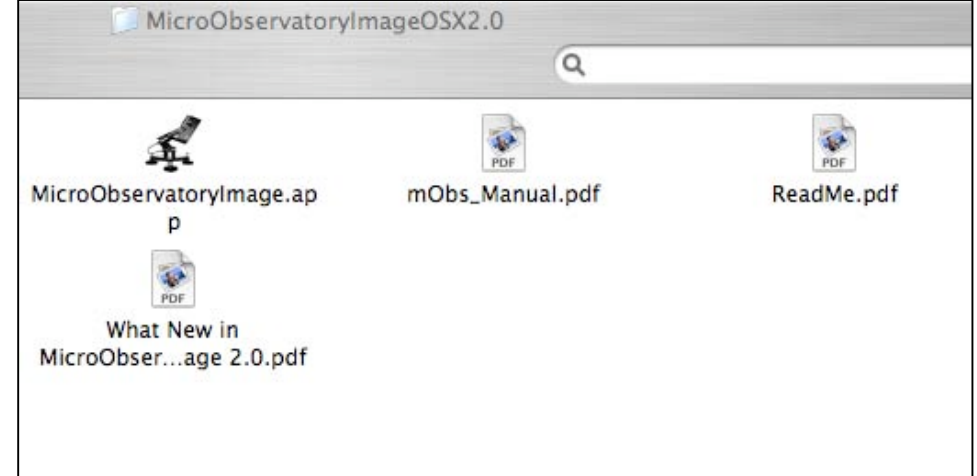

**For PC:**

**Click "run.bat" to start MicroObservatory, but feel free to rename it something like "MicroObservatory Image Processing" and create an shortcut on the desktop, for convenience.**

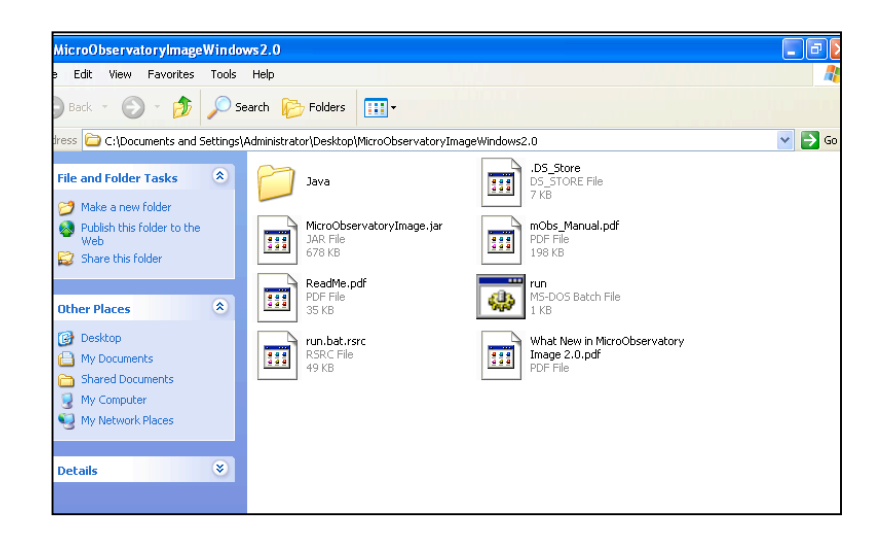

**Open**:

• Click "File…Open Image on Local Disk…",

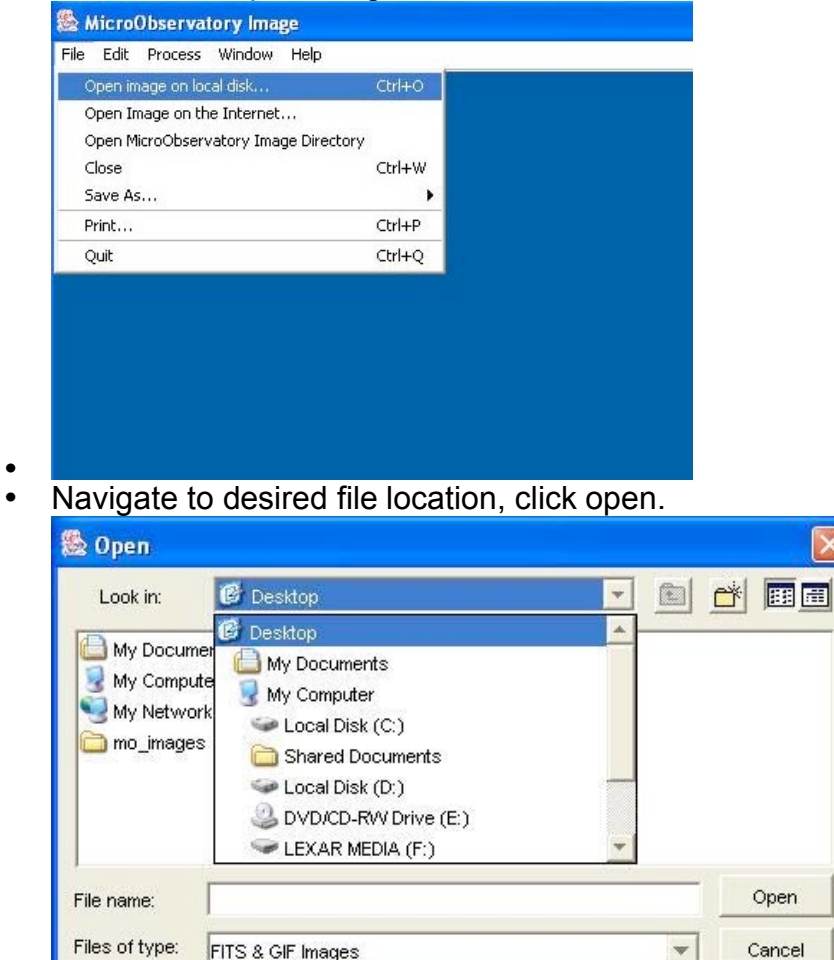

• Default is to look ONLY for .fits and .gif extensions. You can change the bottom selector box to look for "All files" if you have FITS or GIF files without that extension, and MicroObservatory will still open them. (However, it's a better habit to save files with the proper extension…)

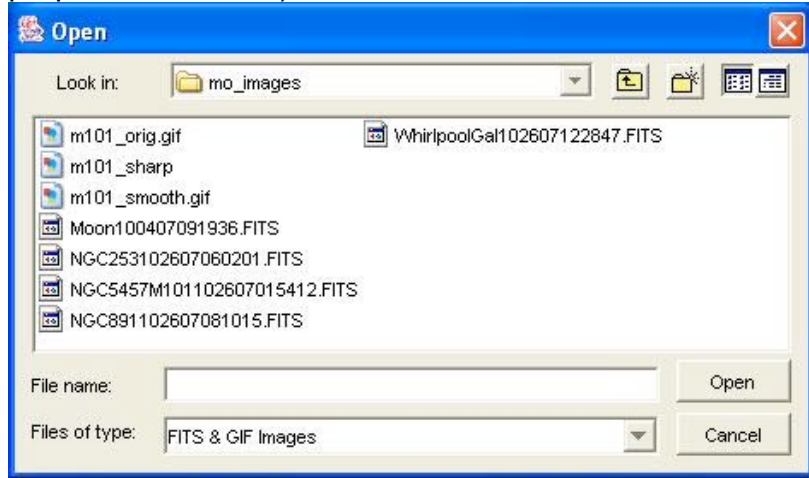

• If names do not have this extension, select "Files of type: All files" in the bottom selector box.

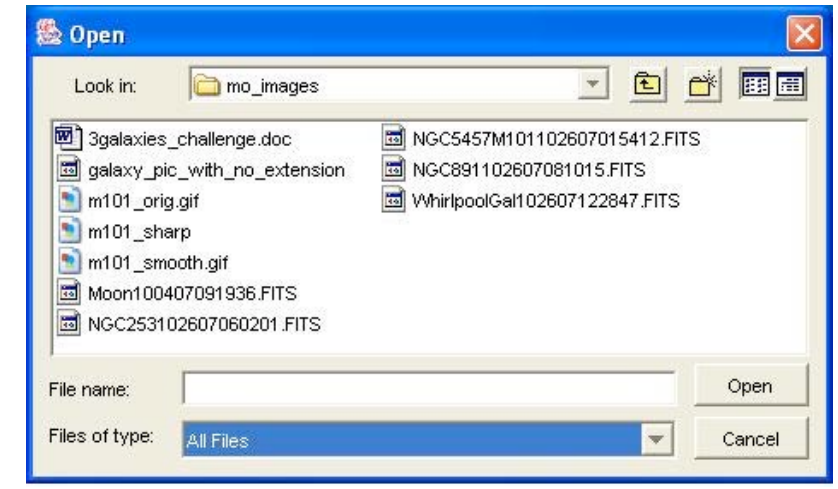

•

•

- A 'Drag and Drop' feature is available which allows you to drag an image, a file, or a URL address onto to an open MicroObservatory Image home window (the one with the blue background).
- Note: you will likely not see much detail in FITS images at the default contrast settings. (See "Adjust Contrast".)

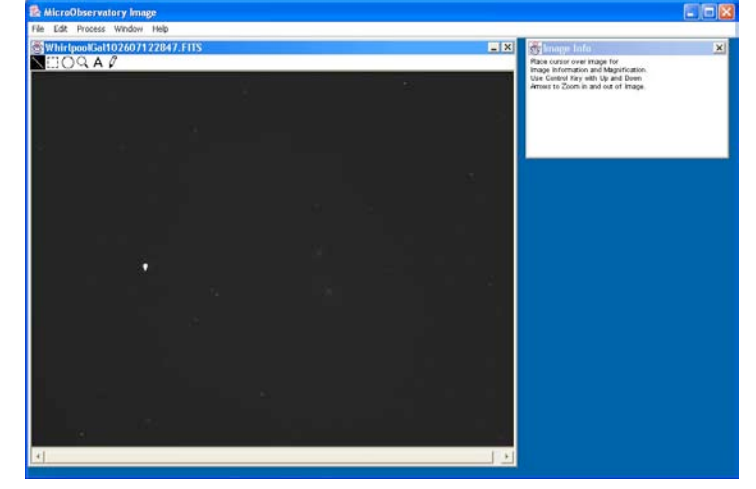

## **"Adjust Image" (changing contrast):**

•

o

Rescales or remaps the brightness values of each picture element (pixel) of the image to a different scale of values

- Select "Process…Adjust Image…" from the menu bar.
- A new window pops up with the title 'Adjust Image'. At first the contrast (the range of brightness or "pixel value" we choose to display in an image) is set to show the WHOLE range of pixel values present in the image. (Which may mean that you're "wasting" viewing range on parts of the image that aren't important. In most cases, the image looks mostly dark.)

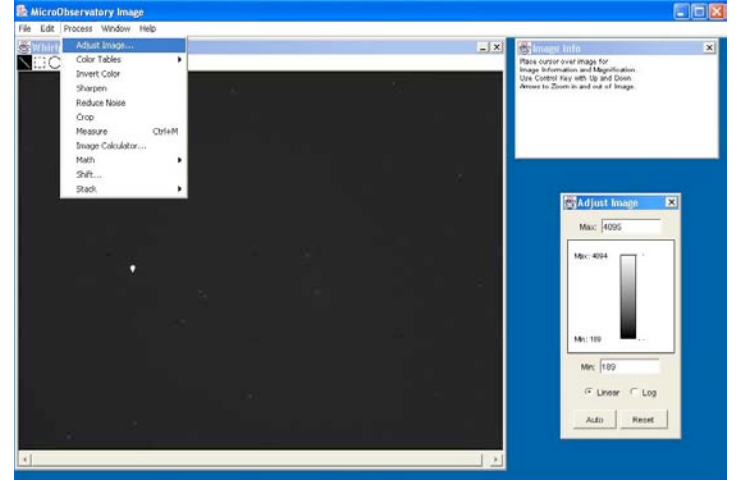

- You can change the contrast in 3 ways: click auto, click and drag arrows, or enter new values for min/max
	- $\circ$  Auto: this process examines the range of pixel values and sets the contrast range to something that allows you to see most of the important details.

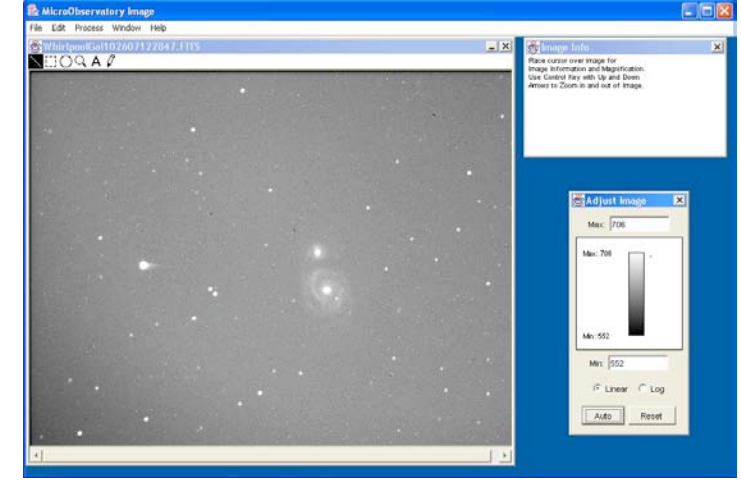

o

o

 $\circ$  Click and drag arrows to the right of the scale: You can shrink the range of pixel value to be displayed from the Min and max values. (These arrows are not easily visible on PC computers.)

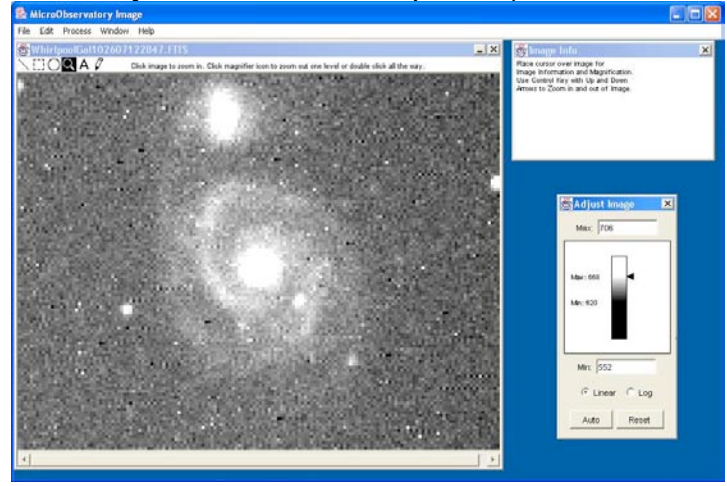

 $\circ$  Enter new integer value for min/max: This allows you to shrink or expand the range of pixel values to be displayed. You must hit "Enter/Return" after typing in a new value for it to take effect.

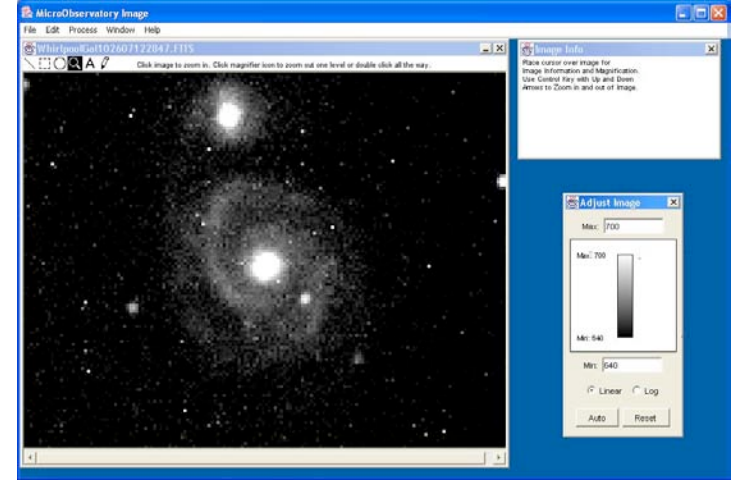

- Log vs. Linear scale: the "Log" scale helps us to see differences across a wide range of brightness.
	- $\circ$  Usually, very bright regions in an image change brightness a lot between pixels right next to each other. The logarithmic ("log") scale represents big differences of image brightness at the high end of the scale as smaller differences in displayed brightness. (Note in the image that a large difference in location along the bar at the top of the scale is not a big change in displayed brightness.)
	- $\circ$  Usually, less bright regions change brightness only a little between pixels right next to each other. The logarithmic ("log") scale represents small differences of image brightness at the low end of the scale as large differences in displayed

brightness. (Note in the example image that a small difference in location along the bar at the bottom of the scale is a big change in displayed brightness.)

o Thus, using the "log" scale, we can see details in the highest brightness parts of an image along with details in the lowest brightness parts of an image.

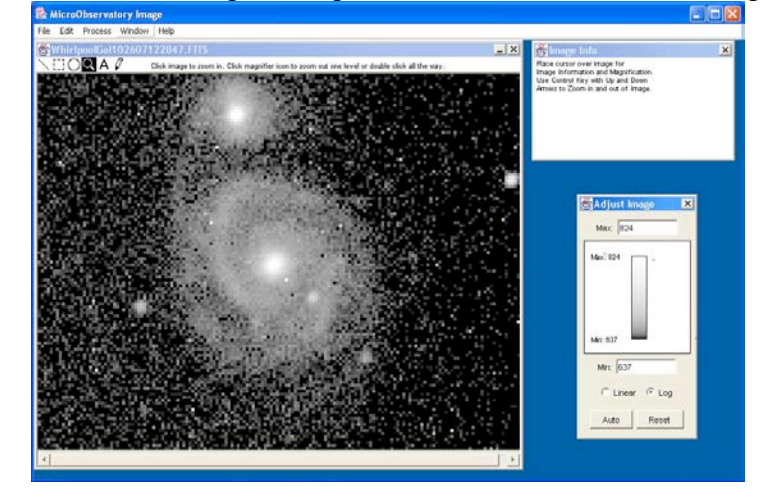

•

**Zoom**:

• Click on magnifying glass icon in upper left corner of image window.

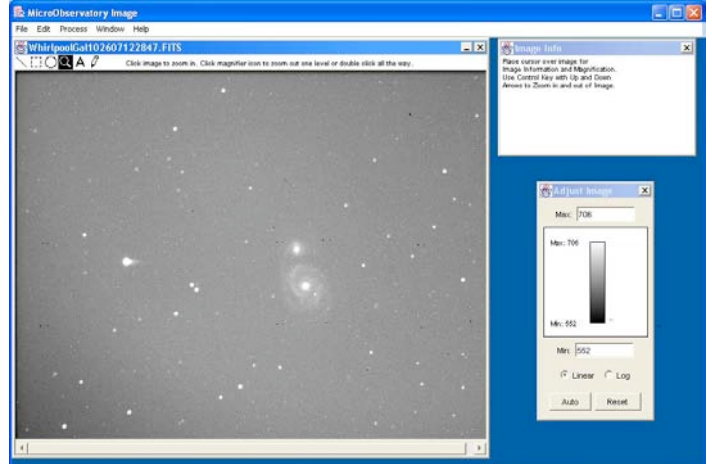

• • Click the mouse in location where you would like to zoom in. The image is redisplayed centered at that location with each pixel larger (i.e. zoomed)

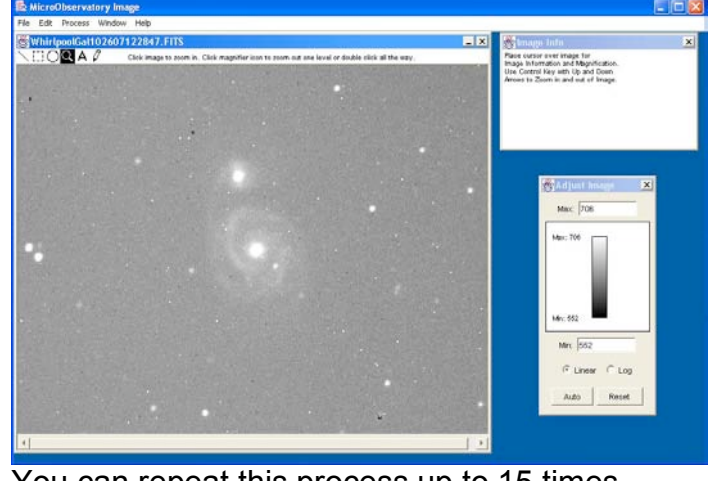

• • You can repeat this process up to 15 times.

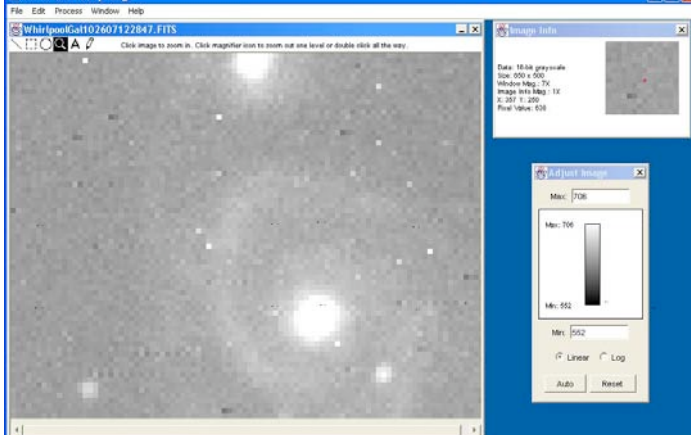

- 
- • To zoom out: click magnifier icon to zoom out one level, or double click the icon to zoom out to entire image.

#### **Reduce Noise:**

- Select "Process…Reduce Noise" from the menu bar.
- This tool averages a pixel's value with the surrounding pixels' values.
- The "reduce noise" tool actually **changes the image data** (i.e. changes the pixel values) unlike changing contrast, which does NOT change pixel values.
- This function reduces the noise viewed in an image but also reduces the detail or blurs the image.
- *How to "undo" reduce noise*: : Use "Edit…Undo" from the menu bar to reverse a "reduce noise" function. NOTE: You can only "Undo" the LAST action taken, so you cannot undo "reduce noise" if you've done another processing function after it. You must then open the image and start from scratch.

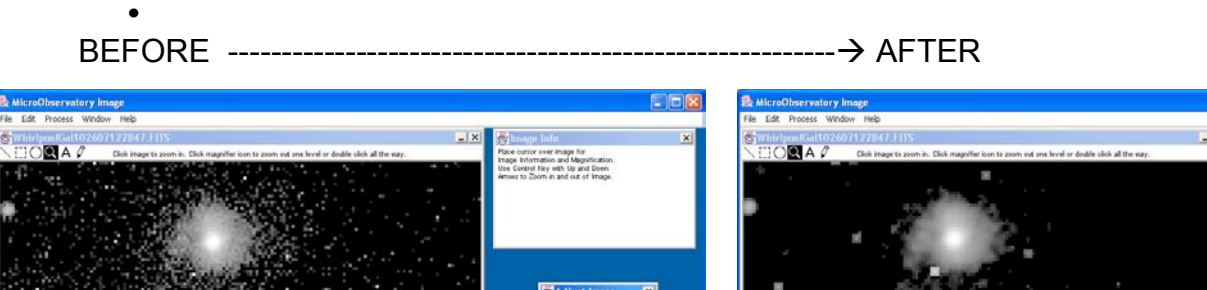

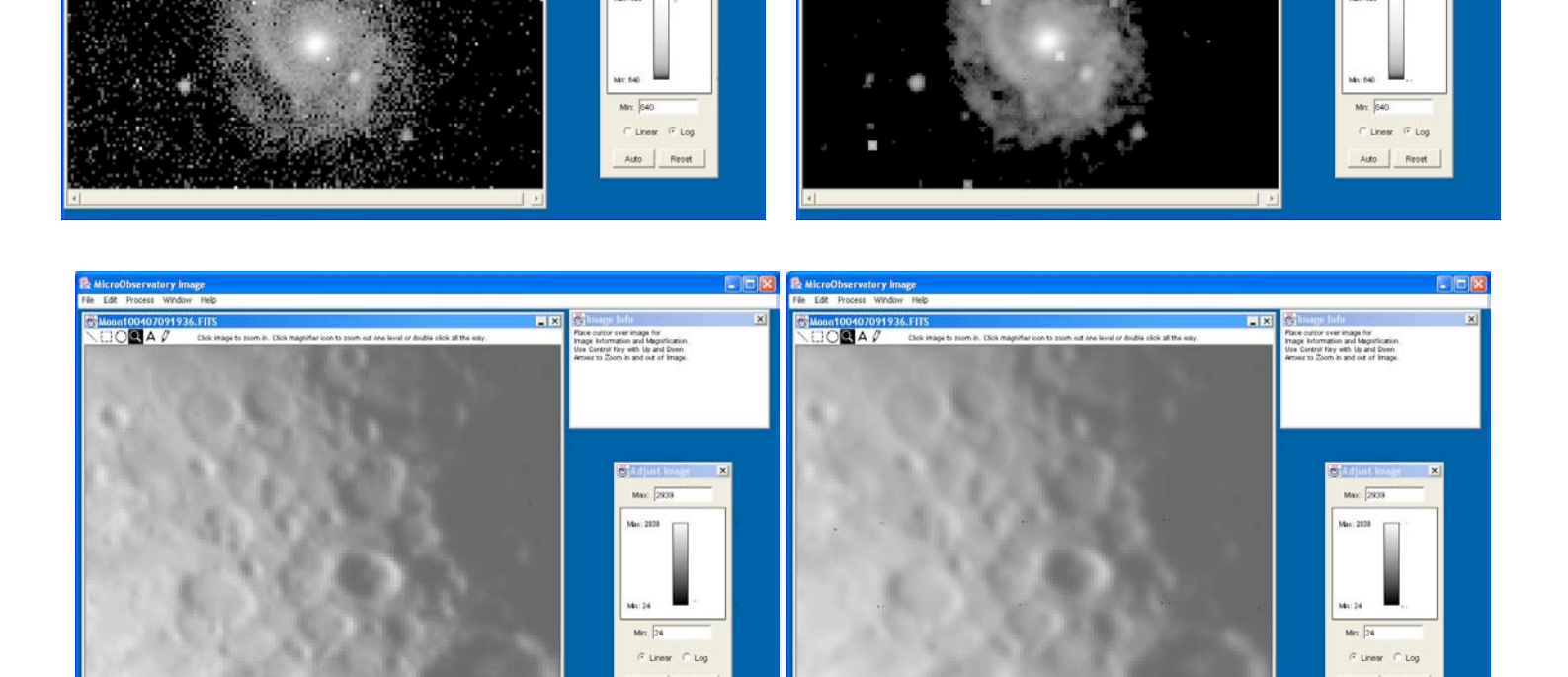

#### **Sharpen:**

- Select "Process…Sharpen" from the menu bar.
- This tool emphasizes the edges between nearby regions of high and low brightness by changing the pixel values to increase the difference in brightness between a pixel and all the surrounding pixels.
- The sharpen tool actually **changes the image data** (i.e. changes the pixel values) unlike changing contrast, which does NOT change pixel values.
- This tool may show you more details, but also increases the noise in an image.
- *How to "undo" sharpen*: Use "Edit…Undo" from the menu bar to reverse a sharpen function. NOTE: You can only "Undo" the LAST action taken, so you cannot undo sharpen if you've done another processing function after it. You must then open the image and start from scratch.

BEFORE --------------------------------------------------------- AFTER

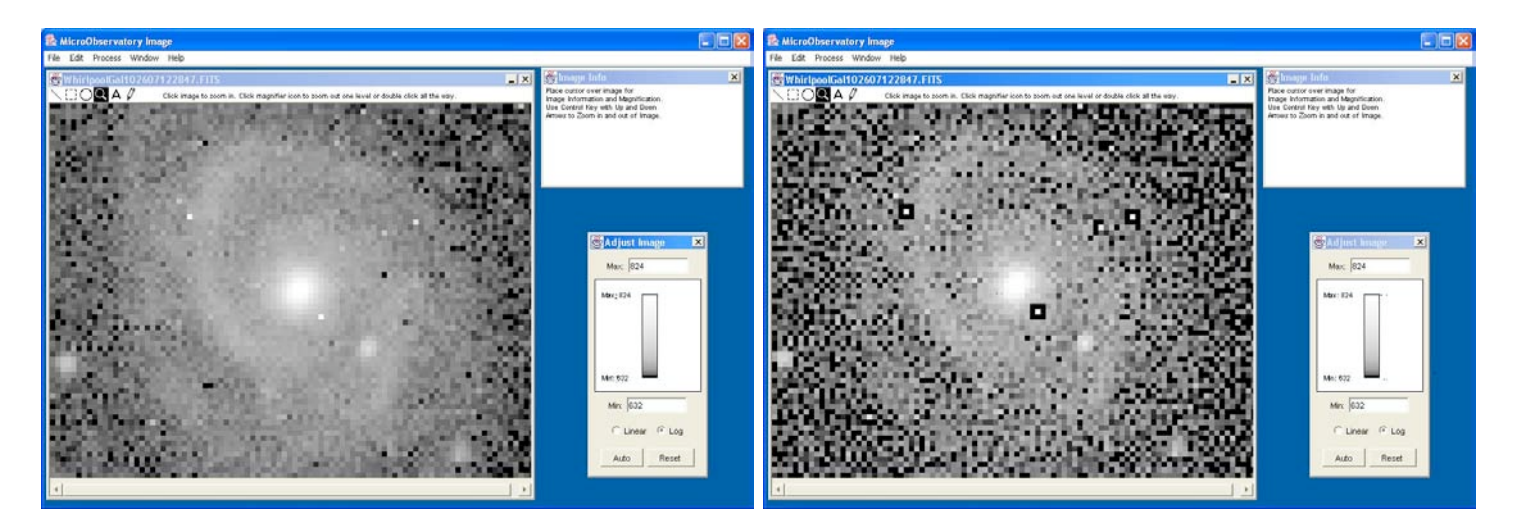

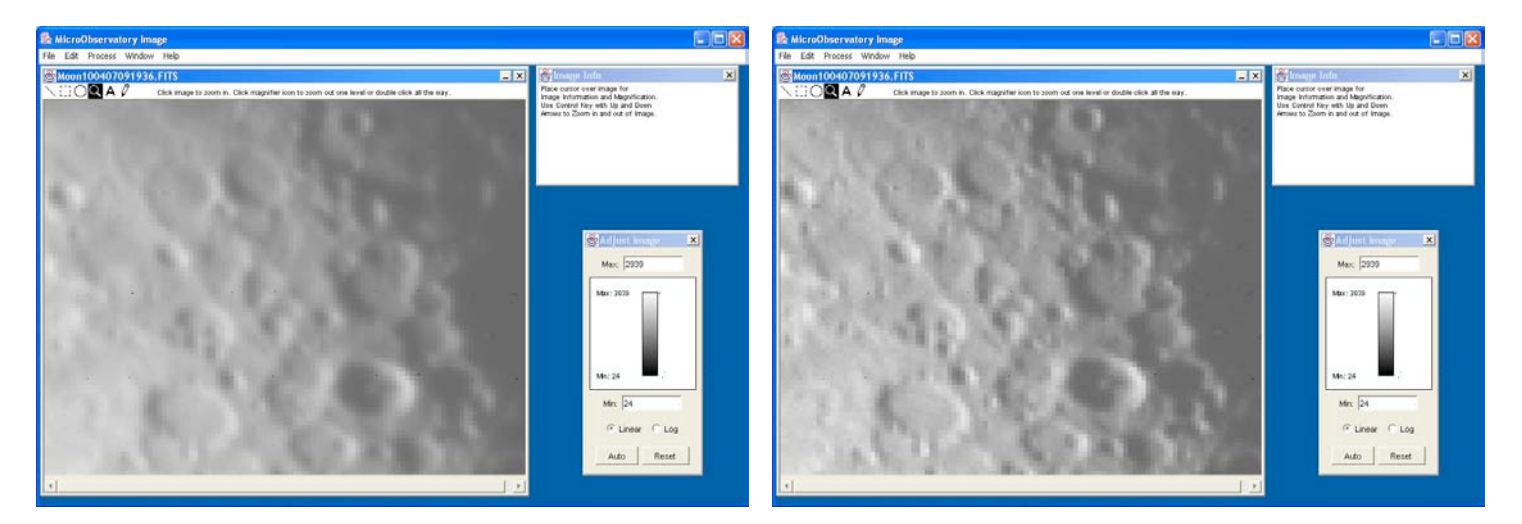

#### **Color Tables:**

The image can be 'colorized', meaning that for each brightness level a specific color can be assigned to that value. The default 'color table' is a gray scale where the smallest value is black and the highest value is white, with intermediate values being darker shades of gray as pixel values increase.

• Select "Process…Color Tables…Name of color table" in the menu bar.

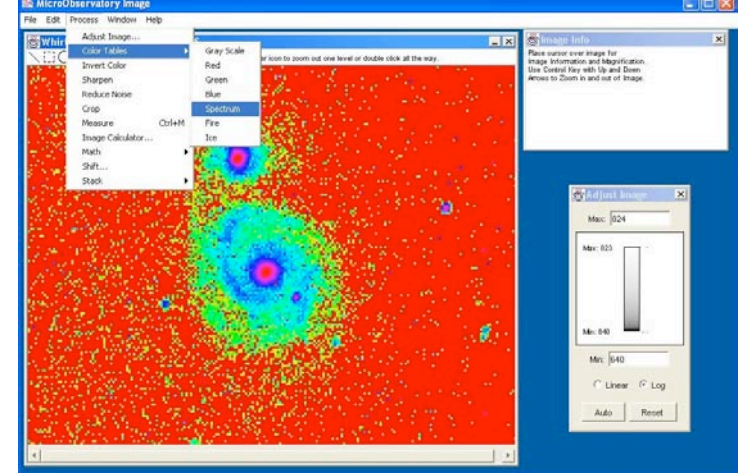

• This example is "Spectrum." Other examples/choices are below.

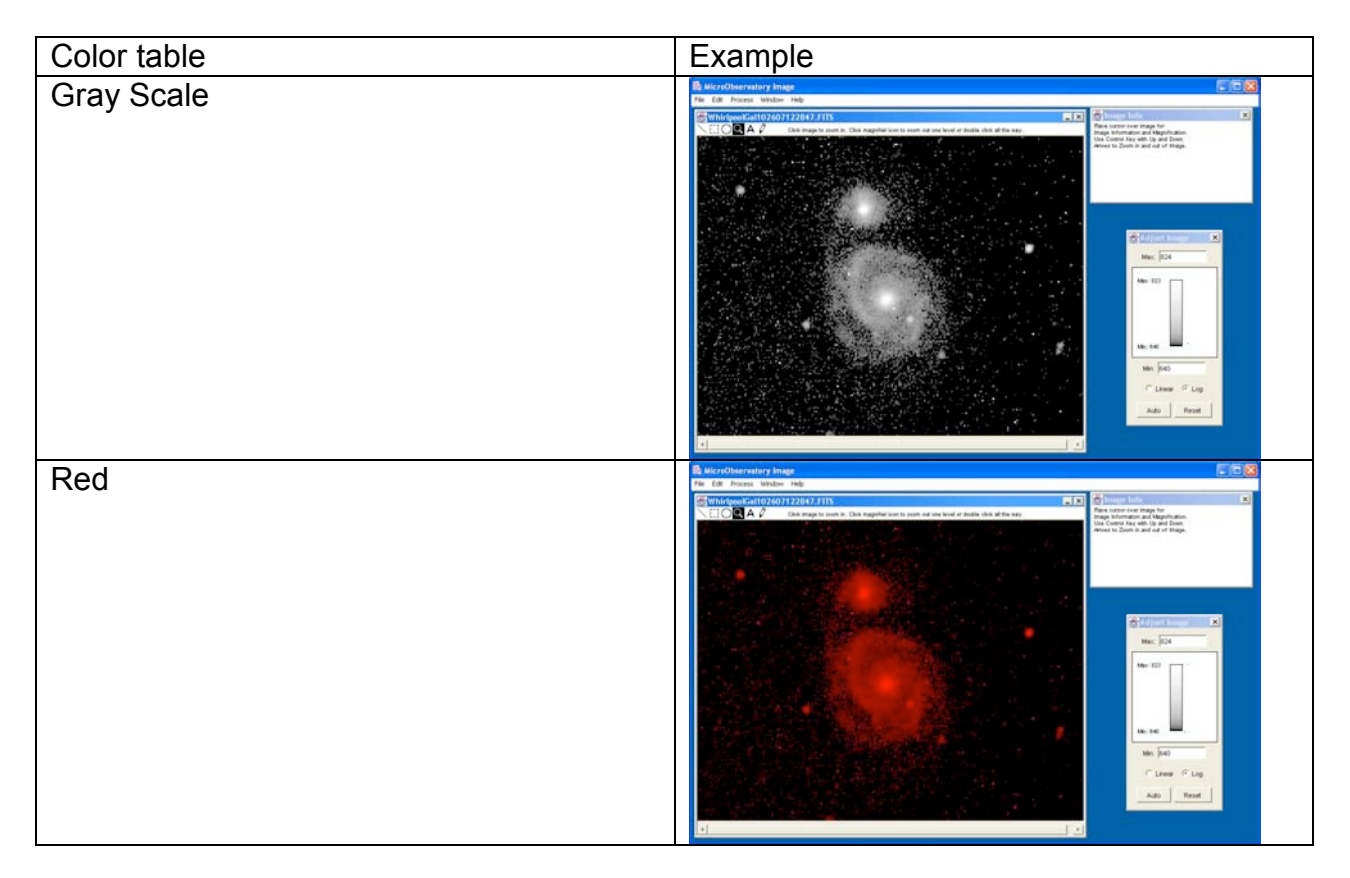

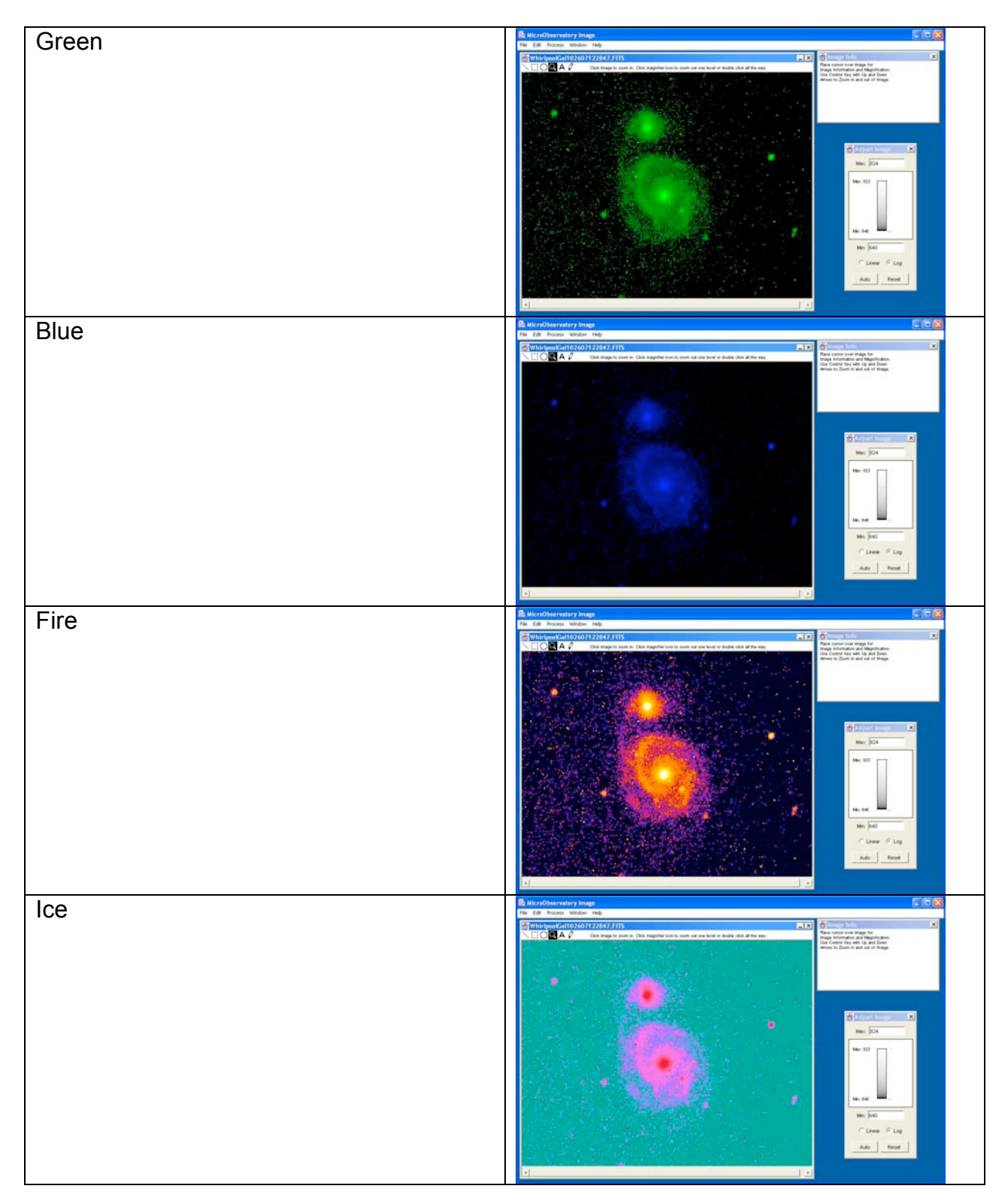

#### **Invert color:**

- Select "Process…Invert Color" in the menu bar.
- For greyscale, and the red, green and blue color tables, this tool swaps the way the highest and lowest brightness pixels are displayed.
- For the spectrum, fire and ice color tables, this tool simply creates a different color table (i.e. the highest and lowest pixel values are NOT simply swapped.)

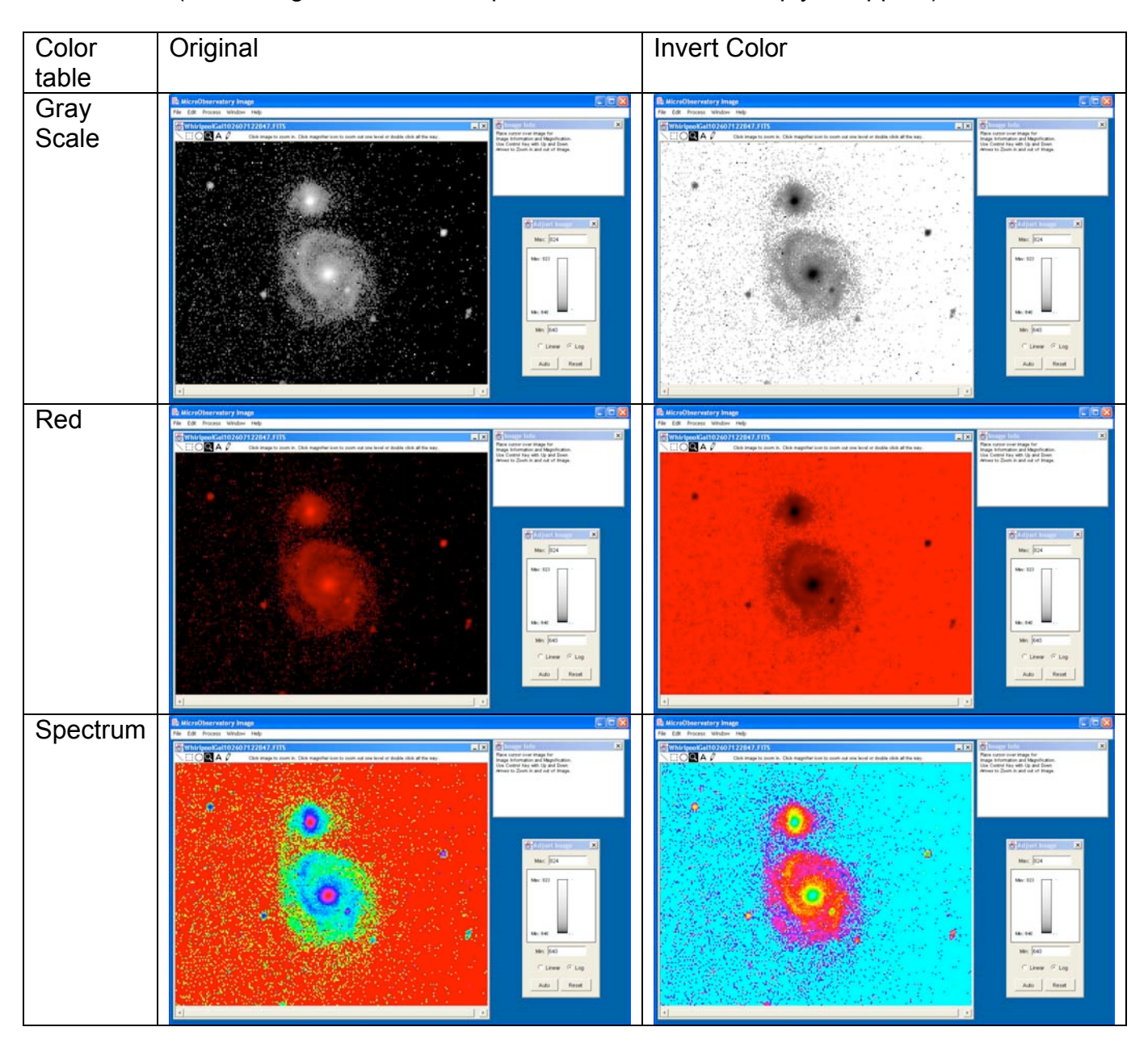

**Crop:**

• Choose box tool in upper left corner of image window.

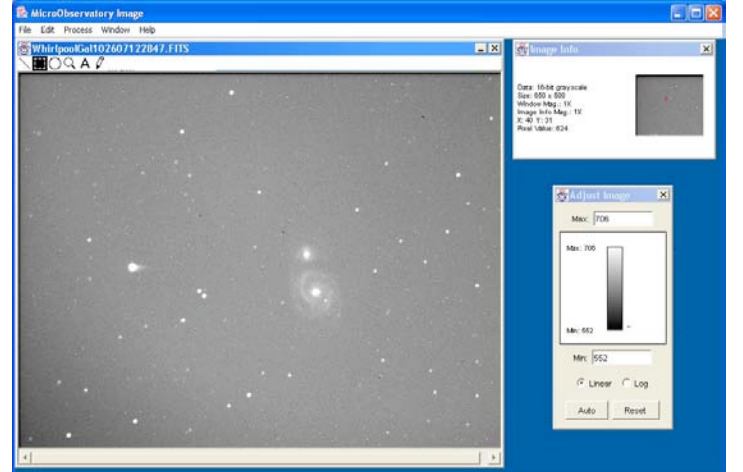

•

- In the image, click and drag out the rectangle over the area you want to crop.
	- $\circ$  The box can be moved around the image by cliking and holding the cursor inside the shape, dragging, and then releasing the mouse.
	- o Boxes cannot be resized—simply click and drag another box; the first box disappears.

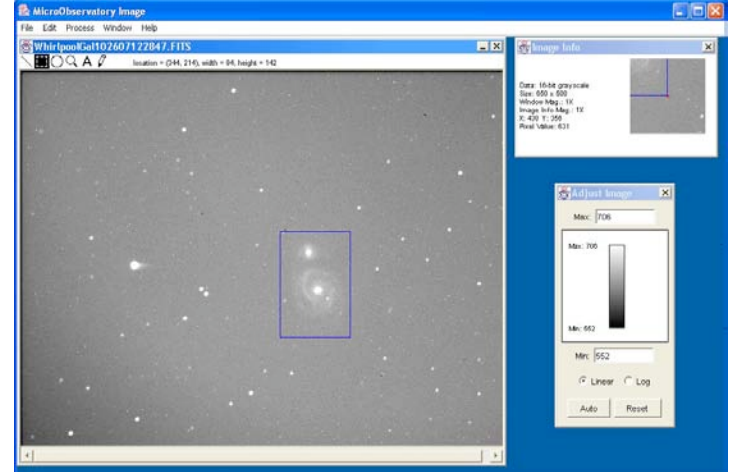

•

Select "Process...Crop" from the menu bar.

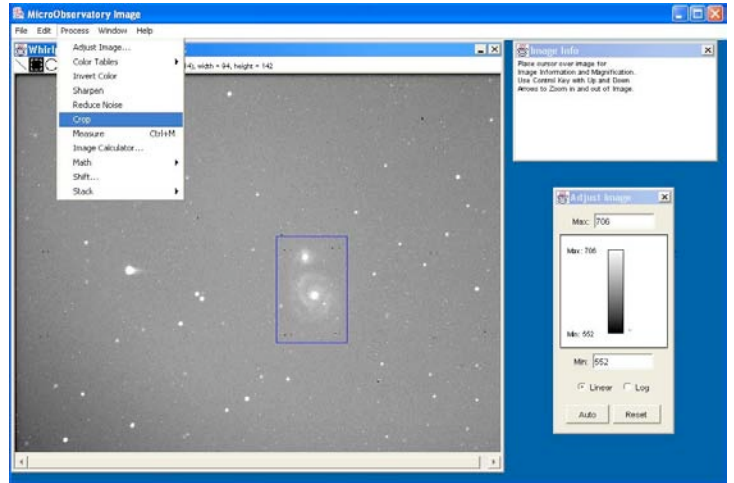

- - This process opens a new image window called "Untitled" with the cropped portion of the original image.
		- o Note: Cropping while zoomed works, but the cropped portion will show up as original size. Crop should be the last thing a student does just before saving the image.

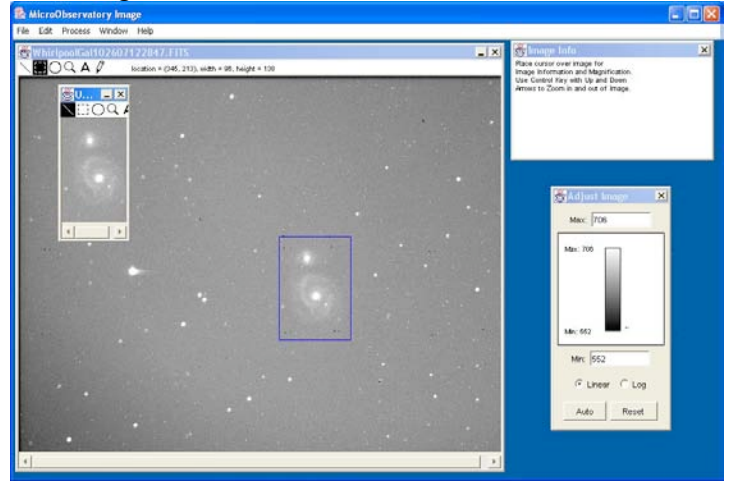

o

#### **Save:**

•

- Once your image is in the processed form you want (including changed contrast, applied color tables and cropping), you should save the image as a .GIF file to save your processing. (Saving as .FITS will save the original image with no processing.)
- Highlight the image window you wish to save.
- Select "File…Save As…GIF…" from the menu bar.

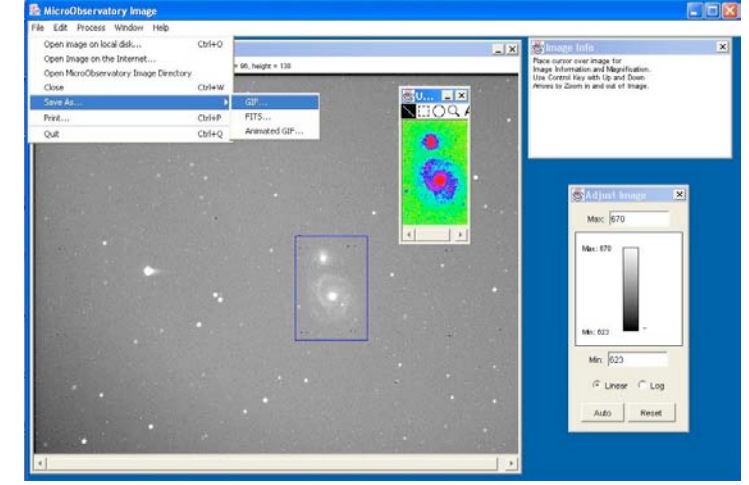

• Navigate to the folder where you put processed images, and name the file with an information-rich filename, **making sure to include the ".gif" extension!**

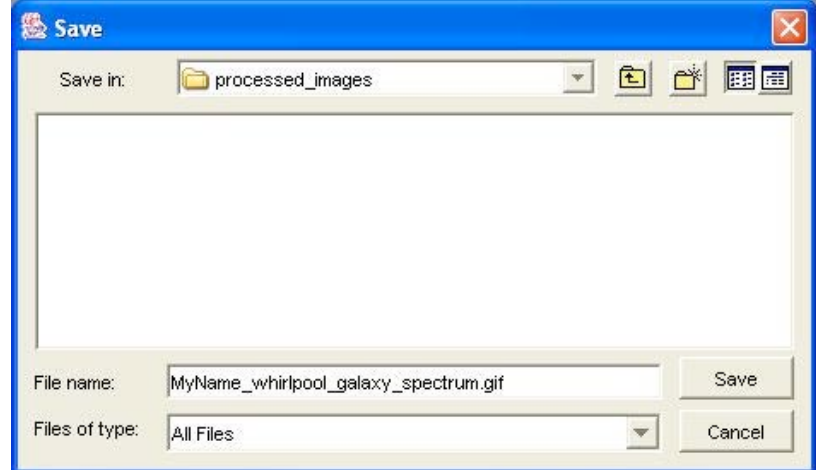

• • IMPORTANT NOTE: There may be a character limit to the length of the file name, so the basic information to include is the apprentices name and the name of the object in the image. Encourage students to avoid spaces in the titles, favoring the underscore character instead.